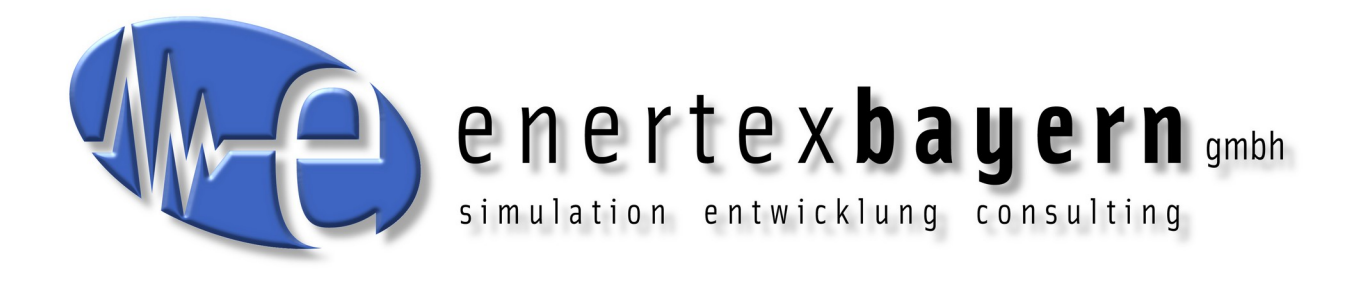

## Handbuch und Konfiguration

# **Enertex®**

# **KNX PowerSupply 960³**

# **Handbuch**

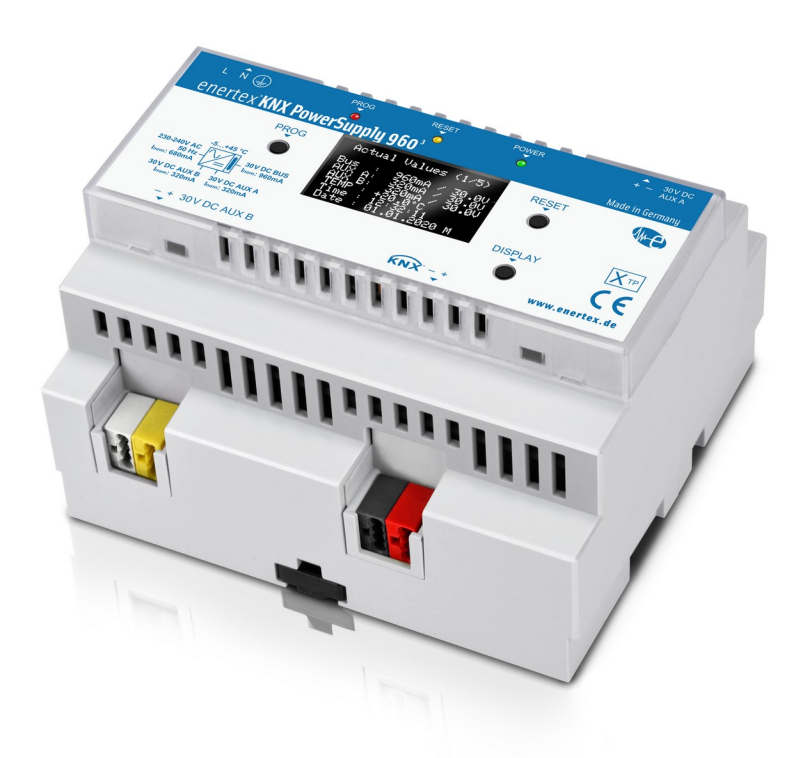

#### **Hinweis**

Der Inhalt dieses Dokuments darf ohne vorherige schriftliche Genehmigung durch die Enertex® Bayern GmbH in keiner Form verändert werden.

Enertex® ist eine eingetragene Marke der Enertex® Bayern GmbH. Andere in diesem Handbuch erwähnte Produkt- und Firmennamen können Marke- oder Handelsnamen ihrer jeweiligen Eigentümer sein.

Dieses Handbuch kann ohne Benachrichtigung oder Ankündigung geändert werden und erhebt keinen Anspruch auf Vollständigkeit oder Korrektheit.

## **Inhalt**

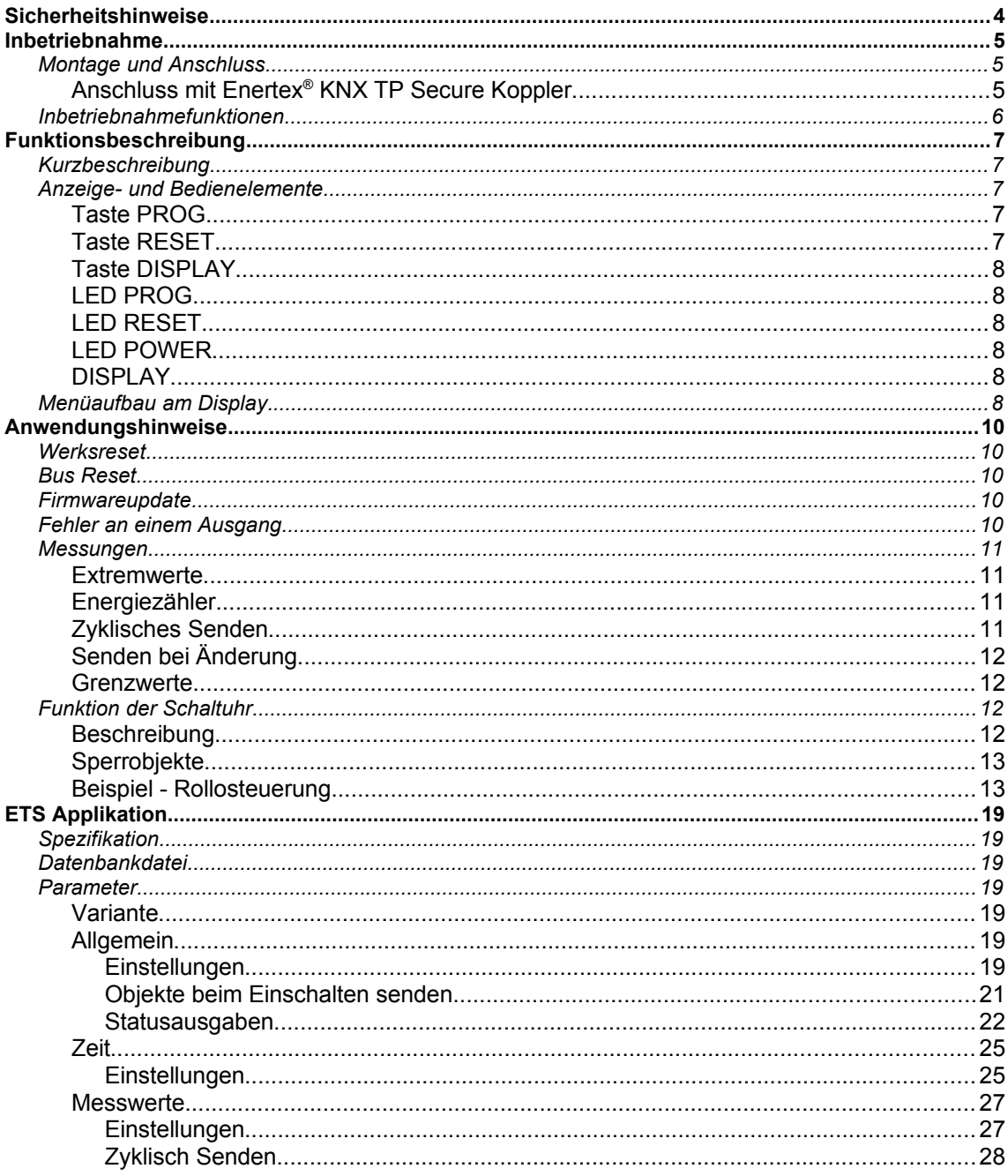

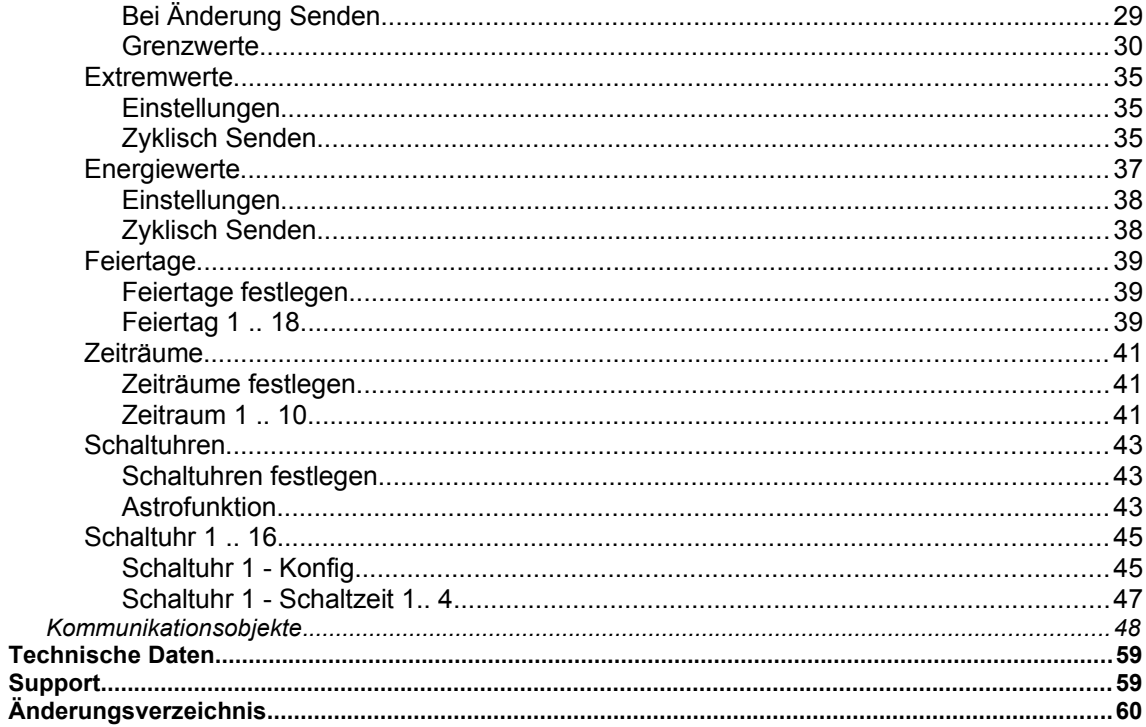

## **Sicherheitshinweise**

- Einbau und Montage elektrischer Geräte darf nur durch Elektrofachkräfte erfolgen.
- Beim Anschluss von KNX / EIB-Geräten werden Fachkenntnisse durch KNX™-Schulungen vorausgesetzt.
- Bei Nichtbeachtung der Anleitung können Schäden am Gerät, ein Brand, ein gefährlicher elektrischer Schlag oder andere Gefahren entstehen.
- Der Hersteller haftet nicht für Kosten oder Schäden, die dem Benutzer oder Dritten durch den Einsatz dieses Gerätes, Missbrauch oder Störungen des Anschlusses, Störungen des Gerätes oder der Teilnehmergeräte entstehen.
- Das Öffnen des Gehäuses, andere eigenmächtige Veränderungen oder Umbauten am Gerät führen zum Erlöschen der Gewährleistung!
- Für nicht bestimmungsgemäße Verwendung haftet der Hersteller nicht.

## **Inbetriebnahme**

### **Montage und Anschluss**

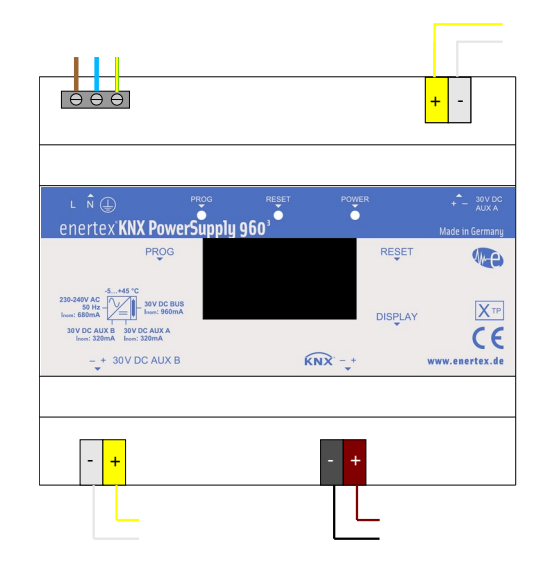

#### **ACHTUNG GEFAHR!**

**Elektrischer Schlag bei Berühren spannungsführender Teile. Elektrischer Schlag kann zum Tod führen.** 

**Vor Arbeiten am Gerät Anschlussleitungen freischalten und spannungsführende Teile in der Umgebung abdecken!**

#### **Aus Sicherheitsgründen muss der Schutzleiter angeschlossen werden!**

Die Netzspannung wird an der links oben liegenden, 3-poligen Schraubklemme angeschlossen.

Die Netzleitung muss mit 16 A oder weniger abgesichert sein.

Der EIB / KNX Bus wird an der schwarz / roten Klemme angeschlossen. Es ist auf die Polung zu achten!

Peripheriegeräte (30 V DC) oder eine Drossel für eine weitere EIB / KNX Linie können an den links unten und rechts oben liegenden, weiß / gelben Klemmen angeschlossen werden. Der Hilfsspannungseingang von KNX-Geräten, bei denen die KNX Masse mit der Masse ihres Hilfsspannungseingangs intern verbunden ist (z.B. Gira S1/X1, diverse Wetterstationen, ..), darf nicht über die AUX-Ausgänge versorgt werden, da sich dies negativ auf die Signalqualität der KNX-Signale auswirkt. Im Zweifelsfall kann die Verbindung der beiden Massen innerhalb eines Gerätes mit einem Multimeter bei einem abgeklemmten Gerät überprüft werden. Es ist auf die Polung zu achten!

#### **Anschluss mit Enertex**® **KNX TP Secure Koppler**

Wird einer der beiden Aux-Ausgänge zum Betrieb einer weiteren KNX-Linie mit 320 mA Nennstrom verwendet, dann ist eine externe KNX-Drossel erforderlich. Mit einem zusätzlichen TP Koppler, der an beide Linien angeschlossen wird, ist zudem eine Kommunikation zwischen den beiden KNX-Linien möglich. Hierzu bietet sich der Enertex® KNX TP Secure Koppler an. Dessen

Anschluss "MAIN LINE" kann entweder am Ausgang BUS des Enertex® KNX PowerSupply angeschlossen werden oder an dem Aux Busgang, an dem die externe Drossel angeschlossen wurde. Diese Auswahl des Anschlusses hat keine Auswirkung auf die Funktionalität des Gesamtsystems. Der Anschluss "SUB LINE" des Kopplers wird dann schließlich am verbleibenden Bus angeschlossen.

#### **Inbetriebnahmefunktionen**

Nach fachgerechter Montage und Anschluss des Geräts kann die Versorgungsnetzspannung zugeschaltet werden. Der integrierte Busankoppler ist betriebsbereit, sobald die POWER LED im Sekundentakt kurz blinkt. Dann werden die Spannungen und Ströme an allen drei Ausgängen am Display dargestellt.

Anschließend kann das Gerät mit Hilfe der ETS 5 oder höher programmiert werden. Die Programmierung kann entweder gesichert (Eingabe des Secure-Schlüssels erforderlich) oder ungesichert erfolgen. Im gesicherten Modus kommuniziert das Gerät verschlüsselt am Bus mittels KNXTM Data Secure Protokoll.

## **Funktionsbeschreibung**

#### **Kurzbeschreibung**

Die Spannungsversorgung Enertex® KNX PowerSupply960<sup>3</sup> mit integrierter Drossel versorgt den KNX Bus mit einer Gleichspannung von 30 V DC bei einer Stromstärke von 960 mA. Zusätzlich bietet das Gerät zwei weitere unverdrosselte Hilfsspannungsausgänge (Aux B und AUX B) mit je 320 mA Ausgangsstrom. Beide Hilfsspannungsausgänge sind zu 100% überlastfähig und können zur Versorgung von weiteren Geräten bzw. mit zusätzlichen externen KNX-Drosseln zur Versorgung von weiteren KNX-Linien genutzt werden.

Jeder der drei Ausgänge besitzt eine eigene Strombegrenzung, die vor Kurzschluss und Überlast schützt. Die Begrenzung ist selektiv ausgeführt, sodass bei Kurzschluss eines Ausgangs bzw. einer KNX Linie die anderen beiden Ausgänge normal weiter betrieben werden können.

Das Gerät besitzt zusätzlich Mess- und Diagnosefunktionen. Messwerte und Geräteparameter werden auf dem OLED-Display des Geräts angezeigt, z.B. für den KNX- und für beide Hilfsspannungsausgänge jeweils Strom, Spannung und Spitzenstrom mit Zeitstempel. Inbetriebnahme, Wartung und Analyse der KNX-Installation wird damit deutlich vereinfacht.

Weitere Mess- und Diagnosedaten werden über Gruppenobjekte am Bus zur Verfügung gestellt, u.a. Gehäuseinnentemperatur, Telegrammrate, Energiezähler und jeweils den letzten Busspannungsausfall, die letzte Busspannungswiederkehr und den letzten Remote-Reset mit Zeitstempel.

Die Kommunikation über Gruppenadressen erfolgt mit Standard KNX Protokoll unverschlüsselt oder verschlüsselt mit KNX Data Secure. Mit Hilfe von zwei KNX Gruppenadressen kann sowohl für den KNX-Bus als auch für den Hilfsspannungsausgang Aux B jeweils ein separater Spannungsreset ausgeführt werden.

Zudem verfügt das KNX PowerSupply960<sup>3</sup> über eine integrierte Echtzeituhr mit Gangreserve von ca. 36 Stunden und kann als Zeitgeber parametriert werden. Eine umfangreiche Schaltuhrapplikation mit 64 Schaltzeiten für max. 64 Gruppenadressen, inkl. umfangreicher Logikfunktionen, Feiertagskalender und Astrofunktion ist integriert. Die Zeitschaltuhren können KNX Gruppenadressen Schalten, Dimmen, Jalousie, Szene, Farbe RGB, Farbe HSV und Betriebsmodus Heizregler direkt ansprechen.

#### **Anzeige- und Bedienelemente**

#### **Taste PROG**

Programmiermodus an- / ausschalten: Taste drücken. Das Gerät wird in den Programmiermodus versetzt und kann mittels ETS 5 oder höher programmiert werden.

Werksreset auslösen: Mindestens 10 Sekunden drücken bis PROG LED blinkt

#### **Taste RESET**

Info zur Reset Auslösung anzeigen: Kurz drücken < 1 s

KNX-Linie BUS für 20 Sekunden abschalten: Zwischen 3 ... 6 Sekunden drücken

Ausgang Aux A für 20 Sekunden abschalten: Zwischen 7 ... 10 Sekunden drücken

#### **Taste DISPLAY**

Display aktivieren / Seiten durchblättern: Taste drücken.

#### **LED PROG**

Ein: Gerät im Programmiermodus

#### **LED RESET**

Ein: Während eines Busresets auf BUS oder eines Spannungsresets auf Ausgang Aux A für 20s

#### **LED POWER**

Blinkt kurz im Sekundentakt: Gerät im normalen Betriebsmodus

#### **DISPLAY**

Nach einer Minute schaltet sich das Display automatisch aus. Um dieses wieder einzuschalten, muss die DISPLAY Taste kurz betätigt werden. Bei eingeschaltetem Display wird durch Betätigen der DISPLAY Taste ein Durchblättern von verschiedenen Informationsseiten ausgelöst. Folgende Informationen werden am Display angezeigt:

#### **Menüaufbau am Display**

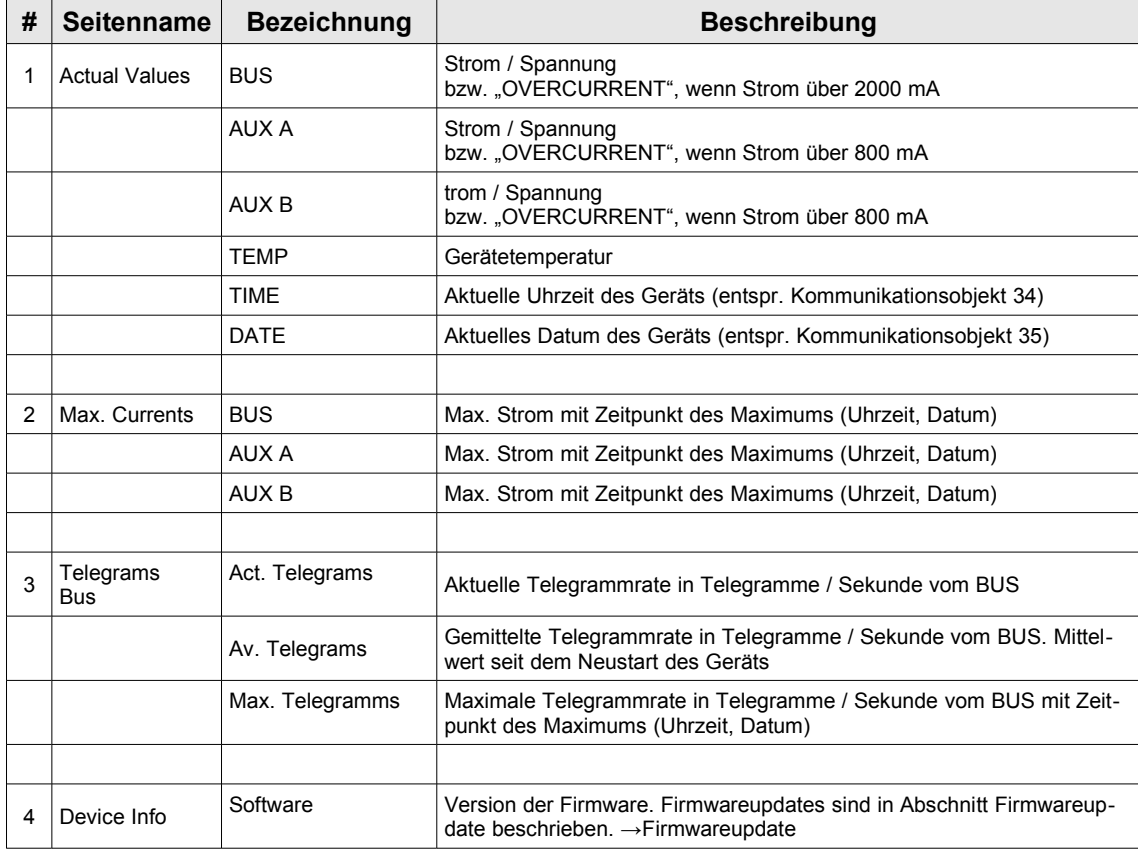

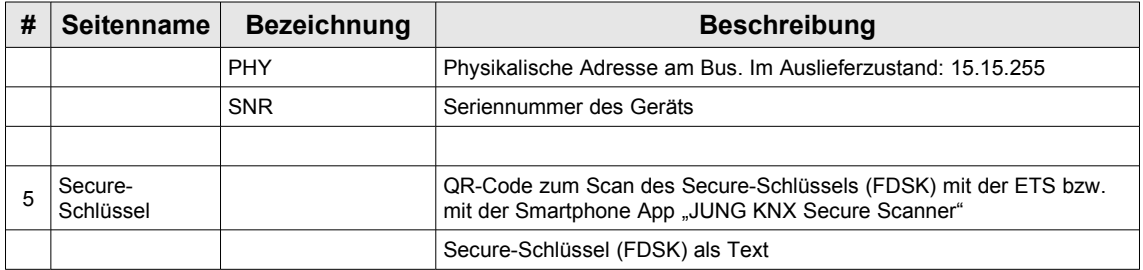

*Tabelle 1: Menüaufbau am OLED-Display*

## **Anwendungshinweise**

Dieses Kapitel gibt Hintergrundinformationen zu den diversen Anwendungsszenarios und Parametrierungsmöglichkeiten des Enertex® KNX PowerSupply 960<sup>3</sup> an die Hand. Eine Detailbeschreibung der ETS-Applikation folgt im weiteren Verlauf im Kapitel [ETS Applikation](#page-18-0). Innerhalb der einzelnen Kapitel finden sich häufig Querverweise auf die entsprechenden Parameterbeschreibungen. Bei den Parameterbeschreibungen finden sich Querverweise zu den Erläuterungen.

#### **Werksreset**

Wenn das Gerät in den Auslieferungszustand zurücksetzt werden soll, muss die PROG-Taste auf der Frontseite für 10 Sekunden gedrückt werden. Nach Ablauf dieser Zeit fängt die rote LED zu blinken an - dann kann die PROG-Taste losgelassen werden und das Gerät führt den Reset in den Auslieferungszustand durch. Im Auslieferzustand ist die phy. Adresse des Geräts 15.15.255 und die ETS-Applikation ist entladen.

#### <span id="page-9-1"></span>**Bus Reset**

Durch längeres Drücken des Reset-Tasters kann am Busausgang BUS ein Bus-Reset bzw. am Ausgang Aux A ein Spannungsreset ausgelöst werden. Zum Bus-Reset vom Ausgang BUS muss der Taster 3 - 6 s gedrückt werden, für Ausgang Aux A 7 - 10 s. Alternativ können die beiden Resets auch aus der Ferne über die Kommunikationsobjekte "Remote Bus Reset - Bus" (ID17) und "Remote Spannungsreset - Aux A" (ID18) ausgelöst werden.

[→Kommunikationsobjekte](#page-47-0)

Ein Bus-Reset trennt die jeweilige Bus-Linie von der Spannungsversorgung und schließt die Linie für 20 s kurz, so dass alle Geräte der Linie zurückgesetzt und neu gestartet werden. Da der interne Busankoppler, der Diagnose und Schaltuhrfunktionen bereitstellt, am Bus angeschlossen ist, wird dieser ebenfalls zurückgesetzt und neu gestartet, sobald ein Reset auf den Bus ausgelöst wird.

#### <span id="page-9-0"></span>**Firmwareupdate**

Die Firmware dieses Geräts kann aktualisiert werden. Dies geschieht, wie bei allen anderen Enertex® Geräten, sehr einfach über den KNX Bus mit Hilfe der Software Enertex® Updatetool. **Unter** 

http://www.enertex.de/d-downloads.html

kann das Enertex Updatetool inklusive einer detaillierten Anleitung heruntergeladen werden. Auf dieser Download-Seite sind ebenso die aktuellsten Firmware-Versionen für alle Enertex Geräte herunterladbar.

### **Fehler an einem Ausgang**

Liegt an einem der drei Ausgänge ein Fehler vor, dann hat dies keine Auswirkung auf die anderen beiden Ausgänge. Die folgende Tabelle zeigt die Szenarien für den konkreten Fall eines Kurzschluss bzw. eines zu hohen Überstroms an einem Ausgang:

| <b>Bus</b>                             | Aux A                                               | Aux B                              | <b>Auswirkung</b>                                                                                                    |
|----------------------------------------|-----------------------------------------------------|------------------------------------|----------------------------------------------------------------------------------------------------|
| Kurzschluss /<br>Strom über<br>2000 mA | Normalbetrieb                                       | Normalbetrieb                      | $-$ Ausfall vom Bus<br>- Normalbetrieb von Aux A (Spannung > 28V)<br>- Normalbetrieb von Aux B (Spannung > 28V)<br>- Display ist aus, da integrierter Busankoppler<br>am Bus angeschlossen ist |
| Normalbetrieb                          | Kurzschluss /<br>Normalbetrieb<br>Strom über 800 mA |                                    | - Ausfall von Aux A<br>- Normalbetrieb vom Bus (Spannung > $28V$ )<br>- Normalbetrieb von Aux B (Spannung > 28V)<br>- Display zeigt für Aux A "OVERCURRENT" an                                 |
| Normalbetrieb                          | Normalbetrieb                                       | Kurzschluss /<br>Strom über 800 mA | $-$ Ausfall von Aux B<br>- Normalbetrieb vom Bus (Spannung > $28V$ )<br>- Normalbetrieb von Aux A (Spannung > 28V)<br>- Display zeigt für Aux B "OVERCURRENT" an                               |

*Tabelle 2: Fehlerzustände*

#### **Messungen**

Das Gerät misst im Sekundentakt Strom und Spannung an allen drei Ausgängen und außerdem die Gerätetemperatur und die Telegrammrate am BUS. Diese Messwerte werden in Echtzeit am Display angezeigt.

Entsprechend der Parametrierung werden die Messwerte zyklisch und / oder bei Änderung bzw. bei expliziter Anforderung mit Hilfe der Objekte "Messwerte anfordern" (ID48) oder "Extremwerte anfordern" (ID49) auf den KNX-Bus gesendet. →[Kommunikationsobjekte](#page-47-0)

Für die Werteausgabe von Strom-, Spannungs- und Temperaturwerten stehen zudem jeweils unterschiedliche KNX Datentypen zur Verfügung. Diese sind parametrierbar. →[Parameter](#page-18-1)

#### <span id="page-10-1"></span>**Extremwerte**

Der minimal und maximale gemessenen Wert einer Messgröße wird in je einem Extremwert-Kommunikationsobjekt gespeichert. Damit kann der Bereich, in dem sich eine Messgröße bewegt, angezeigt werden bzw. können kritische Situationen erfasst werden.

Alle Extremwerte werden bei jedem Geräteneustart neu initialisiert. Ebenso werden sie durch den Analysereset initialisiert.

#### <span id="page-10-2"></span>**Energiezähler**

Die Energiezähler dienen zur Überwachung von Energieverbräuchen.

Zum Einen werden die netzseitig aufgenommene Energie und zum Anderen die Summe der Energie über den drei Ausgängen gemessen. Für beide Messungen sind jeweils drei Zählerstände vorgesehen, die die verbrauchte Energie bezogen auf verschiedene Startzeitpunkte (Lebenszeit, seit Einschalten, seit Analysereset) anzeigen.

#### <span id="page-10-0"></span>**Zyklisches Senden**

Messwerte, Extremwerte und Energiezähler können zyklisch am Bus gesendet werden. Die Funktion dient z.B. zur äquidistanten Darstellung eines Messwertes am Bus bzw. in einem Diagramm und stellt damit eine Abtastung des Messwertes dar.

Bei Aktivierung werden die entsprechenden Werte mit einer Zykluszeit, die ebenfalls mit der ETS parametriert werden kann, am Bus gesendet. Der erste Sendevorgang wird kurz nach einem Neustart der Applikation durchgeführt. Ab diesen Zeitpunkt wird dann der Wert zyklisch gesendet. Die Sendevorgänge sind hierbei nicht mit der Tageszeit synchronisiert.

Falls in der ETS die Zykluszeit 0 angegeben ist, dann wird der Wert nie zyklisch gesendet.

#### <span id="page-11-0"></span>**Senden bei Änderung**

Messwerte und Extremwerte können bei Änderung am Bus gesendet werden. Die Funktion dient zur lückenlosen Darstellung eines Messwertes am Bus bzw. in einem Diagramm. Da die Messwerte nur nach Änderung gesendet werden, kann dies mit minimaler Busbeanspruchung erfolgen. Am Bus kann maximal eine Änderung eines Messwertes pro Sekunde gesendet werden.

In der ETS kann parametriert werden, ab welcher Änderung der Wert am Bus neu gesendet wird. Dieser Wert wird jeweils in Prozent angegeben. Der erste Sendevorgang wird immer kurz nach einem Neustart der Applikation durchgeführt. Ab diesem Zeitpunkt wird jeweils ein neuer Wert gesendet, falls sich der Messwert um mehr als den eingestellten Prozentwert bezüglich des zuletzt am Bus gesendeten Wertes geändert hat. Es ist dabei unabhängig davon, ob der zuletzt gesendete Wert aufgrund der Funktion "zyklisch Senden", "Senden bei Änderung" oder "Messwerte anfordern" (ID48) am Bus gesendet wurde. [→Kommunikationsobjekte](#page-47-0)

Bei der Einstellung "Senden bei Änderung" ist zu beachten, dass der zuletzt gesendete Messwert vom tatsächlich aktuellen Messwert um bis zu dem Prozentwert abweichen kann, der jeweils in der ETS parametriert wurde. Mit Hilfe des einstellbaren Prozentwerts kann jedoch ein geeigneter Kompromiss zwischen der Abweichung der Anzeige vom aktuellen Messwert und der Busbeanspruchung gewählt werden.

Falls in der ETS der Prozentwert 0% angegeben ist, dann wird der Wert nie bei Änderung gesendet.

#### <span id="page-11-1"></span>**Grenzwerte**

In der Applikation können für alle gemessenen Ströme, Spannungen, Temperaturen und Telegrammraten Grenzwerte festgelegt werden, dessen Über- oder Unterschreitungen entsprechende Meldungen am Bus auslösen. Damit können z.B. Überlastungen, Überspannungen, Unterspannungen, Spannungseinbrüche oder kritische Telegrammratenüberschreitungen am Bus gemeldet werden. Diese Meldungen können beispielsweise für Alarmmeldungen genutzt werden oder direkt zum Einleiten (d.h. Schalten) entsprechender Gegenmaßnahmen.

Wird ein Grenzwert überschritten, dann wird auf das entsprechende Kommunikationsobjekt "Grenzwert über- / unterschritten - Status" der Wert 1 gesendet. Wird der Grenzwert hingegen unterschritten, dann wird auf das gleiche Kommunikationsobjekt der Wert 0 gesendet. Die Grenzwerte sind als Absolutwerte anzugeben.

Für die Grenzwerte kann zusätzlich eine Hysterese festgelegt werden. Diese verhindert bei einer Fluktuation eines Messwertes um den Grenzwert eine Flut an Telegrammen (Bei Grenzwerten ohne Hysterese wird im Extremfall höchstens eine Meldung pro Sekunde auf den Bus gesendet.). Die Einstellung einer Hysterese hat zur Folge, dass auf den Grenzwert-Status erst dann der Wert 1 gesendet wird, wenn der Messwert den Wert "parametrierter Grenzwert + 1/2 x parameterierter Hysteresebereichswert" überschreitet. Analog dazu wird erst dann wird der Wert 0 auf den Grenzwert-Status gesendet, wenn der Messwert den Wert "parametrierter Grenzwert - 1/2 x parameterierter Hysteresebereichswert" unterschreitet.

### **Funktion der Schaltuhr**

#### **Beschreibung**

Es können bis zu 16 Schaltuhren konfiguriert werden, die jeweils von der Struktur identisch sind. Für jede der 16 Schaltuhren können max. 4 sogenannte Schaltzeiten parametriert werden. Die Parametrierung erfolgt im Untermenü namens Schaltzeit 1 .. 4. Dort kann je eine Uhrzeit und ein zu sendendes Telegramm (oder auch Mehrere) eingestellt werden.

Wie das folgende Bild zeigt, wird ein Telegramm am Bus gesendet, wenn der Schaltzeitpunkt eingetreten ist und die parametrierten Bedingungen für Datum bzw. Objekte erfüllt sind:

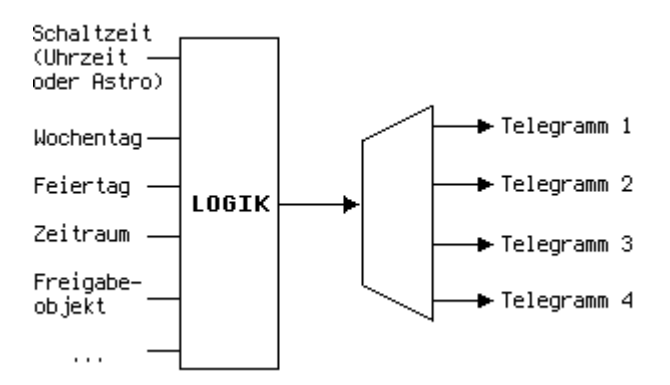

*Abbildung 1: Schema der Schaltuhr*

Bei Aktivierung einer Schaltuhr wird ein Telegramm mit dem entsprechenden Kommunikationsobjekt auf den Bus gesendet, z.B. "KO-178: Telegramm 1". Für das Kommunikationsobjekt muss der Typ und der zu sendende Wert in der ETS vorparametriert werden. Dies erfolgt unter "Schaltuhr - Konfiguration". Der im Bild gezeigte Logikblock ist jeweils für die komplette Schaltuhr gültig, d.h. er ist immer für alle 4 Schaltzeiten der Schaltuhr gleich. Er wird unter "Schaltuhr - Konfig" konfiguriert. Als Eingänge für die Logik können spezielle Wochentage, Feiertage, bestimmte Zeiträume oder eines von 3 globalen Freigabeobjekten (ID164 - 166) vom Bus verwendet werden.

Zur Verwendung von Feiertagen und Zeiträumen müssen diese vorher unter "Feiertage festlegen" bzw. "Zeiträume festlegen" definiert werden

#### **Sperrobjekte**

Jede Schaltuhr besitzt zudem ein eigenes Sperrobjekt (ID173 für Schaltuhr 1, ID182 für Schaltuhr 2, ..), mit dem die Schaltzeiten der Schaltuhr inaktiv gestellt werden können. Dabei gilt, dass alle Schaltzeiten der Schaltuhr inaktiv sind, solange deren Sperrobjekt den Wert EIN hat. Ist das Sperrobjekt gleich AUS oder wird das Sperrobjekt nicht verknüpft, dann ist die Schaltuhr aktiv.

#### **Beispiel - Rollosteuerung**

Das folgende Beispiel beschreibt den oft benötigten Anwendungsfall einer Zeitschaltuhr für eine Rollosteuerung. Dabei sollen zwei Rollos, im Schlafzimmer und in der Küche, am Morgen hochfahren und am Abend herunterfahren. Da das Herunterfahren der Rollos am Abend abhängig vom Sonnenuntergang stattfinden soll, wird hier zudem die Astrofunktion genutzt. Außerdem sollen die Rollos morgens an arbeitsfreien Tagen später hochfahren als an Arbeitstagen.

Für diese Funktionalität werden 2 Schaltuhren benötigt, da hier zwischen Arbeitstagen und arbeitsfreien Tagen unterschieden wird. Daher wird im Reiter "Schaltuhren festlegen" die Anzahl der Schaltuhren auf 2 gestellt.

Zum Fahren der Rollos, abhängig vom Sonnenuntergang, muss die Astrofunktion im Reiter "Astrofunktion" konfiguriert werden. Dort ist der Standort und die Zeitzone anzugeben.

Da jede Schaltuhr jeweils am Morgen und am Abend eine Aktion auslösen muss, werden jeweils 2 Schaltzeiten pro Schaltuhr benötigt. Die Anzahl der Schaltzeiten wird im Reiter "Schaltuhr 1 - Konfig" und im Reiter "Schaltuhr 2 - Konfig" eingestellt.

Eine übersichtlichere Struktur der Parametrierung erhält man, wenn man die Reiter passend umbenennt. Dazu wird die Schaltuhr 1 in "SchaltuhrArbeitstag" und die Schaltuhr 2 in "SchaltuhrFreierTag" umbenannt. Dies geschieht über die Eingabefelder "Bezeichnung der Schaltuhr". Gleichfalls wird auch jeweils die Schaltzeit 1 und Schaltzeit 2 in "Morgens" und "Abends" umbenannt. Damit ergibt sich eine sehr übersichtliche Struktur:

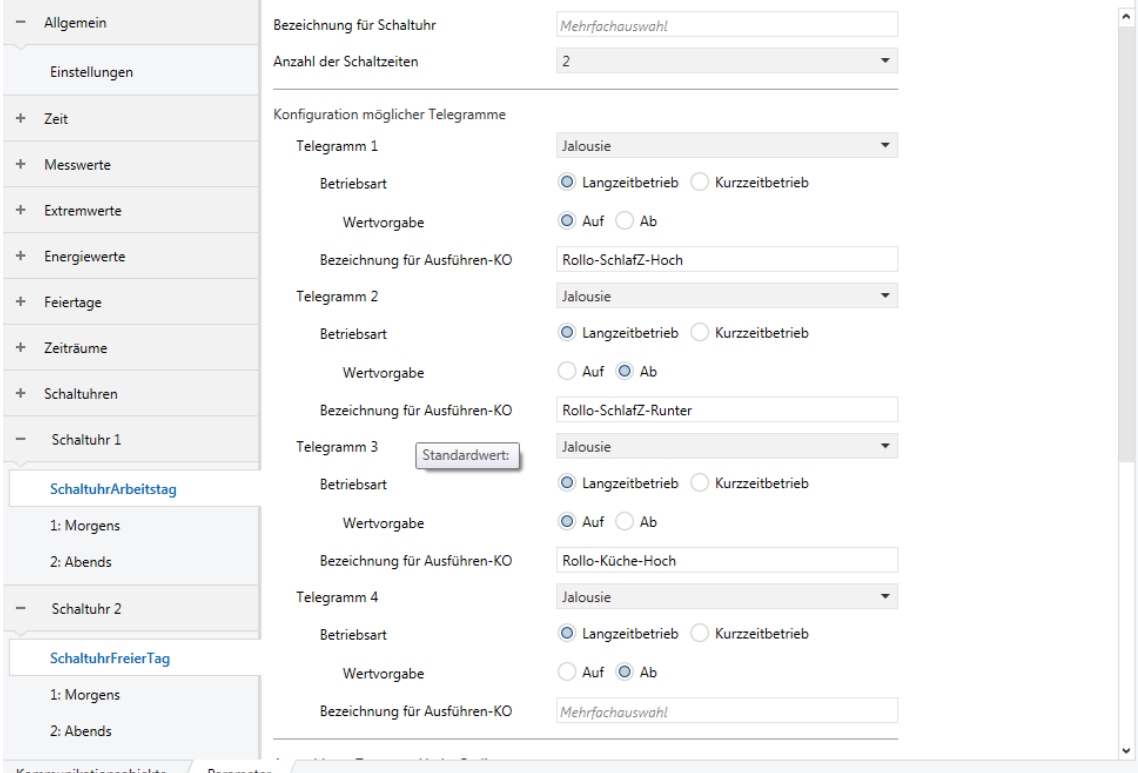

<span id="page-13-0"></span>*Abbildung 2: Vordefinierte Telegramme für die Schaltuhren*

Als nächstes werden die Telegramme konfiguriert, die zu den Schaltzeiten gesendet werden. Für die beschriebene Anwendung werden vier verschiedene Telegramme benötigt:

- Telegramm 1 mit Wert "Auf" für den Rollo im Schlafzimmer
- Telegramm 2 mit Wert "Ab" für den Rollo im Schlafzimmer
- Telegramm 3 mit Wert "Auf" für den Rollo in der Küche
- Telegramm 4 mit Wert "Ab" für den Rollo in der Küche

Diese vier Telegramme werden im Reiter "Schaltuhr - Konfig" unter "Konfiguration möglicher Telegramme" konfiguriert. Dabei ist für jedes der vier Telegramme ein Datentyp und ein Wert anzugeben. Wie in Abb. [2](#page-13-0) zu sehen ist, wird für alle vier Telegramme der Typ Jalousie-Langzeitbetrieb gewählt. Telegramm 1 und 2 sollen dabei mit dem Rollo im Schlafzimmer verknüpft werden, Telegramm 3 und 4 mit dem Rollo in der Küche. Dem Telegramm 1 und 3 wird der Wert "Auf" zugeordnet. Dadurch sind diese Kommunikationsobjekte zum Hochfahren der Rollos vorgesehen. Telegramm 2 und 4 werden mit dem Wert "Ab" zum Herunterfahren der Rollos genutzt. Durch die Textfelder "Bezeichnung für KO" können die vier Kommunikationsobjekte entsprechend benannt werden, was hier der Übersichtlichkeit dient. Das Kommunikationsobjekt für Telegramm 1 wird sinnvollerweise in "Rollo-Schlafzimmer-Hoch" umbenannt. Aus diesem Namen ist sofort die Funktion, der Ort und der Wert für das Kommunikationsobjektes ersichtlich. Da die gleichen Telegramme auch für die Schaltuhr 2 benötigt werden, kann man diese gemeinsam parametrieren, indem man in der ETS die Mehrfachauswahl mit der Steuerungstaste nutzt.

Im Reiter "1:Morgens" kann nun die Schaltzeit am Morgen festgelegt werden. Im Beispiel wird hier eine feste Uhrzeit für Arbeitstage gewählt, wodurch der Rollo auch eine Weckfunktion über-

#### nehmen kann:

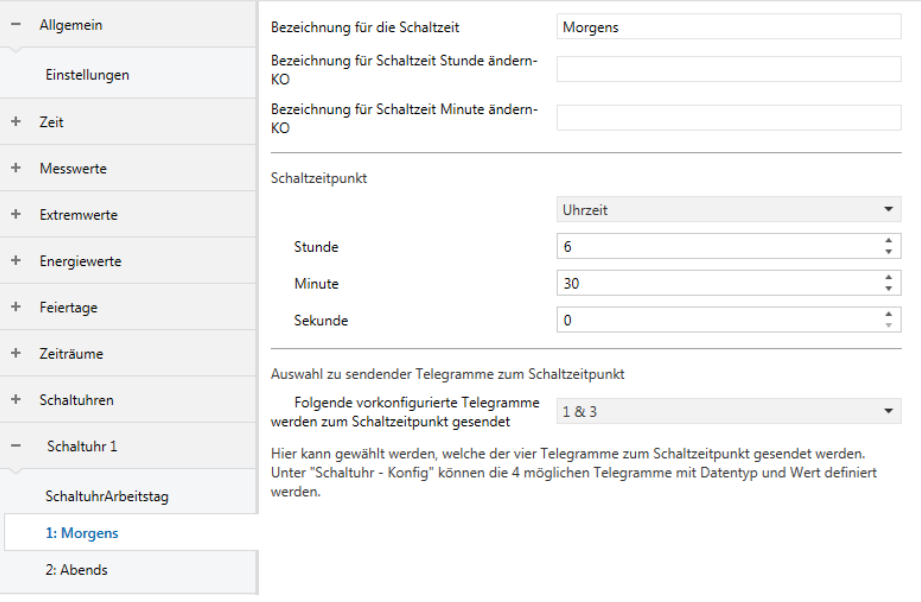

*Abbildung 3: Schaltzeit Morgens*

Außerdem müssen hier im unteren Bereich die Telegramme ausgewählt werden, die zu dieser Schaltzeit gesendet werden sollen. Dies wären die Telegramme 1 und 3, dessen Kommunikationsobjekte vorher in "Rollo-SchlafZ-Hoch" und "Rollo-Küche-Hoch" umbenannt wurden.

Die zweite Schaltzeit namens "2:Abends" wird in Abhängigkeit vom Sonnenuntergang parametriert:

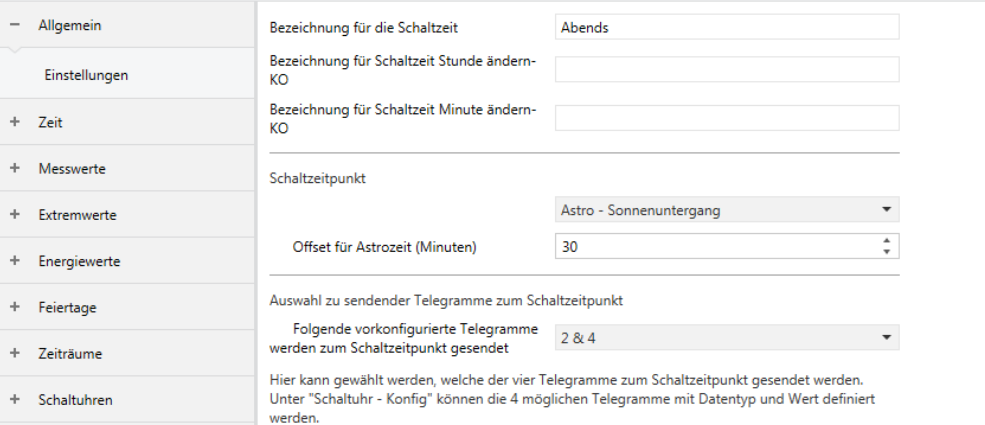

*Abbildung 4: Schaltzeit Abends*

Durch den hier gewählten Offset, werden die beiden Rollos 30 min nach Sonnenuntergang heruntergefahren. Auch hier muss die Zuweisung zu den vorkonfigurierten Telegrammen erfolgen. Diese wären hier Telegramm 2 und 4, dessen Kommunikationsobjekte vorher in "Rollo-SchlafZ-Runter" und "Rollo-Küche-Runter" umbenannt wurden.

Die beiden Schaltzeiten für die Schaltuhr 2 werden im Beispiel nahezu identisch konfiguriert. Somit könnte man zur gemeinsamen Parametrierung wieder die Mehrfachauswahl der ETS nutzen. Im Beispiel wird jedoch die Schaltzeit "1:Morgens" für die Schaltuhr 2, die ja nur an arbeitsfreien Tagen aktiv sein soll, nachträglich auf 9:30 Uhr geändert, damit die "Weckfunktion" an arbeitsfreien Tagen später erfolgt.

Im Weiteren müssen noch die Tage angegeben werden, an denen die jeweilige Zeitschaltuhr aktiv ist. Die geschieht wieder im Reiter "SchaltuhrArbeitstag". Die folgende Abbildung zeigt diese Bedingungen:

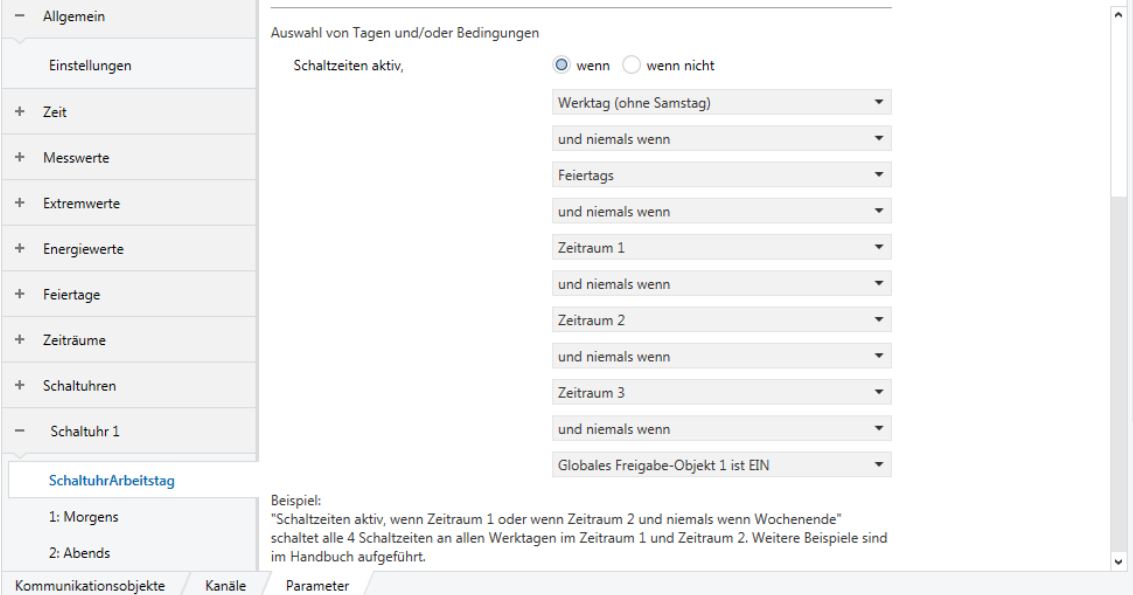

*Abbildung 5: Bedingungen für Schaltuhr 1: SchaltuhrArbeitstag*

Gemäß den gewählten Bedingungen sind die beiden Schaltzeiten der Schaltuhr 1 aktiv, wenn ein Werktag (Mo-Fr) aber kein Feiertag (Feiertage werden später definiert), kein Zeitraum 1 (wird später als Osterferien definiert) aktiv, kein Zeitraum 2 (wird später als Pfingstferien definiert), kein Zeitraum 3 (wird später als Weihnachtsferien definiert) und nicht das "Globales Freigabeobjekt 1 EIN" ist. Das "Globales Freigabeobjekt 1" ist ein 1-Bit-Objekt, das vom Bus geliefert wird. Das Objekt könnte man beispielsweise als "Urlaubsobjekt" nutzen und über einen Taster (evtl. auch über einem Button am Webserver) am Beginn eines Urlaubs setzen und am Ende eines Urlaubs wieder löschen. Mit dieser Parametrierung ist die Schaltuhr an allen Tagen aktiv, an denen man zur Arbeit geht.

Die Schaltuhr 2 wird nun gegenteilig parametriert, so dass diese nur an den Tagen aktiv ist, an denen man frei hat. Dies erfolgt mit dieser Parametrierung:

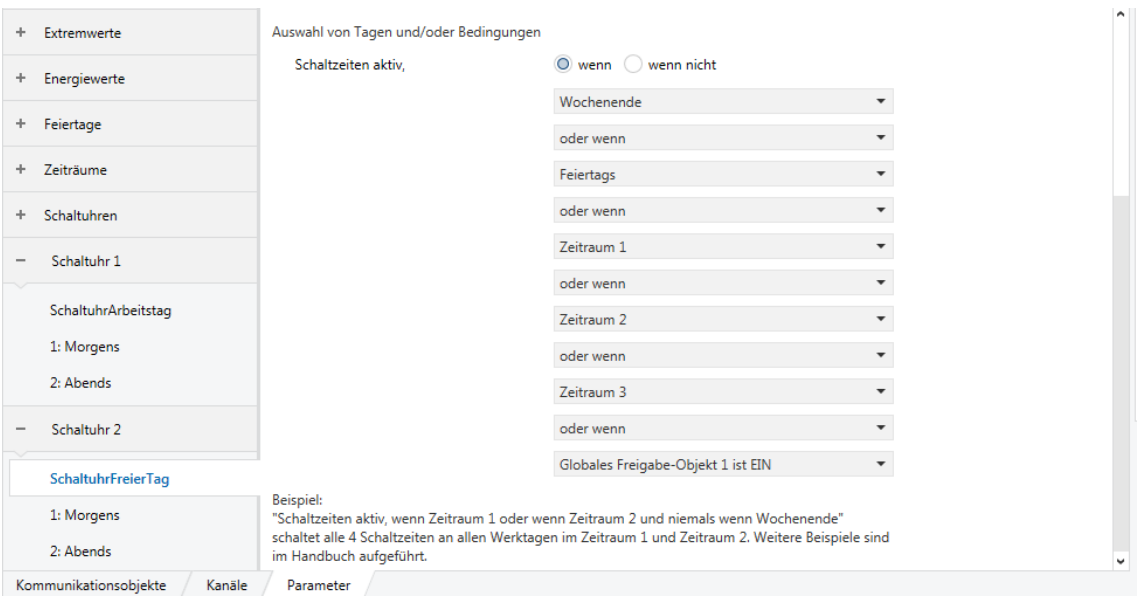

*Abbildung 6: Bedingungen für Schaltuhr 2: SchaltuhrFreierTag*

Schließlich müssen die eben genutzten Feiertage und Zeiträume noch definiert werden. Dies geschieht im Reiter "Feiertage festlegen". Im Beispiel werden 5 Feiertage definiert, die der Übersichtlichkeit halber wieder umbenannt werden:

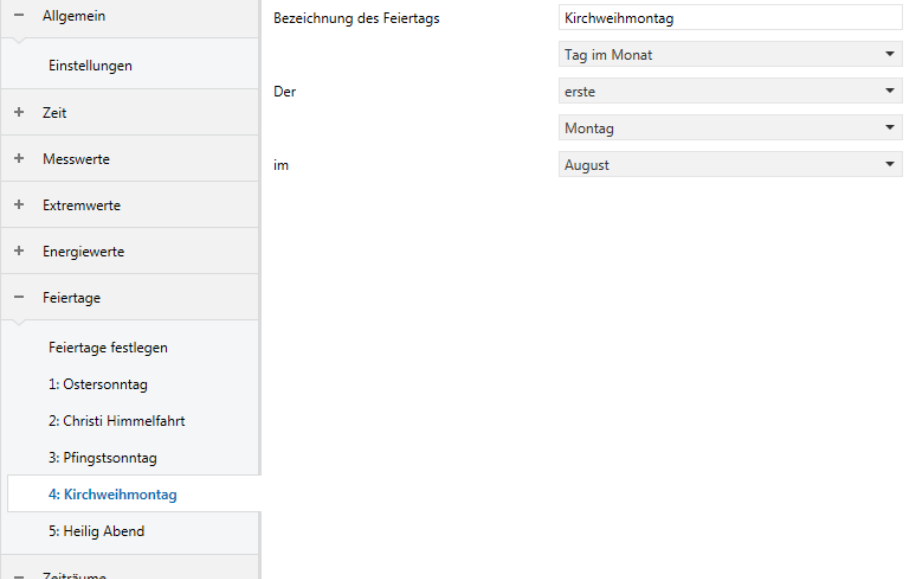

#### <span id="page-16-0"></span>*Abbildung 7: Festlegung der Feiertage*

Die Feiertage Ostermontag, Christi Himmelfahrt und Pfingstsonntag können mit Hilfe der Eingabeoption "Osterfeiertag" definiert werden. Das genaue Datum der Osterfeiertage wird für das jeweilige Jahr vom Gerät selbständig berechnet. Wie in Abb. [7](#page-16-0) zu sehen ist, wird der Kirchweihmontag über die Eingabeoption "Tag im Monat" definiert. Der Heilig Abend wird dagegen mit der Eingabeoption "Einfaches Datum" definiert. Die Gesamtheit dieser Feiertage kann nun als Eingabe für die Bedingungen der beiden Schaltuhren genutzt werden. Dies wird im vorliegenden Beispiel auch angewendet. Weiterhin können die Feiertage aber auch zur Festlegung von Zeiträumen, wie beispielsweise Ferien, genutzt werden. Dies zeigt der nächste Abschnitt.

Im Reiter "Zeiträume festlegen" können Zeiträume definiert werden, die für die Bedingungen der Schaltuhren genutzt werden können. Im Beispiel werden 3 Zeiträume definiert: Osterferien, Pfingstferien, Weihnachtsferien:

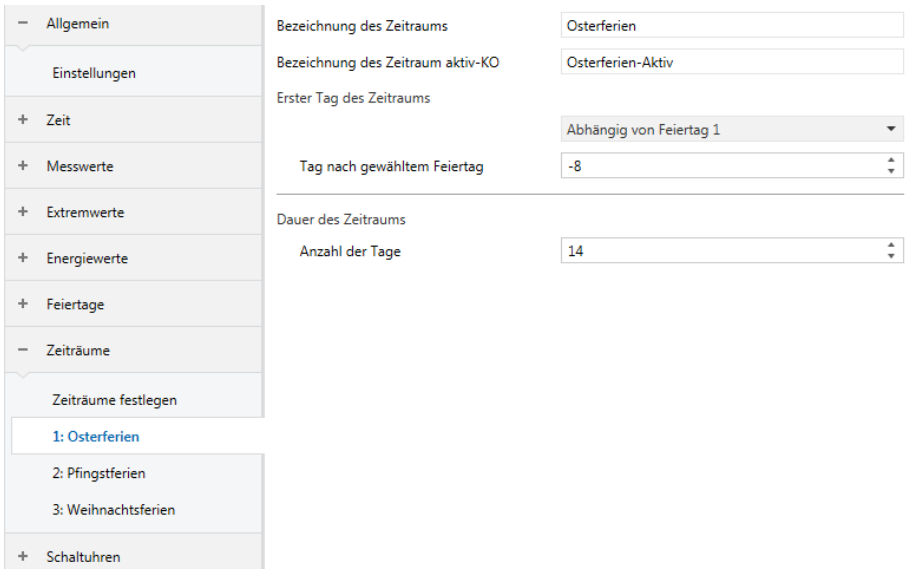

<span id="page-16-1"></span>*Abbildung 8: Festlegung der Zeiträume*

Wie in Abb. [8](#page-16-1) gezeigt, werden die Osterferien in Abhängigkeit vom Ostersonntag (=Feiertag 1) angegeben. Gemäß der Parametrierung beginnt der Zeitraum 8 Tage vor dem Ostersonntag, d.h. am vorletzten Samstag vor Ostern um 00:00:00 Uhr. Mit der Dauer von 14 Tagen endet der Zeitraum am Freitag nach Ostern um 23.59:59 Uhr. Die Pfingstferien werden in gleicher Weise angegeben. Bei den Weihnachtsferien kann man ebenso ein konkretes Datum zur Eingabe des ersten Tages verwenden. Beispielsweise kann man den Starttag auf den 23.12. festlegen und die Dauer von 15 Tagen definieren. Damit sind die Weihnachtsferien vom 23.12. bis zum 6.1. festgelegt.

Die Parametrierung des Beispiels ist nun vollständig. Um die Telegramme der beiden Zeitschaltuhren auf den Bus senden zu können, müssen schließlich noch die acht vordefinierten Kommunikationsobjekte mit den entsprechenden Gruppenadressen am Bus verknüpft werden:

| B ETS5™ - 1152-PS960-V2-Beispiel-Rolloschaltuhr |                                                                                                    |                                       |                                   |                     |                                            |
|-------------------------------------------------|----------------------------------------------------------------------------------------------------|---------------------------------------|-----------------------------------|---------------------|--------------------------------------------|
| <b>ETS</b>                                      | Bearbeiten Arbeitsbereich Inbetriebnahme Diagnose Extras Fenster                                                    |                                       |                                   |                     |                                            |
| Projekt schließen                               | Rückgängig Wiederherstellen - Reports Harbeitsbereich * ER Kataloge 27 Diagnose                                     |                                       |                                   |                     |                                            |
| Gruppenadressen ▼                               |                                                                                                    |                                       |                                   |                     | $\wedge$ $\Box$ $\times$                   |
|                                                 | + Gruppenadressen hinzufügen   ▼ X Löschen → Programmieren   ▼ D Geräteinfo ▼ → Zurücksetzen → Entladen ▼ ⇒ Drucken |                                       |                                   |                     | Suchen                                     |
| <b>::</b> Gruppenadressen                       | Objekt *                                                                                                    | Gerät                                 | Senden Datentyp K L S Ü A Produkt |                     | <b>Applikation</b>                         |
| Dynamische Ordner                               | 76: Rollo-SchlafZ-Hoch - Telegramm senden                                                                           | 1.1.1 Enertex KNX Power Supply 960-V2 | Auf/Ab                            | $\cdots$ 0 $\cdots$ | Enertex KNX Powe Enertex KNX Por           |
| 4 88 0 Neue Hauptgruppe                         | 77: Rollo-SchlafZ-Runter - Telegramm senden                                                                         | 1.1.1 Enertex KNX Power Supply 960-V2 | Auf/Ab                            | K - - Ü -           | Enertex KNX Powe Enertex KNX Por           |
| 4 88 0/0 Neue Mittelgruppe                      | 285: Rollo-SchlafZ-Hoch - Telegramm senden                                                                          | 1.1.1 Enertex KNX Power Supply 960-V2 | Auf/Ab                            | $K - - 0 -$         | Enertex KNX Powe Enertex KNX Por           |
|                                                 | 로 86: Rollo-SchlafZ-Runter - Telegramm senden                                                                       | 1.1.1 Enertex KNX Power Supply 960-V2 | Auf/Ab                            |                     | K - - Ü - Enertex KNX Powe Enertex KNX Por |
| <b>23 0/0/1 RolloAktor-Schlafzimmer</b>         |                                                                                                    |                                       |                                   |                     |                                            |
| RR 0/0/2 RolloAktor-Küche                       |                                                                                                    |                                       |                                   |                     |                                            |
|                                                 |                                                                                                    |                                       |                                   |                     |                                            |

*Abbildung 9: Verknüpfung mit der GA RolloAktor-Schlafzimmer*

| FI ETS5™ - 1152-PS960-V2-Beispiel-Rolloschaltuhr     |                                                                                                    |                                       |        |        |             |                 |                       |                                            |                    |
|------------------------------------------------------|----------------------------------------------------------------------------------------------------|---------------------------------------|--------|--------|-------------|-----------------|-----------------------|--------------------------------------------|--------------------|
| <b>ETS</b>                                           | Bearbeiten Arbeitsbereich Inbetriebnahme Diagnose Extras Fenster                                                                                                    |                                       |        |        |             |                 |                       |                                            |                    |
| Projekt schließen                                    | Rückgängig Wiederherstellen Reports Arbeitsbereich v Extaloge Diagnose                                                                                                |                                       |        |        |             |                 |                       |                                            |                    |
| Gruppenadressen ▼                                    |                                                                                                    |                                       |        |        |             |                 |                       |                                            | $\sim$ $\Box$      |
|                                                      | Gruppenadressen hinzufügen   $\mathbf{v}$ X Löschen V Programmieren   $\mathbf{v}$ Geräteinfo $\mathbf{v}$ Turücksetzen $\mathcal{G}$ Entladen $\mathbf{v}$ = Drucken |                                       |        |        |             |                 |                       | Suchen                                     |                    |
| <b>II</b> Gruppenadressen<br>$\overline{\mathbf{v}}$ | Objekt <sup>*</sup>                                                                                                    | Gerät                                 | Senden |        |             |                 |                       | Datentyp K L S Ü A Produkt                 | <b>Applikation</b> |
| Dynamische Ordner                                    | 278: Rollo-Küche-Hoch - Telegramm senden                                                                                                    | 1.1.1 Enertex KNX Power Supply 960-V2 |        | Auf/Ab | K -         | <b>Contract</b> | -Ü.<br><b>Section</b> | Enertex KNX Powe Enertex KNX Po            |                    |
| 4 88 0 Neue Hauptgruppe                              | 279: Rollo-Küche-Runter - Telegramm senden                                                                                                    | 1.1.1 Enertex KNX Power Supply 960-V2 | s      | Auf/Ab | $K - - 0 -$ |                 |                       | Enertex KNX Powe Enertex KNX Po            |                    |
| 4 88 0/0 Neue Mittelaruppe                           | 287: Rollo-Küche-Hoch - Telegramm senden                                                                                                    | 1.1.1 Enertex KNX Power Supply 960-V2 |        | Auf/Ab | K - - Ü -   |                 |                       | Enertex KNX Powe Enertex KNX Por           |                    |
|                                                      | 288: Rollo-Küche-Runter - Telegramm senden                                                                                                    | 1.1.1 Enertex KNX Power Supply 960-V2 |        | Auf/Ab |             |                 |                       | K - - Ü - Enertex KNX Powe Enertex KNX Pow |                    |
| RR 0/0/1 RolloAktor-Schlafzimmer                     |                                                                                                    |                                       |        |        |             |                 |                       |                                            |                    |
| 88 0/0/2 RolloAktor-Küche                            |                                                                                                    |                                       |        |        |             |                 |                       |                                            |                    |
|                                                      |                                                                                                    |                                       |        |        |             |                 |                       |                                            |                    |

*Abbildung 10: Verknüpfung mit der GA RolloAktor-Küche*

## <span id="page-18-0"></span>**ETS Applikation**

## **Spezifikation**

ETS: ab Version 5.0

### **Datenbankdatei**

Unter http://www.enertex.de/d-downloads01.html finden Sie die aktuelle ETS Datenbankdatei, sowie die aktuelle Produktbeschreibung.

#### <span id="page-18-1"></span>**Parameter**

Hinweis: Abhängig von der Parametrierung können einige Einstellmöglichkeiten nicht verfügbar sein. Sie werden in diesen Fällen in der ETS nicht dargestellt.

#### **Variante**

*Unter dem Reiter "Variante" können folgende Einstellungen getätigt werden:*

Variante Allgemein

Variante

**O** Enertex KNX DUAL PowerSupply 1280 Enertex KNX PowerSupply 960<sup>3</sup>

*Abbildung 11: Variante*

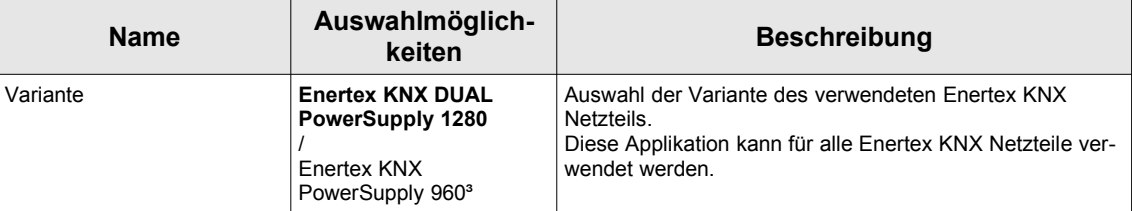

#### **Allgemein**

#### **Einstellungen**

Unter dem Reiter "Allgemein-Einstellungen" können folgende Einstellungen getätigt werden:

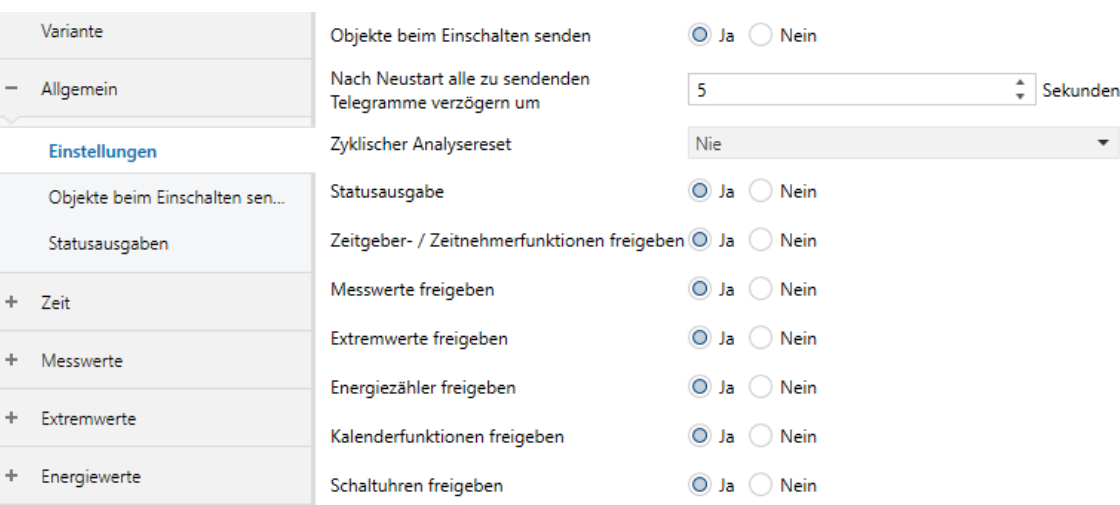

#### *Abbildung 12: Allgemein-Einstellungen*

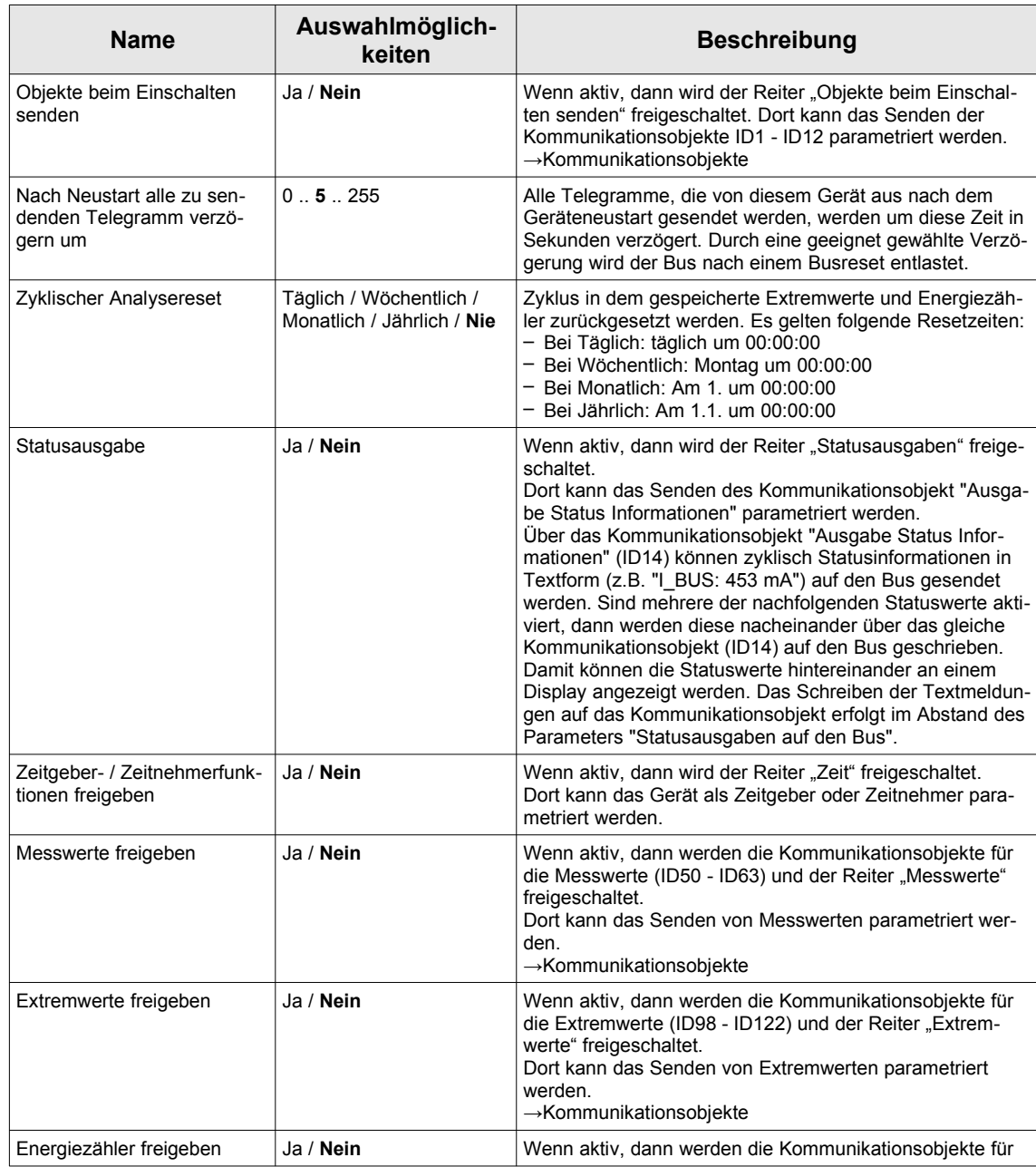

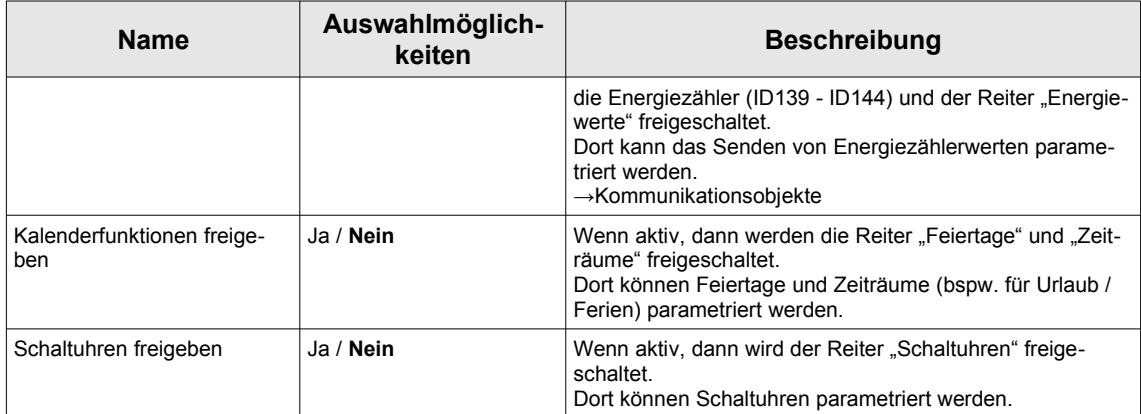

#### Objekte beim Einschalten senden

Unter dem Reiter "Allgemein-Objekte beim Einschalten senden" können folgende Einstellungen getätigt werden:

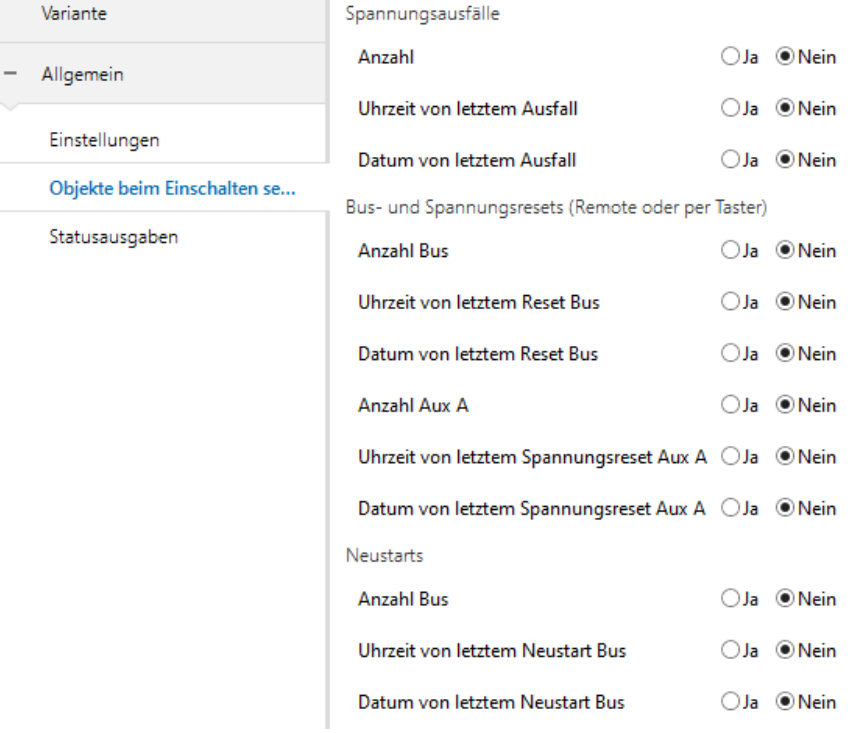

m.

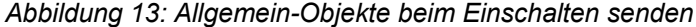

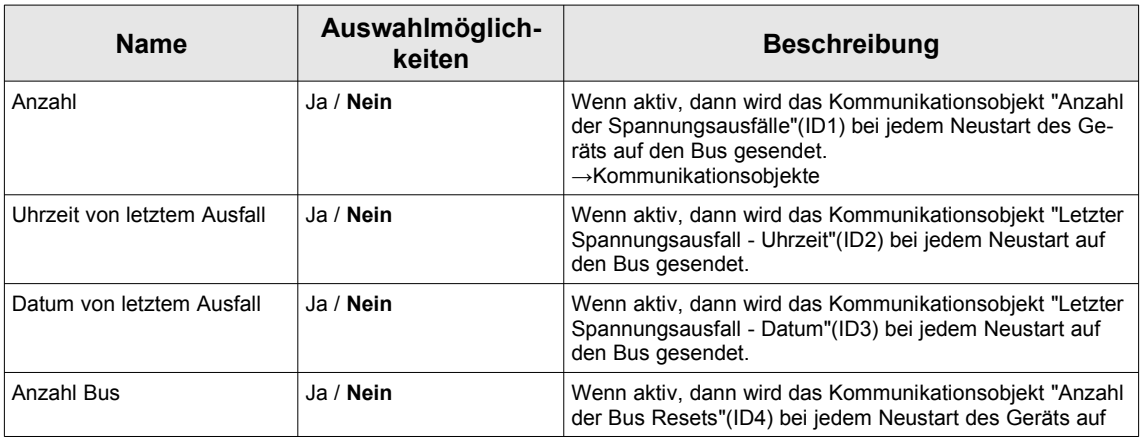

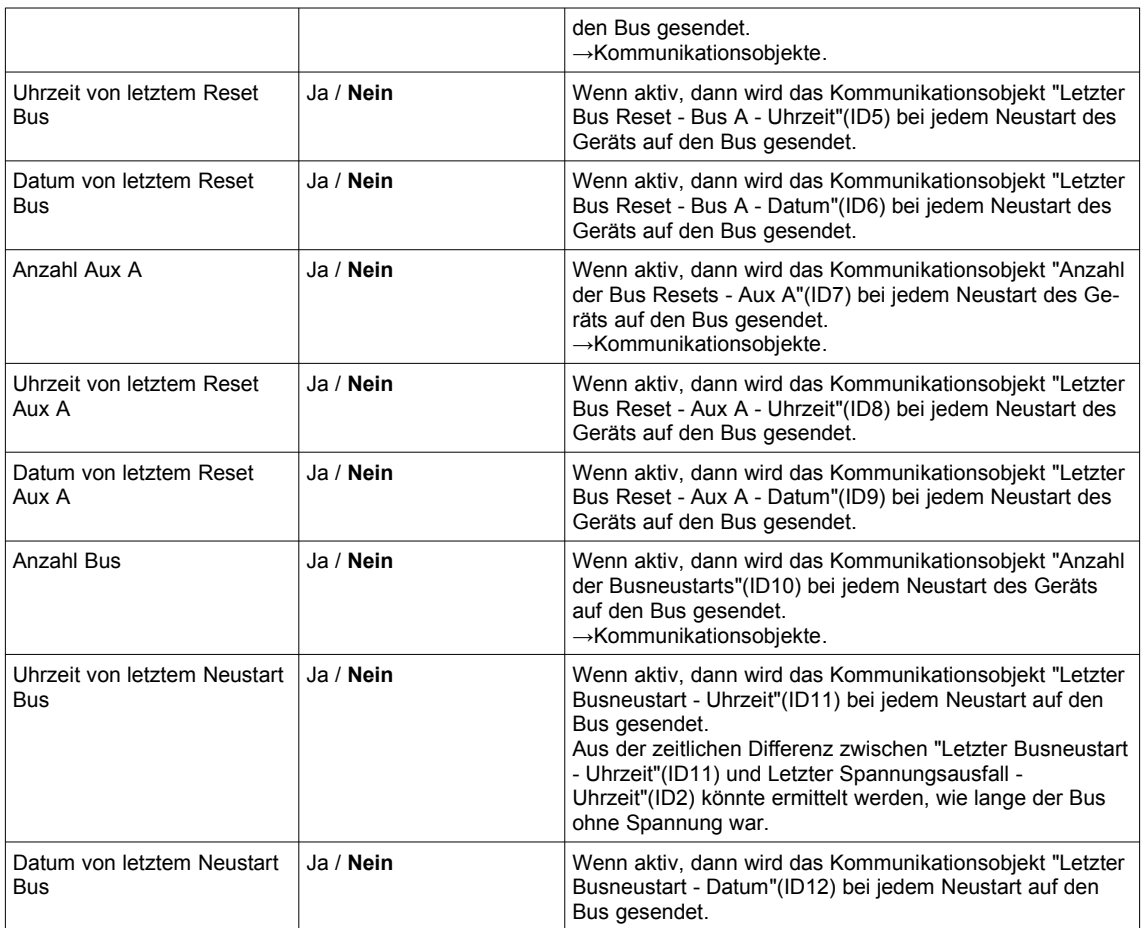

## Statusausgaben

Unter dem Reiter "Allgemein-Statusausgaben" können folgende Einstellungen getätigt werden:

| 1.1.0 - Enertex KNX PowerSupply > Aligemein > Statusausgaben |                                        |                          |  |  |
|--------------------------------------------------------------|----------------------------------------|--------------------------|--|--|
| Variante                                                     | Statusausgaben auf den Bus             | $\lor$<br>nur nach Reset |  |  |
| Allgemein                                                    | <b>Spannung Bus</b>                    | $OJa$ $QNein$            |  |  |
| Einstellungen                                                | Spannung Aux A                         | $O$ Ja $O$ Nein          |  |  |
| Objekte beim Einschalten sen                                 | Spannung Aux B                         | $O$ Ja $O$ Nein          |  |  |
| Statusausgaben                                               | <b>Strom Bus</b>                       | $OJa$ $QNein$            |  |  |
|                                                              | <b>Strom Aux A</b>                     | $O$ Ja $\odot$ Nein      |  |  |
|                                                              | <b>Strom Aux B</b>                     | $O$ Ja $O$ Nein          |  |  |
|                                                              | Telegrammrate Bus                      | $O$ Ja $O$ Nein          |  |  |
|                                                              | Letzter Neustart Bus (Datum)           | $O$ Ja $O$ Nein          |  |  |
|                                                              | <b>Interne Uhrzeit</b>                 | $OJa$ $Q$ Nein           |  |  |
|                                                              | Vorangestellter Text bei Statusausgabe | $\odot$ Ja $\odot$ Nein  |  |  |
|                                                              | <b>Spannung Bus</b>                    | UBus:                    |  |  |
|                                                              | Spannung Aux A                         | UAuxA:                   |  |  |
|                                                              | Spannung Aux B                         | UAuxB:                   |  |  |
|                                                              | <b>Strom Bus</b>                       | IBus:                    |  |  |
|                                                              | <b>Strom Aux A</b>                     | IAuxA:                   |  |  |
|                                                              | <b>Strom Aux B</b>                     | IAuxB:                   |  |  |
|                                                              | Telegrammrate Bus                      | TRate:                   |  |  |
|                                                              | Letzter Neustart Bus (Datum)           | Start:                   |  |  |
|                                                              | <b>Interne Uhrzeit</b>                 | Uhr:                     |  |  |

 $110$  Franten KNIV Brough  $\sim$  $\ddotsc$ 

*Abbildung 14: Allgemein-Statusausgaben*

| <b>Name</b>                | Auswahlmöglich-<br>keiten                                   | <b>Beschreibung</b>                                                                                                    |
|----------------------------|-------------------------------------------------------------|----------------------------------------------------------------------------------------------------|
| Statusausgaben auf den Bus | nur nach Reset / 10s /<br>30s / 1min / 5min /<br>30min / 1h | Nach Ablauf dieser Zeit wird jeweils ein neues Telegramm<br>über das Kommunikationsobjekt "Ausgabe Status Informa-<br>tionen" (ID14) auf den Bus gesendet. Dabei wechselt nach<br>jedem Senden der Inhalt des Telegramms beginnend mit<br>der Spannung am Bus. Darauf folgt die Spannungam Aus-<br>gang Aux A, Spannung Aux B, Strom am Bus, Strom Aux<br>A, Strom Aux B, Telegrammrate und Letzter Neustart und<br>Interne Uhrzeit. Schließlich beginnt dieser Zyklus von vor-<br>ne. Ist die Ausgabe eines Wertes nicht aktiviert, dann wird<br>dieser Wert übersprungen.<br>Ist der Wert "nur nach Reset" ausgewählt, dann wird jeder<br>aktivierte Wert nur nach dem Reset gesendet. In dem Fall<br>ist der Zeitabstand zwischen den Telegrammen fix auf 6s<br>festgelegt.<br>$\rightarrow$ Kommunikationsobjekte |
| Spannung Bus               | Ja / Nein                                                   | Aktuelle Spannung des Kommunikationsobjekts "Span-<br>nung - Bus" (ID50) wird in der Statusausgabe über das<br>Kommunikationsobjekt "Ausgabe Status<br>Informationen"(ID14) ausgegeben. Ausgabe erfolgt z.B.<br>mit "29 89 V"                                                                                                    |
| Spannung Aux A             | Ja/Nein                                                     | Aktuelle Spannung des Kommunikationsobjekts "Span-<br>nung - Aux A" (ID51) wird in der Statusausgabe über das<br>Kommunikationsobjekt "Ausgabe Status<br>Informationen"(ID14) ausgegeben. Ausgabe erfolgt z.B.<br>mit "29.89 V".                                                                                                    |

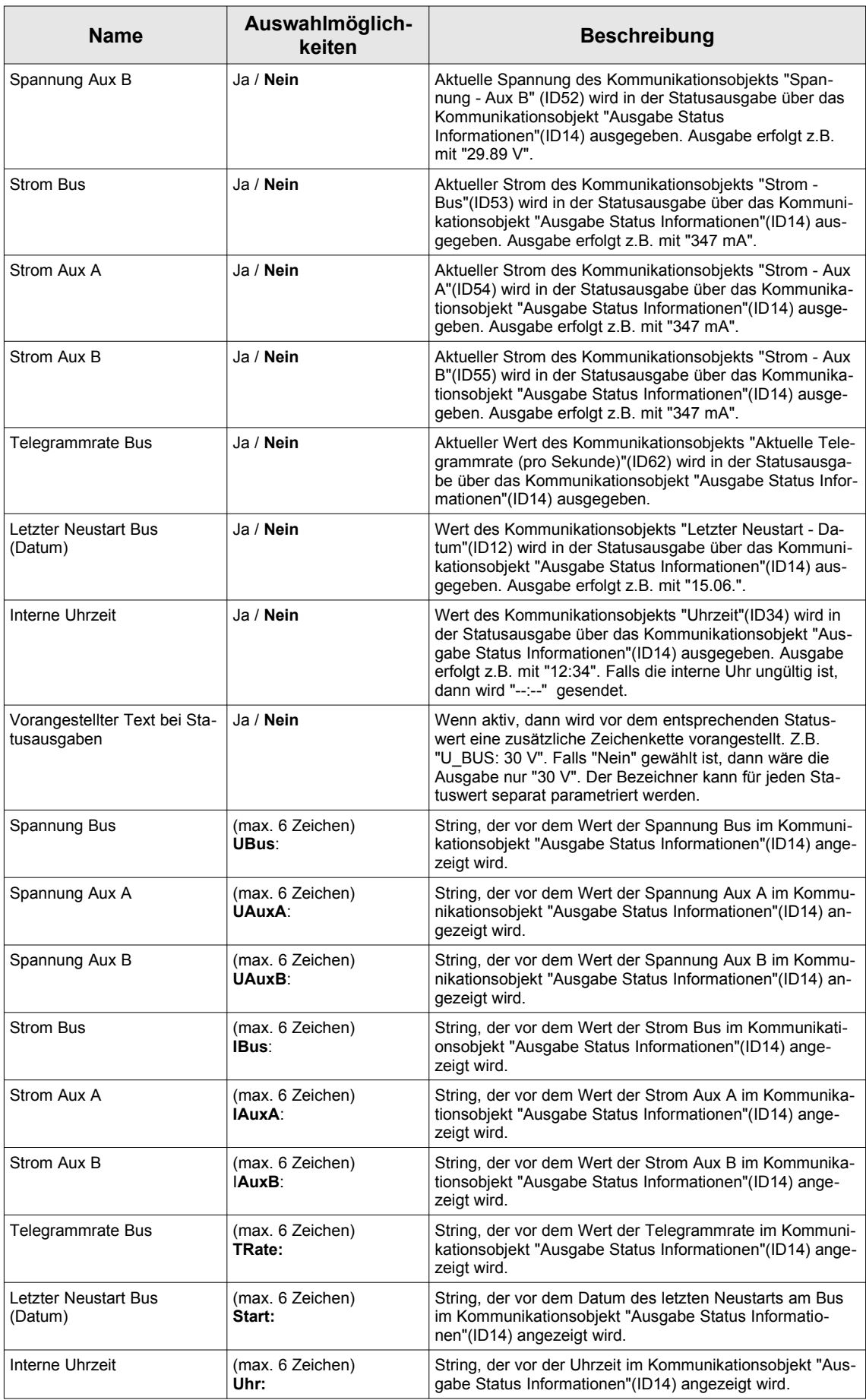

## **Zeit**

## Einstellungen

## Unter dem Reiter "Zeit-Einstellungen" können folgende Einstellungen getätigt werden:

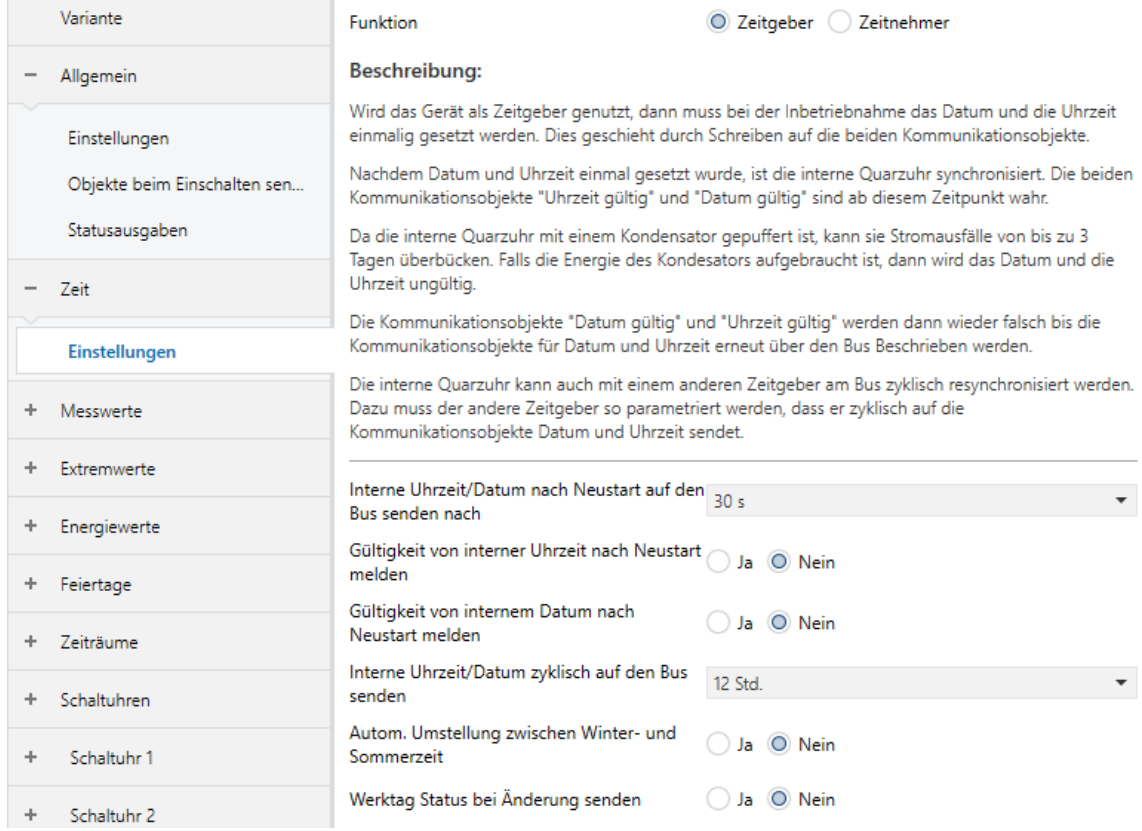

#### <span id="page-24-0"></span>*Abbildung 15: Zeit - Auswahl als Zeitgeber*

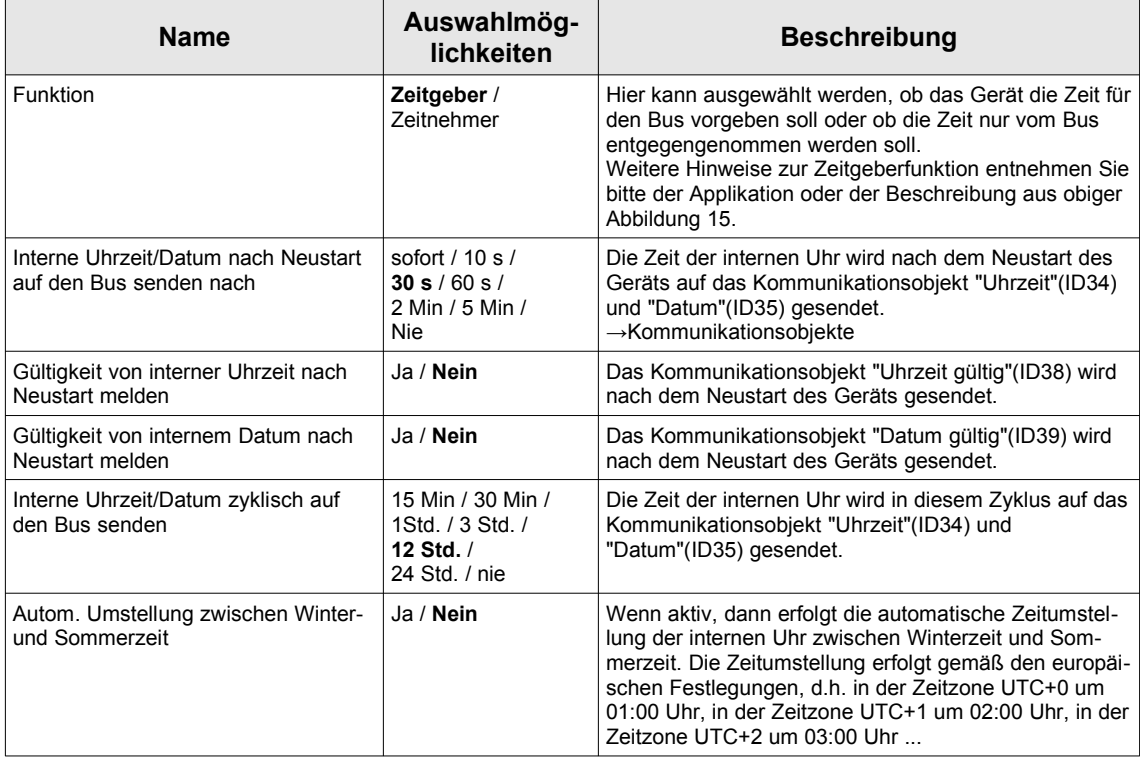

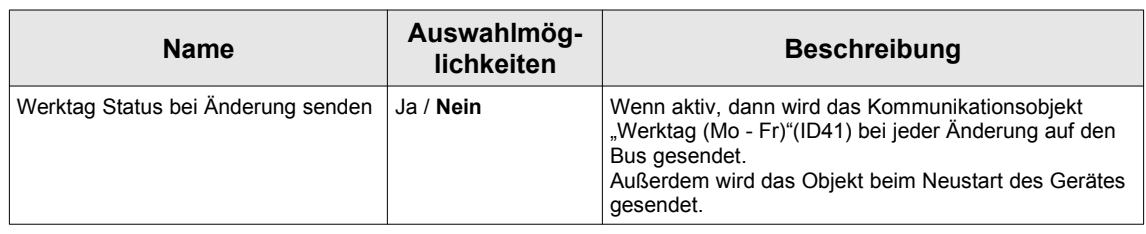

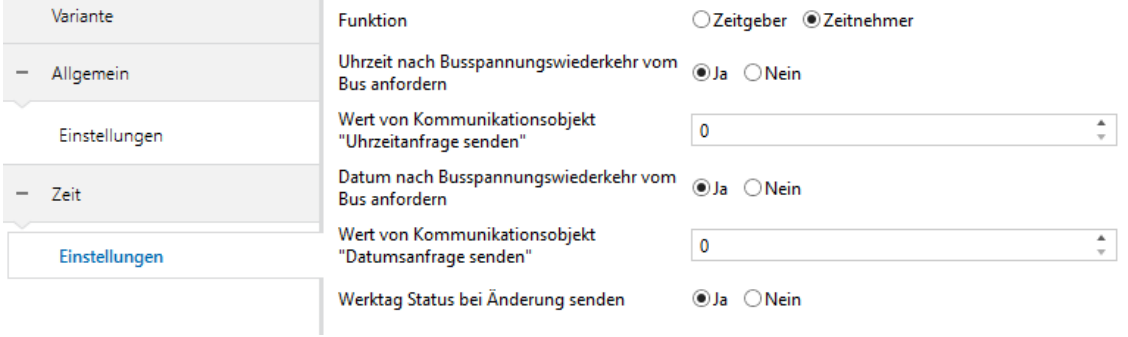

#### *Abbildung 16: Zeit - Auswahl als Zeitnehmer*

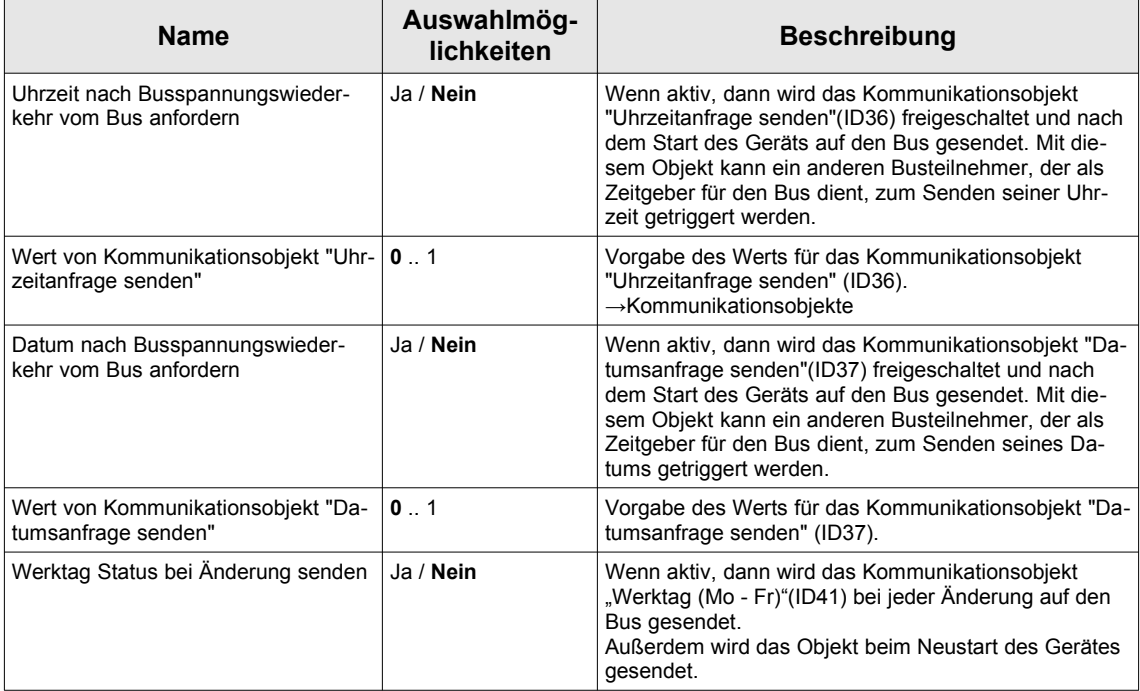

#### **Messwerte**

#### Einstellungen

#### Unter dem Reiter "Messwerte-Einstellungen" können folgende Einstellungen getätigt werden:

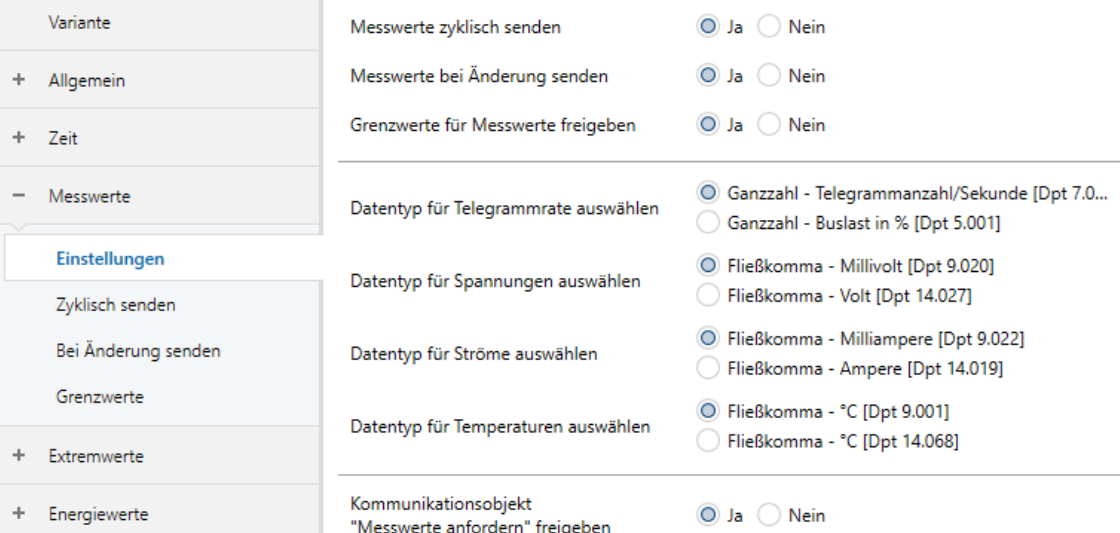

#### *Abbildung 17: Messwerte - Einstellungen*

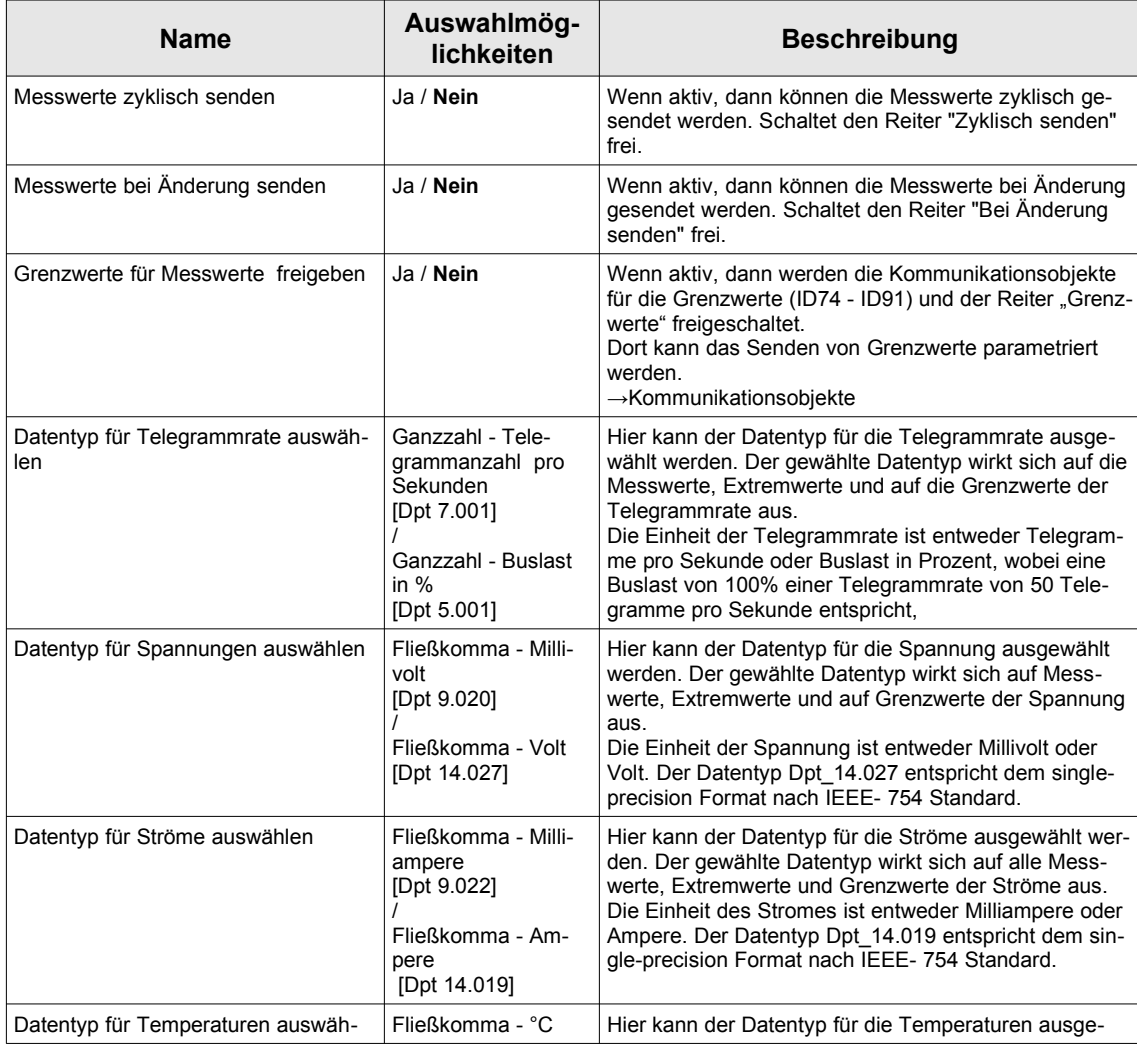

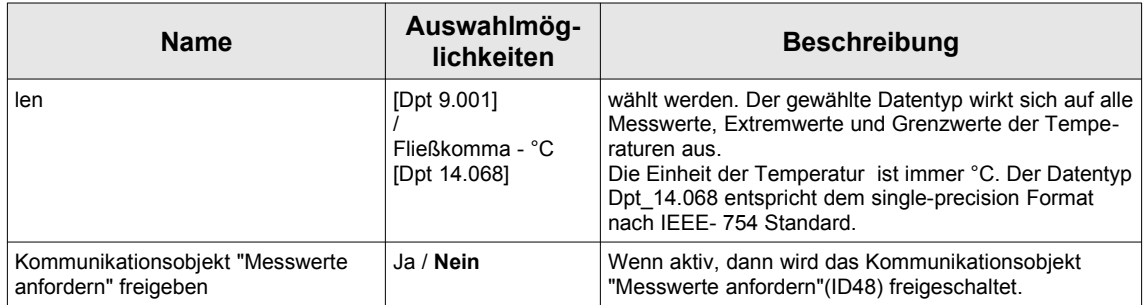

#### Zyklisch Senden

## Unter dem Reiter "Zyklisch senden" können folgende Einstellungen getätigt werden:

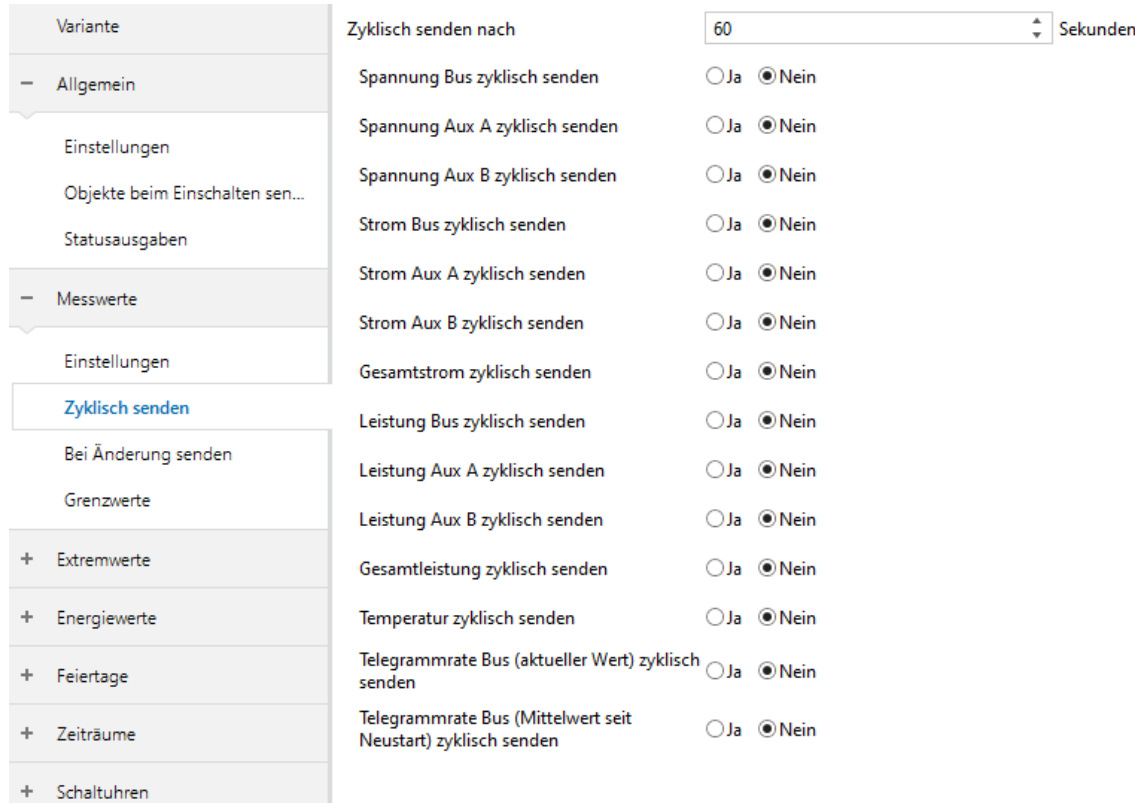

#### *Abbildung 18: Messwerte - Zyklisch senden*

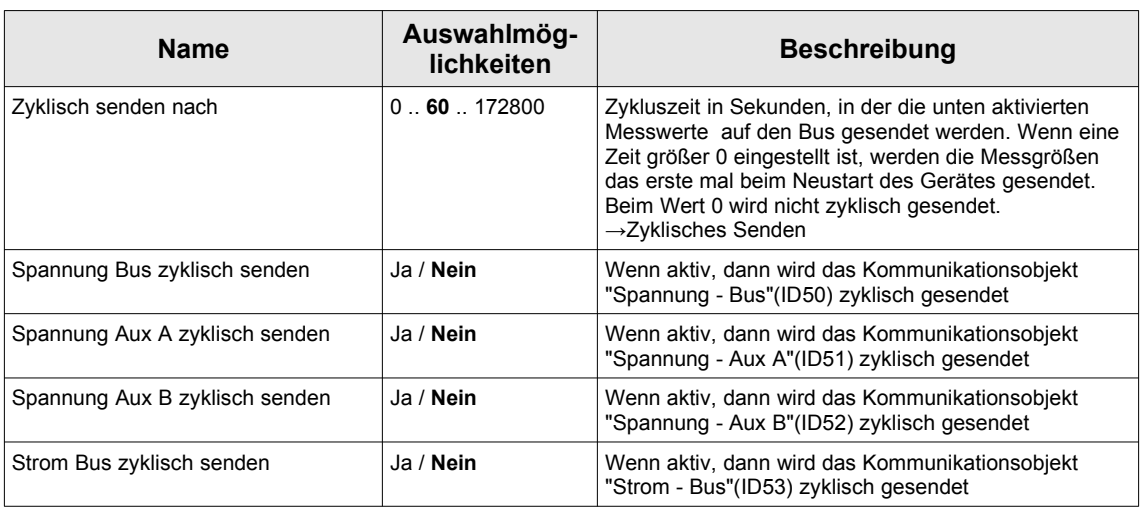

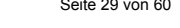

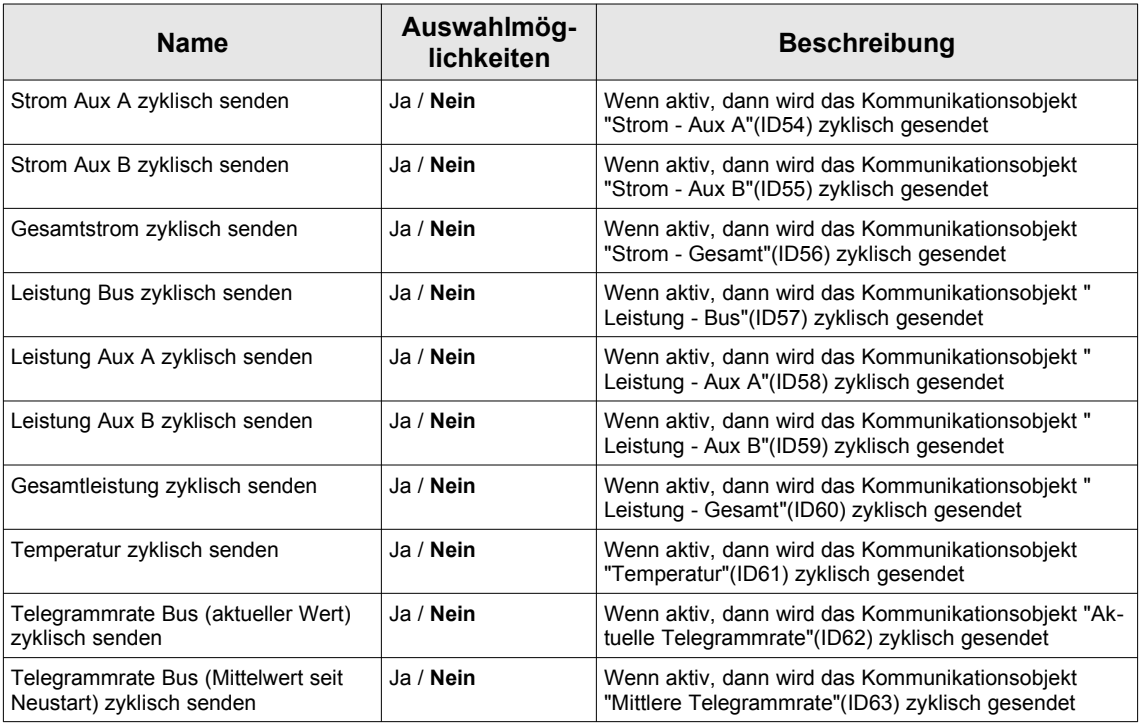

#### Bei Änderung Senden

## Unter dem Reiter "Bei Änderung senden" können folgende Einstellungen getätigt werden:

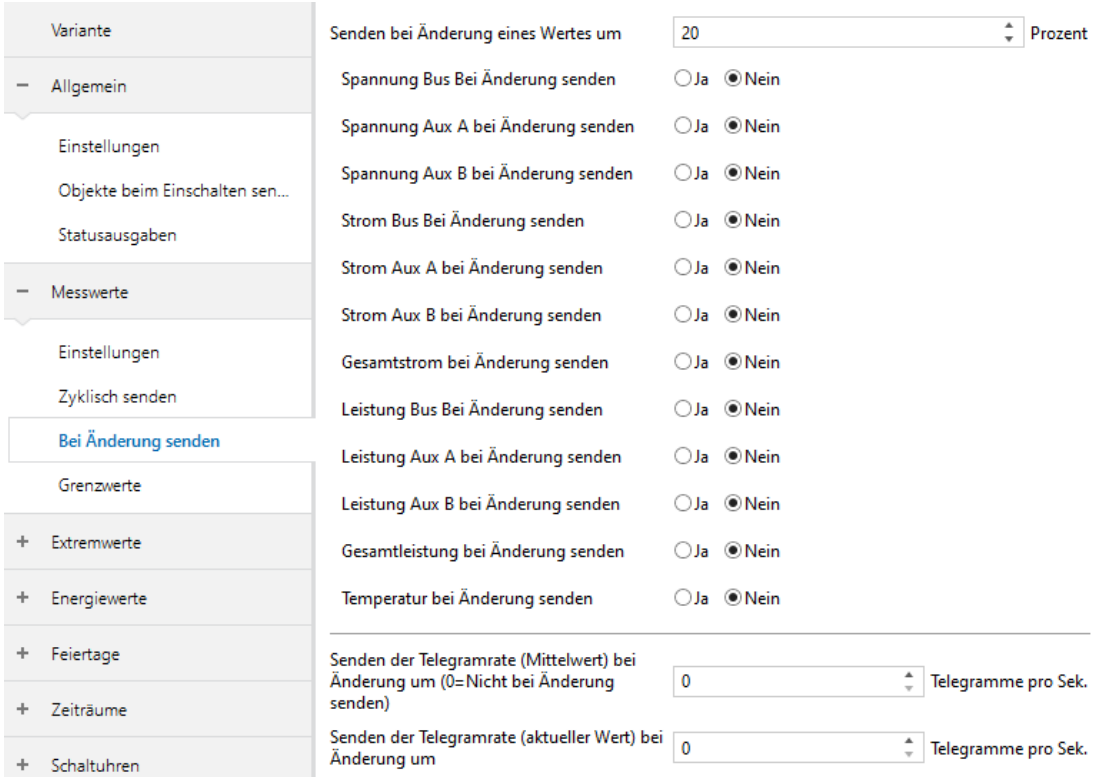

#### *Abbildung 19: Messwerte - Bei Änderung senden*

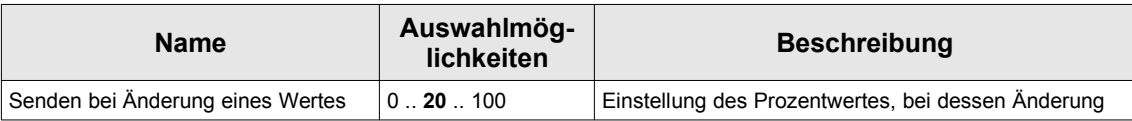

Enertex® Bayern GmbH – Ebermannstädter Straße 8 - 91301 Forchheim - Deutschland - mail@enertex.de

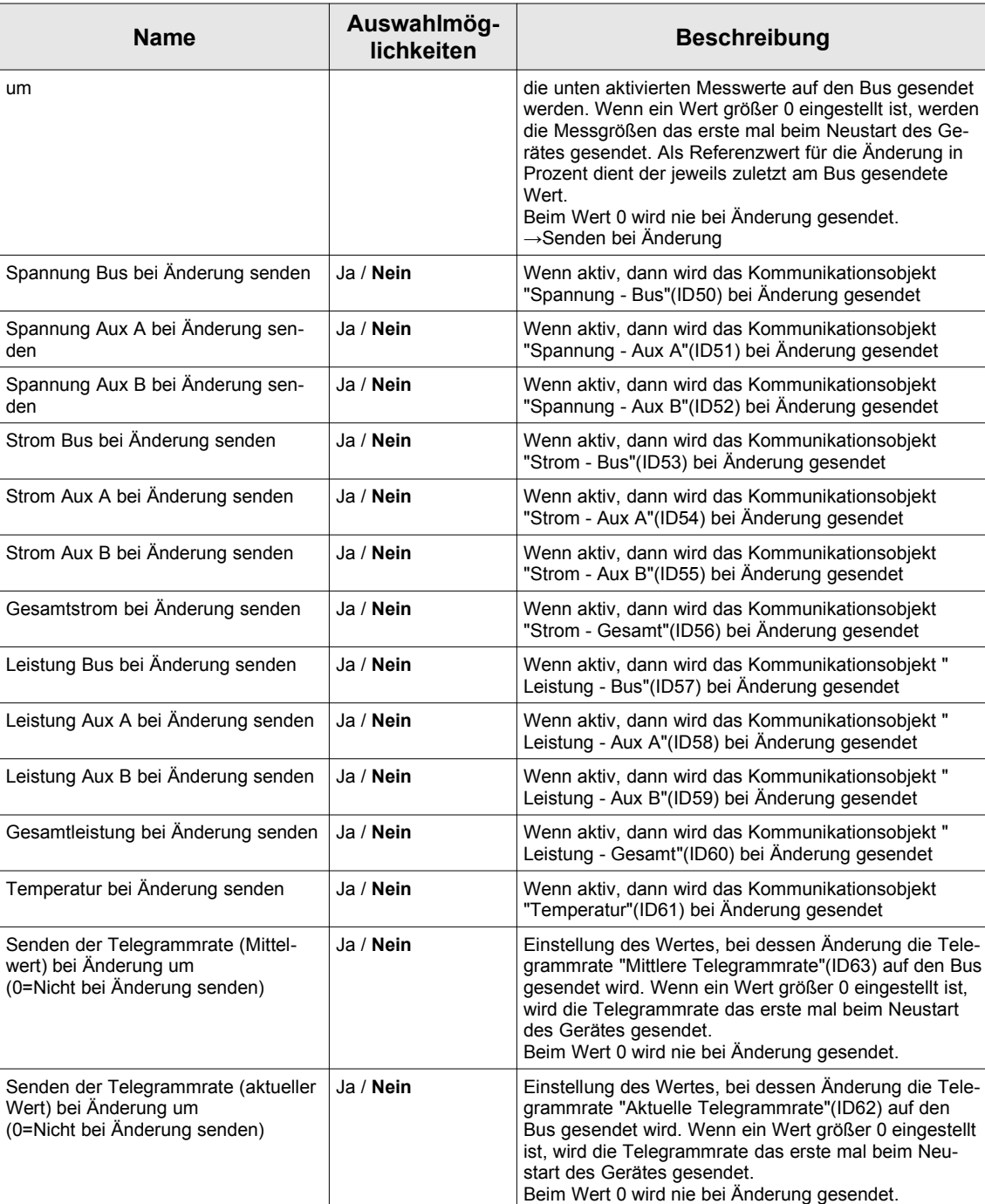

#### **Grenzwerte**

Unter dem Reiter "Grenzwerte" können folgende Einstellungen getätigt werden (Teil 1):

|    | Variante            | Spannung - Bus                                    |                         |                               |    |
|----|---------------------|---------------------------------------------------|-------------------------|-------------------------------|----|
| ÷. | Allgemein           | Telegramm bei Grenzwertüber-/<br>unterschreitung  | $\odot$ Ja $\odot$ Nein |                               |    |
|    | Messwerte           | Grenzwert                                         | 28000                   | ۸<br>$\overline{\mathbf{v}}$  | mV |
|    | Einstellungen       | Hysteresebereich um den Grenzwert                 | 100                     | $\frac{4}{7}$                 | mV |
|    | Zyklisch senden     | Spannung - Aux A<br>Telegramm bei Grenzwertüber-/ | $\odot$ Ja $\odot$ Nein |                               |    |
|    | Bei Änderung senden | unterschreitung                                   |                         |                               |    |
|    | Grenzwerte          | Grenzwert                                         | 28000                   | $\hat{\mathbb{I}}$            | mV |
|    | Extremwerte         | Hysteresebereich um den Grenzwert                 | 100                     | $\frac{4}{7}$                 | mV |
| ÷  | Energiewerte        | Spannung - Aux B<br>Telegramm bei Grenzwertüber-/ |                         |                               |    |
| ÷  | Feiertage           | unterschreitung                                   | $\odot$ Ja $\odot$ Nein |                               |    |
|    |                     | Grenzwert                                         | 28000                   | $\frac{4}{\pi}$               | mV |
|    | Zeiträume           | Hysteresebereich um den Grenzwert                 | 100                     | $\frac{4}{7}$                 | mV |
|    | Schaltuhren         | Strom - Bus                                       |                         |                               |    |
|    |                     | Telegramm bei Grenzwertüber-/<br>unterschreitung  | $\odot$ Ja $\odot$ Nein |                               |    |
|    |                     | Grenzwert                                         | 1280                    | ۰<br>$\overline{\phantom{a}}$ | mA |
|    |                     | Hysteresebereich um den Grenzwert                 | 20                      | ۸                             | mA |
|    |                     | Strom - Aux A                                     |                         |                               |    |
|    |                     | Telegramm bei Grenzwertüber-/<br>unterschreitung  | $\odot$ Ja $\odot$ Nein |                               |    |
|    |                     | Grenzwert                                         | 320                     | $\frac{1}{\tau}$              | mA |
|    |                     | Hysteresebereich um den Grenzwert                 | 20                      | ۸<br>÷                        | mA |

*Abbildung 20: Messwerte - Grenzwerte (Teil 1)*

Fortsetzung der Einstellungen unter dem Reiter "Grenzwerte" (Teil 2):

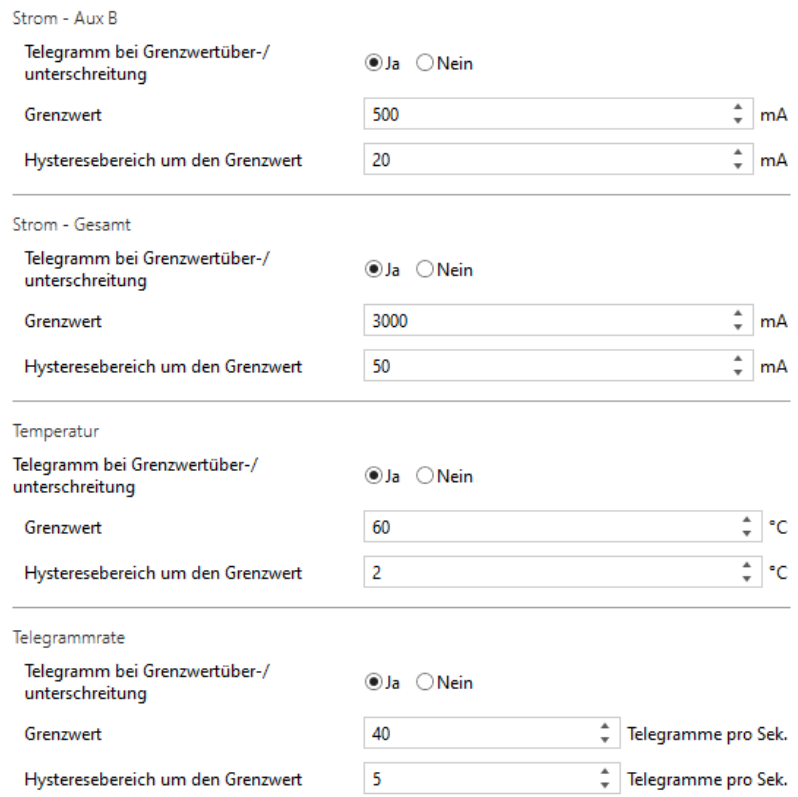

*Abbildung 21: Parameter Grenzwerte (Teil 2)*

| <b>Name</b>                                                             | Auswahlmög-<br>lichkeiten | <b>Beschreibung</b>                                                                                                    |
|-------------------------------------------------------------------------|---------------------------|----------------------------------------------------------------------------------------------------|
| (Spannung - Bus)<br>Telegramm bei Grenzwertüber-/unter-<br>schreitung   | Ja / Nein                 | Wenn aktiv, dann werden folgende Kommunikations-<br>objekte freigeschaltet:<br>- "Spannung - Bus - Grenzwert "(ID74)<br>- "Spannung - Bus - Grenzwert über- /<br>unterschr."(ID75)                                                                       |
|                                                                         |                           | Bei Über-/Unterschreitung des eingestellten Grenz-<br>wertes wird das Kommunkationsobjekt "Spannung -<br>Bus - Grenzwert über- /unterschr."(ID75) gesendet.<br>$\rightarrow$ Kommunikationsobjekte                                                       |
| (Spannung - Bus)<br>Grenzwert                                           | 0.28000.35000             | Grenzwert in Millivolt für die Busspannung bei dessen<br>Über-/Unterschreitung das entsprechende Kommuni-<br>kationsobjekt gesendet werden soll.<br>$\rightarrow$ Grenzwerte                                                                             |
| (Spannung - Bus)<br>Hysteresebereich um den Grenzwert                   | 0.100.2000                | Gesamter Hysteresebereich in Millivolt, d.h. Spanne<br>zwischen unterer und oberer Hystereseschwelle.<br>Ändert sich die Busspannung nur im Hysteresebe-<br>reich um den Grenzwert, wird kein neues Telegramm<br>ausgegeben.<br>$\rightarrow$ Grenzwerte |
| (Spannung - Aux A)<br>Telegramm bei Grenzwertüber-/unter-<br>schreitung | Ja / Nein                 | Wenn aktiv, dann werden folgende Kommunikations-<br>objekte freigeschaltet:<br>- "Spannung - Aux A - Grenzwert "(ID74)<br>- "Spannung - Aux A - Grenzwert über- /<br>unterschr."(ID75)                                                                   |
|                                                                         |                           | Bei Über-/Unterschreitung des eingestellten Grenz-<br>wertes wird das Kommunkationsobjekt "Spannung -<br>Aux A - Grenzwert über- /unterschr."(ID75) gesendet.                                                                                            |
| (Spannung - Aux A)<br>Grenzwert                                         | 0.128000.35000            | Grenzwert in Millivolt für die Busspannung bei dessen<br>Über-/Unterschreitung das entsprechende Kommuni-<br>kationsobjekt gesendet werden soll.                                                                                                    |
| (Spannung - Aux A)                                                      | 0.100.2000                | Gesamter Hysteresebereich in Millivolt, d.h. Spanne                                                                                                    |

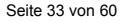

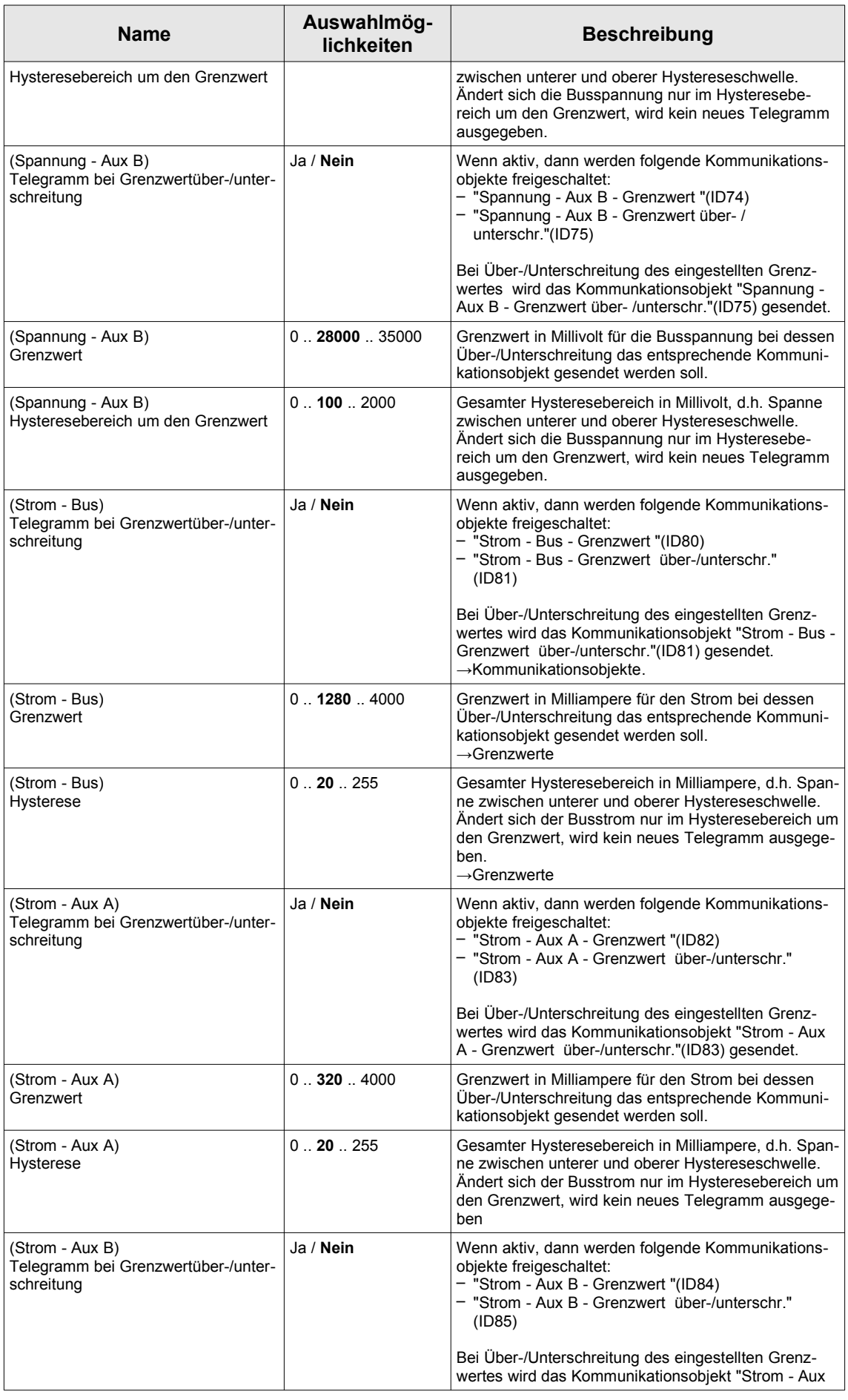

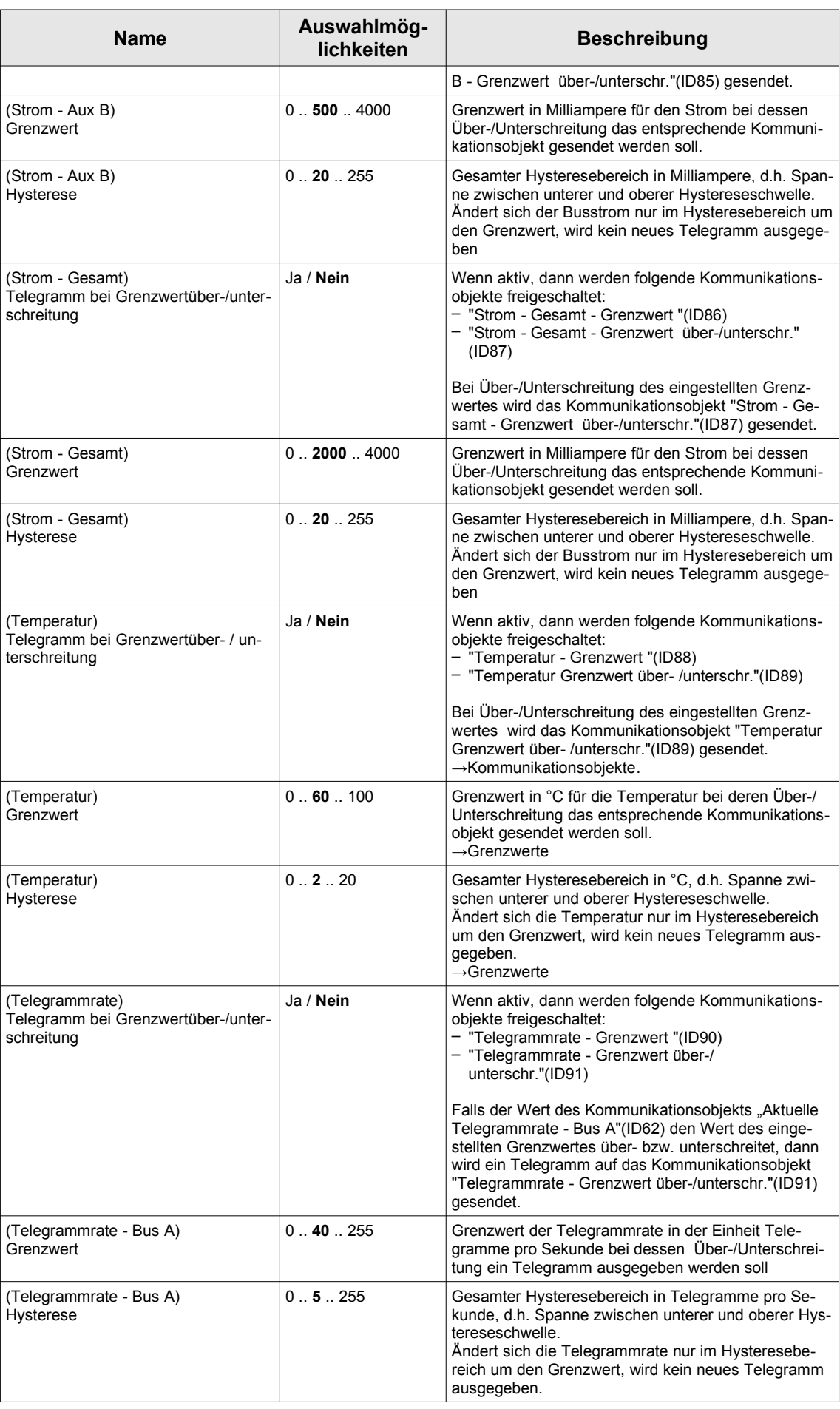

#### **Extremwerte**

#### **Einstellungen**

Unter dem Reiter "Extremwerte-Einstellungen" können folgende Einstellungen getätigt werden:

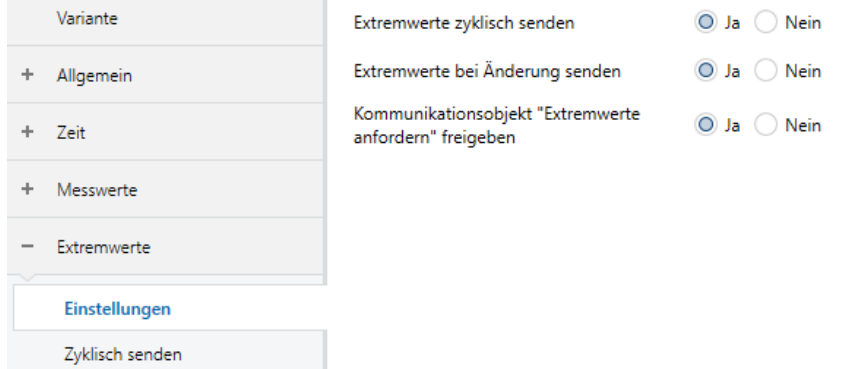

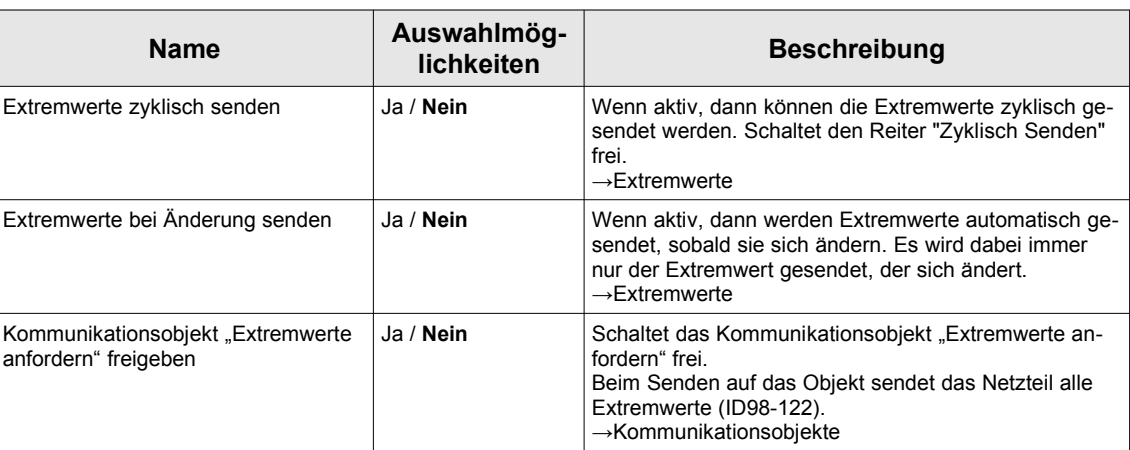

#### *Abbildung 22: Parameter Extremwerte-Einstellungen*

#### Zyklisch Senden

Unter dem Reiter "Extremwerte-Zyklisch senden" können folgende Einstellungen getätigt werden:

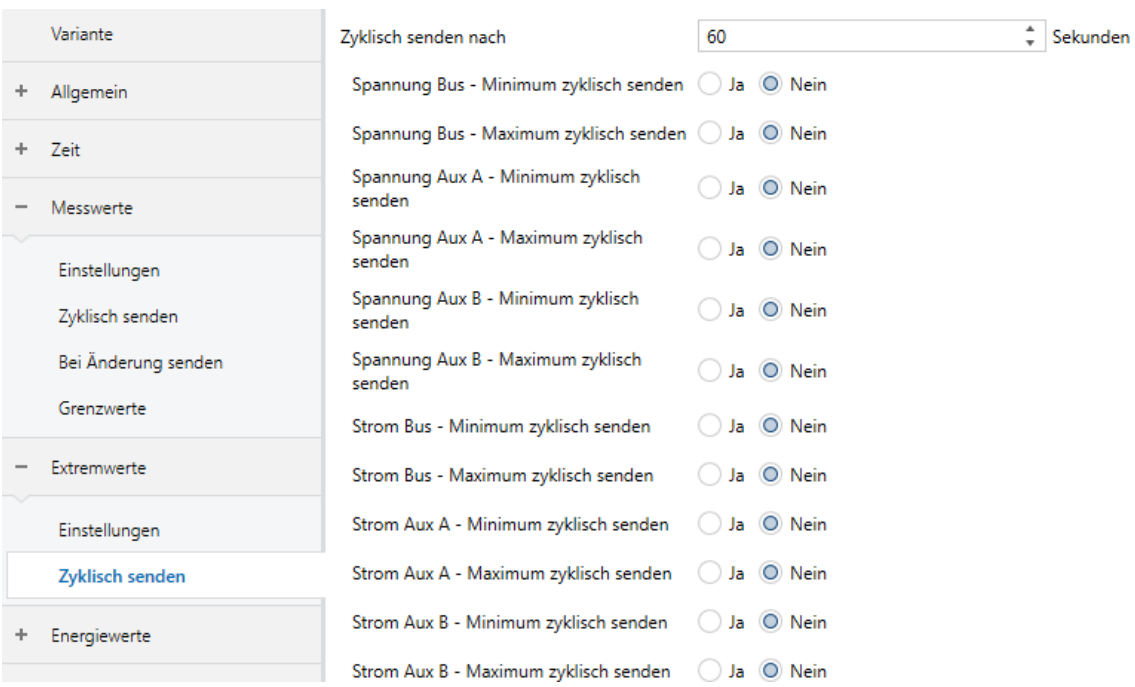

## *Abbildung 23: Parameter Extremwerte- Zyklisch Senden - Teil 1*

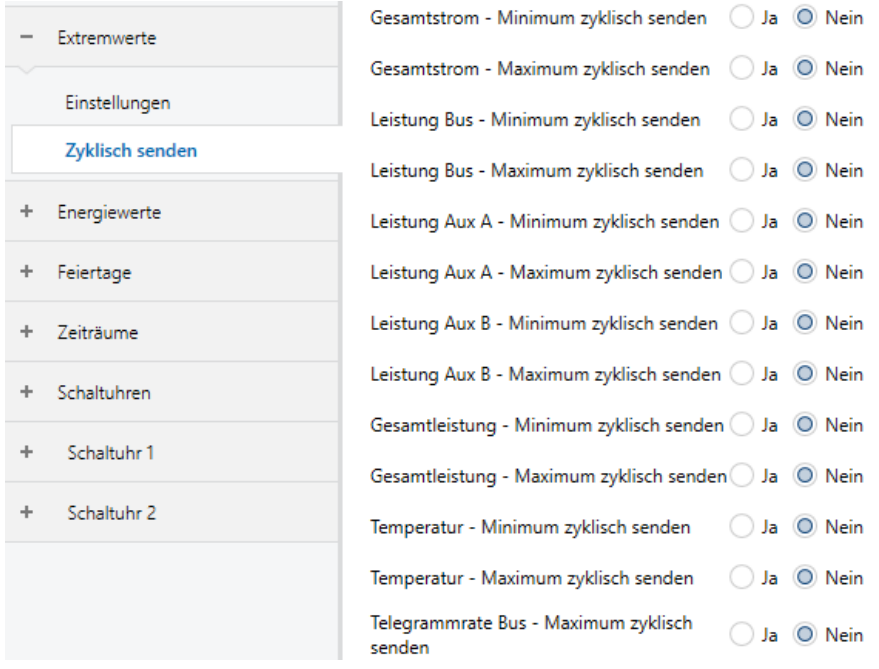

## *Abbildung 24: Parameter Extremwerte- Zyklisch Senden - Teil 1*

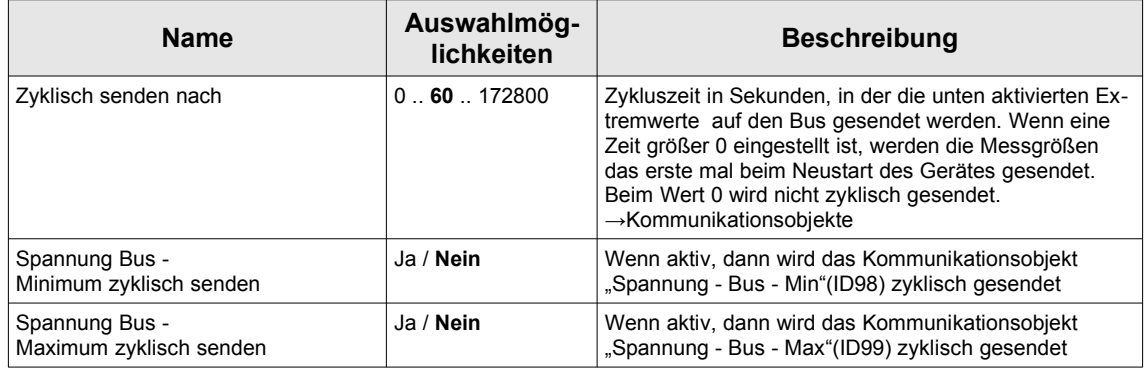

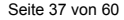

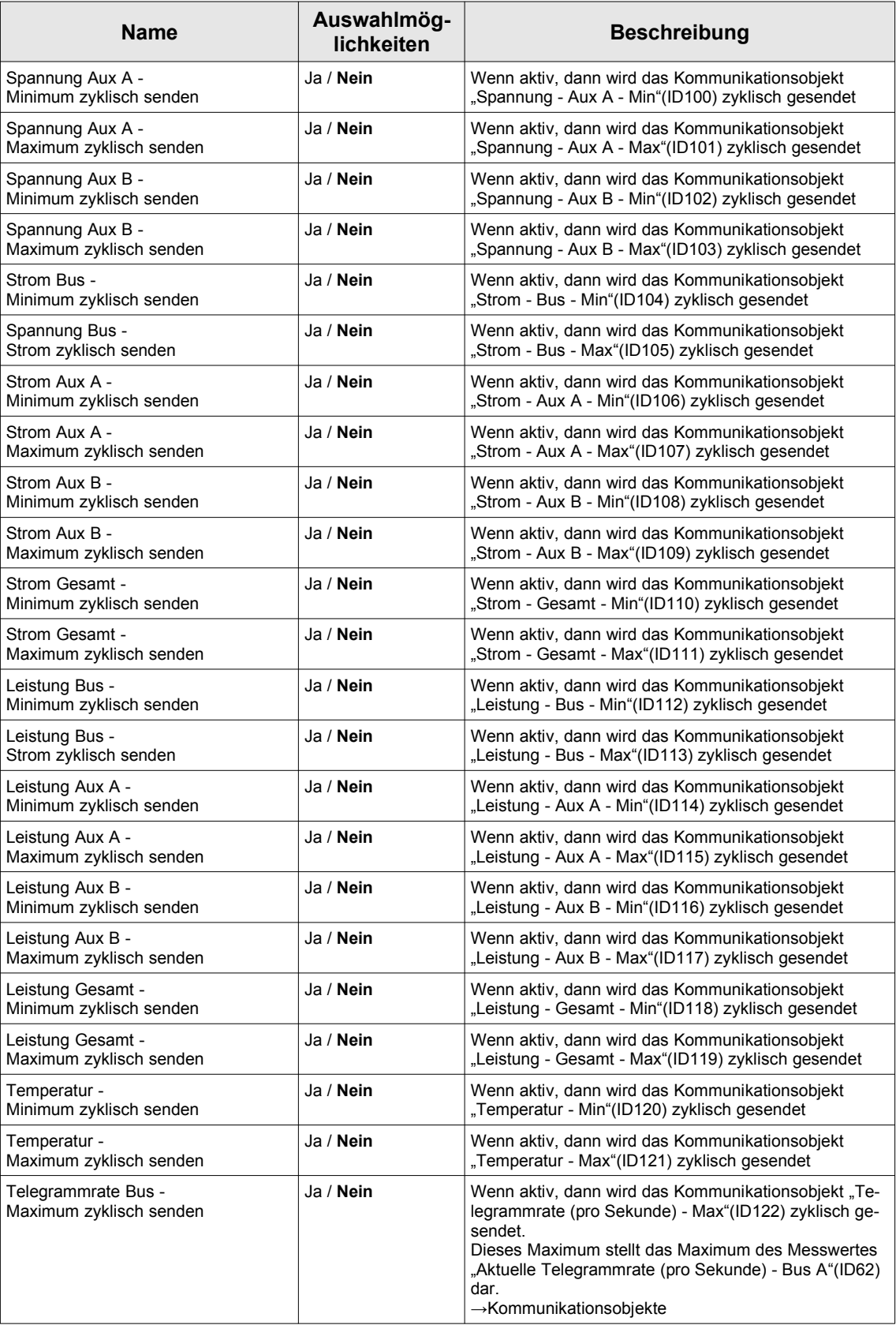

## **Energiewerte**

#### **Einstellungen**

Unter dem Reiter "Energiewerte-Einstellungen" können folgende Einstellungen getätigt werden:

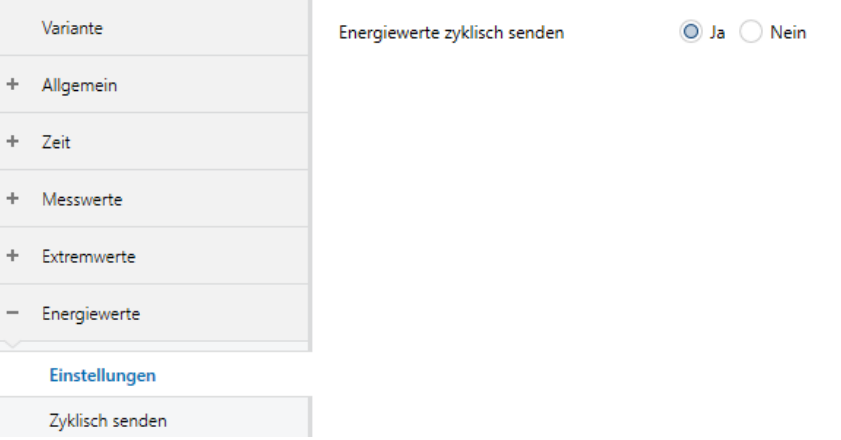

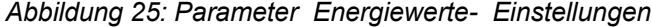

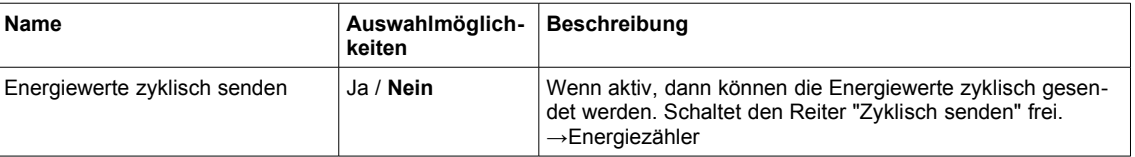

#### Zyklisch Senden

Unter dem Reiter "Energiewerte-Zyklisch senden" können folgende Einstellungen getätigt werden:

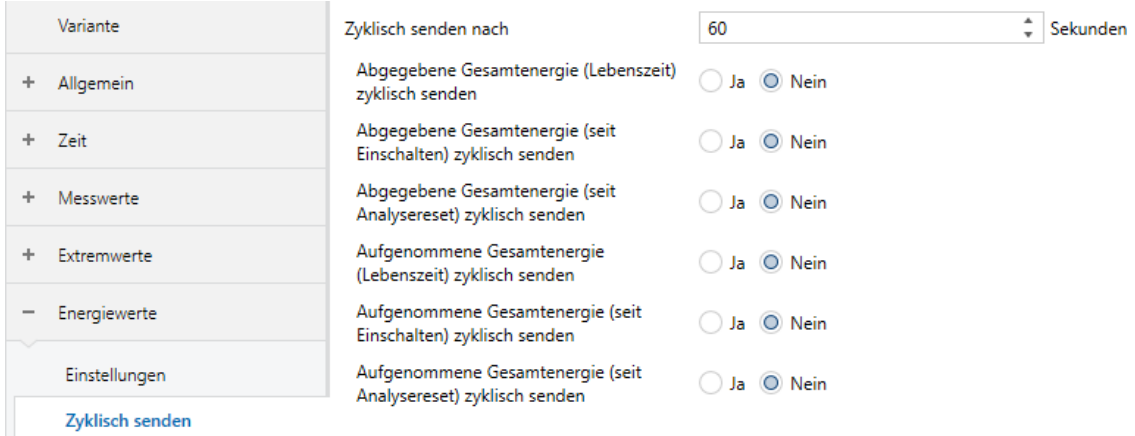

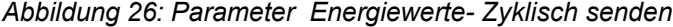

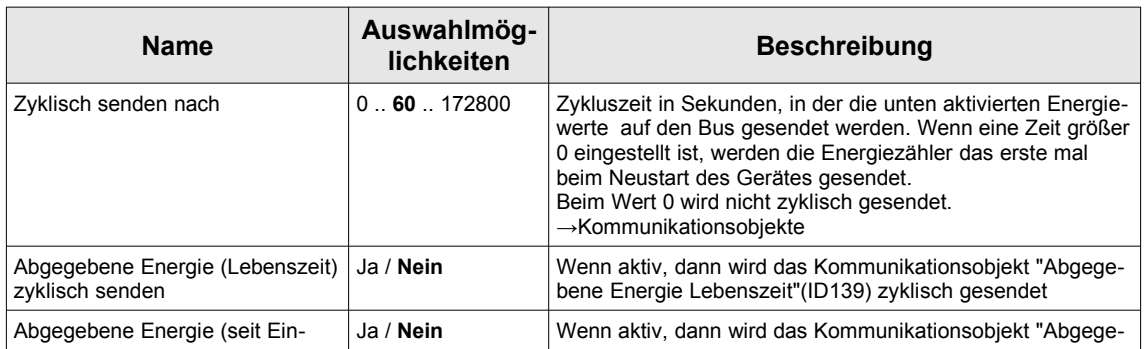

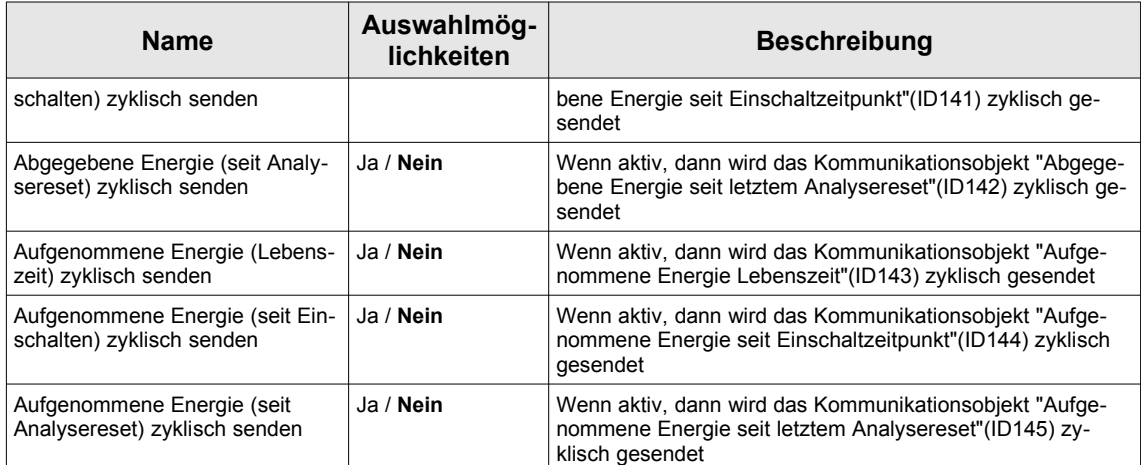

#### **Feiertage**

#### Feiertage festlegen

Unter dem Reiter "Feiertag festlegen" können folgende Einstellungen getätigt werden:

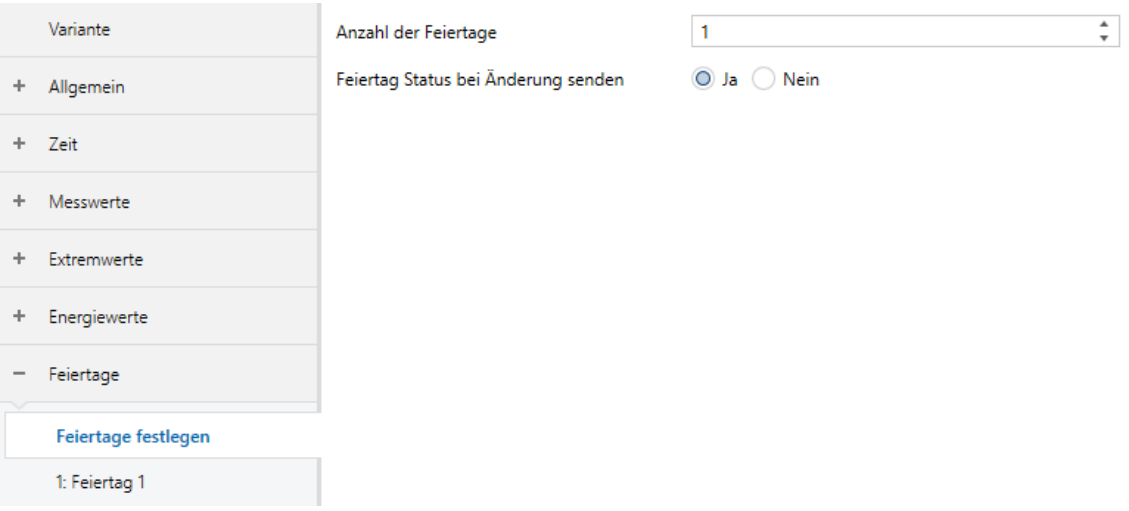

#### *Abbildung 27: Parameter Feiertage - festlegen*

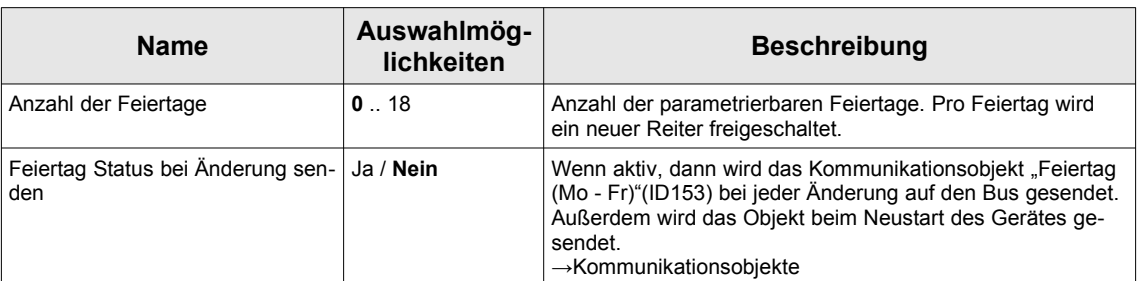

#### Feiertag 1 .. 18

Die Parameter für die Reiter Feiertag 1..18 werden exemplarisch am Feiertag 1 erklärt.

Unter dem Reiter "Feiertag 1" können folgende Einstellungen getätigt werden:

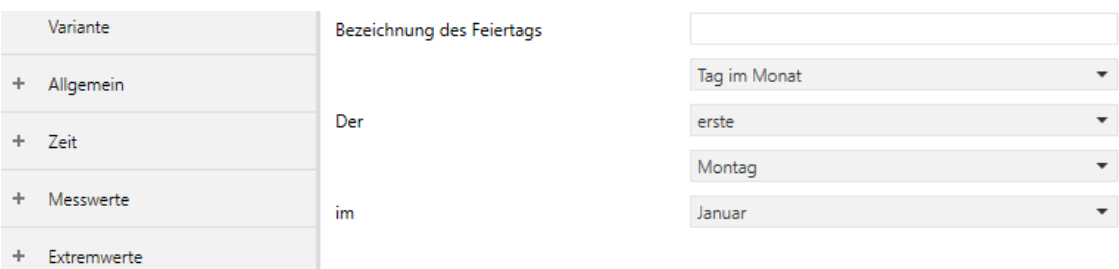

#### *Abbildung 28: Parameter Feiertag 1 - Bei Eingabeoption "Tag im Monat"*

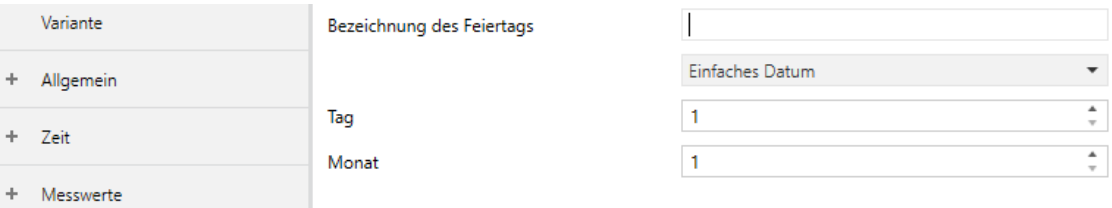

*Abbildung 29: Parameter Feiertag 1 - Bei Eingabeoption "Einfaches Datum"*

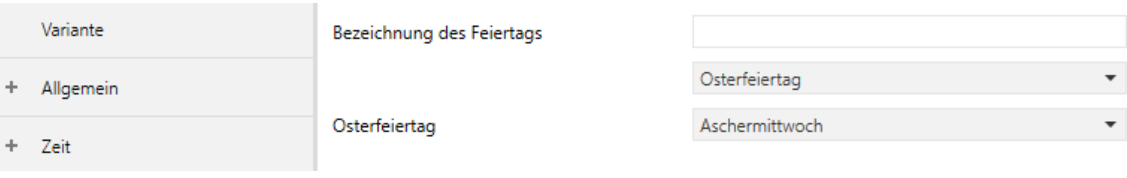

#### *Abbildung 30: Parameter Feiertag 1 - Bei Eingabeoption "Osterfeiertag"*

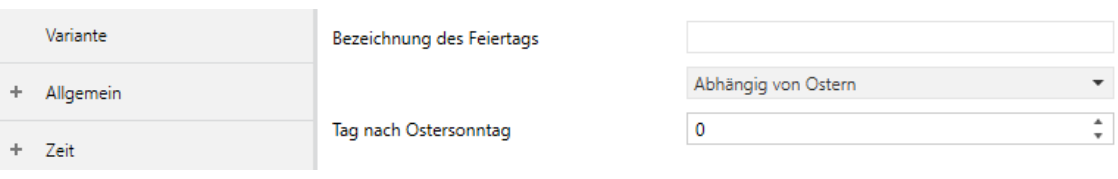

#### *Abbildung 31: Parameter Feiertag 1 - Bei Eingabeoption "Abhängig von Ostern"*

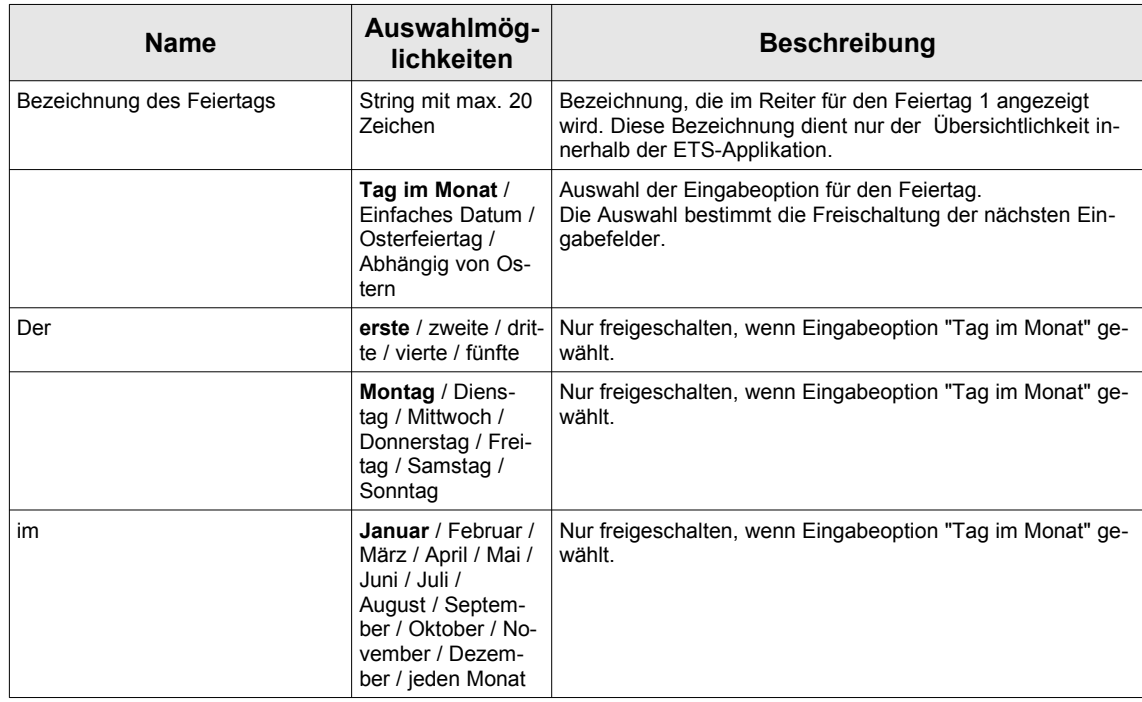

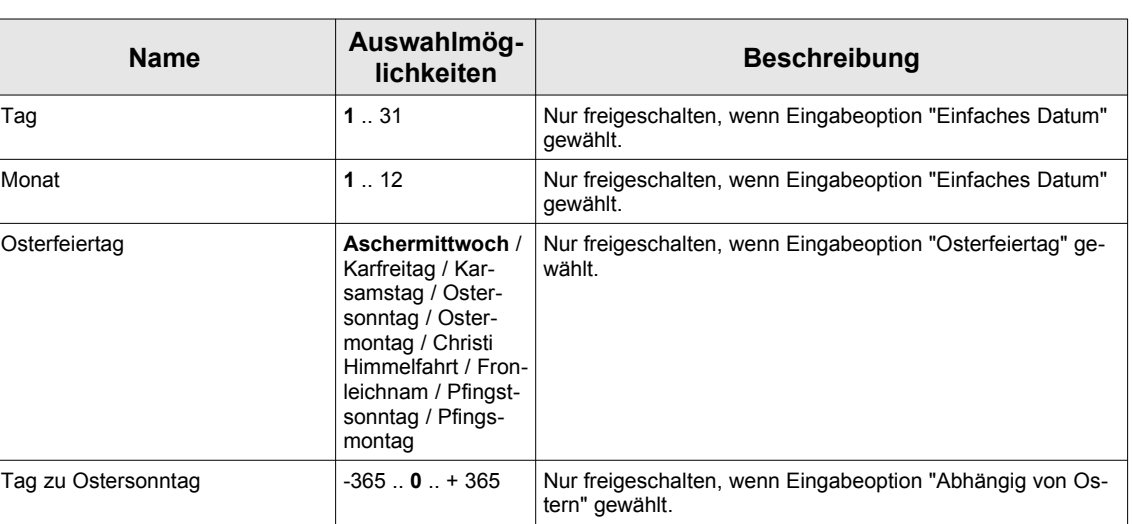

#### **Zeiträume**

#### Zeiträume festlegen

#### Unter dem Reiter "Zeiträume-festlegen" können folgende Einstellungen getätigt werden:

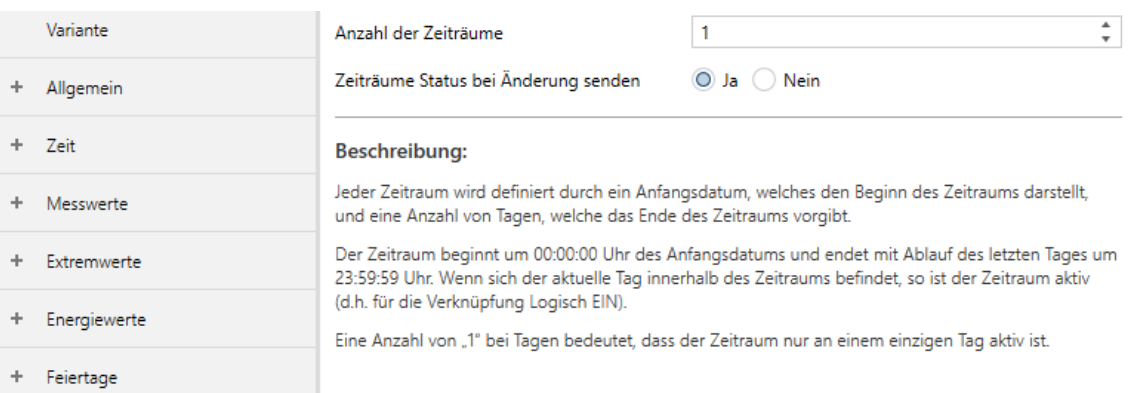

#### *Abbildung 32: Parameter Zeiträume - festlegen*

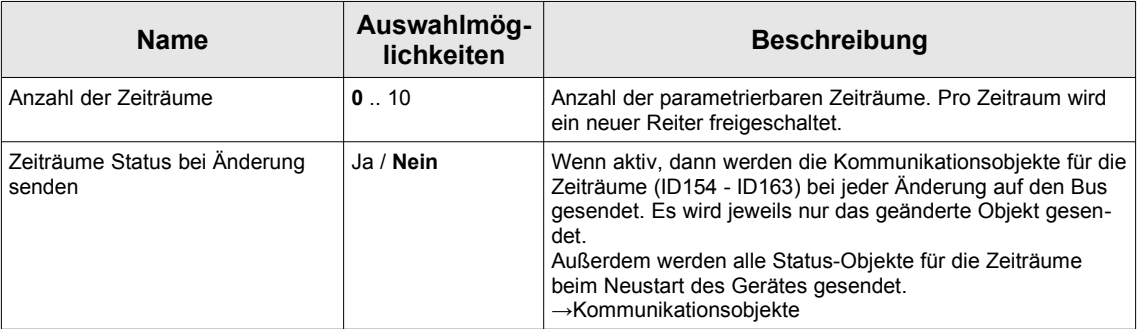

#### Zeitraum 1 .. 10

Die Parameter für die Reiter Zeitraum 1 .. 10 werden exemplarisch am Zeitraum 1 erklärt.

Unter dem Reiter "Zeitraum 1" können folgende Einstellungen getätigt werden:

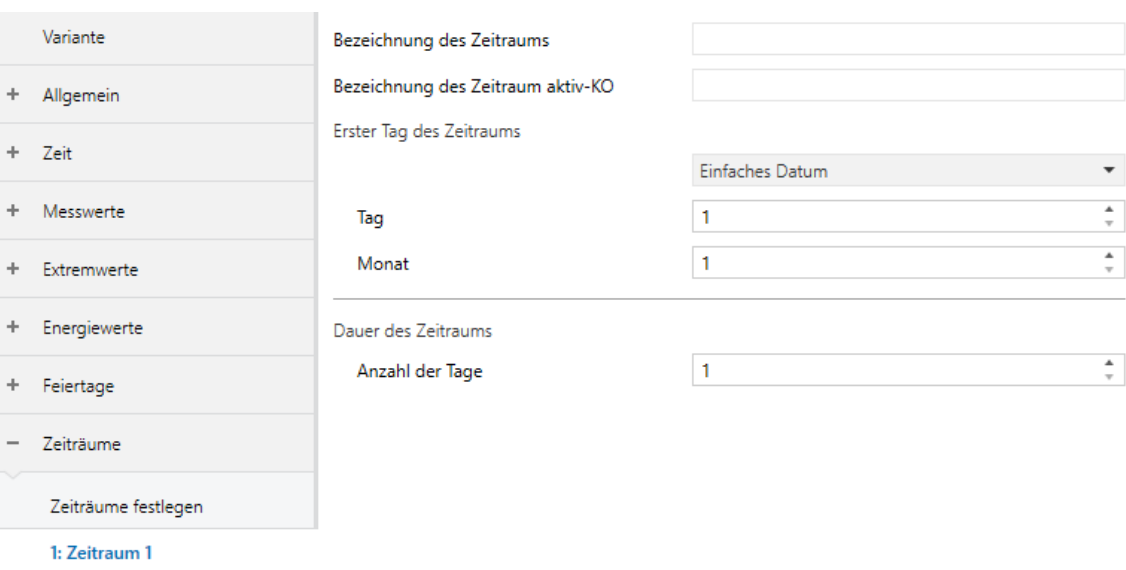

#### *Abbildung 33: Parameter Zeitraum 1 - Bei Eingabeoption "Einfaches Datum"*

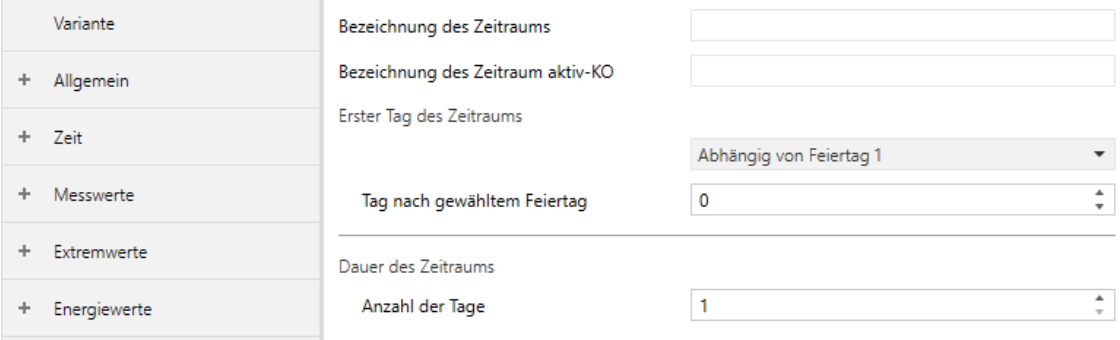

## *Abbildung 34: Parameter Zeitraum 1 - Bei Eingabeoption "Abhängig von .."*

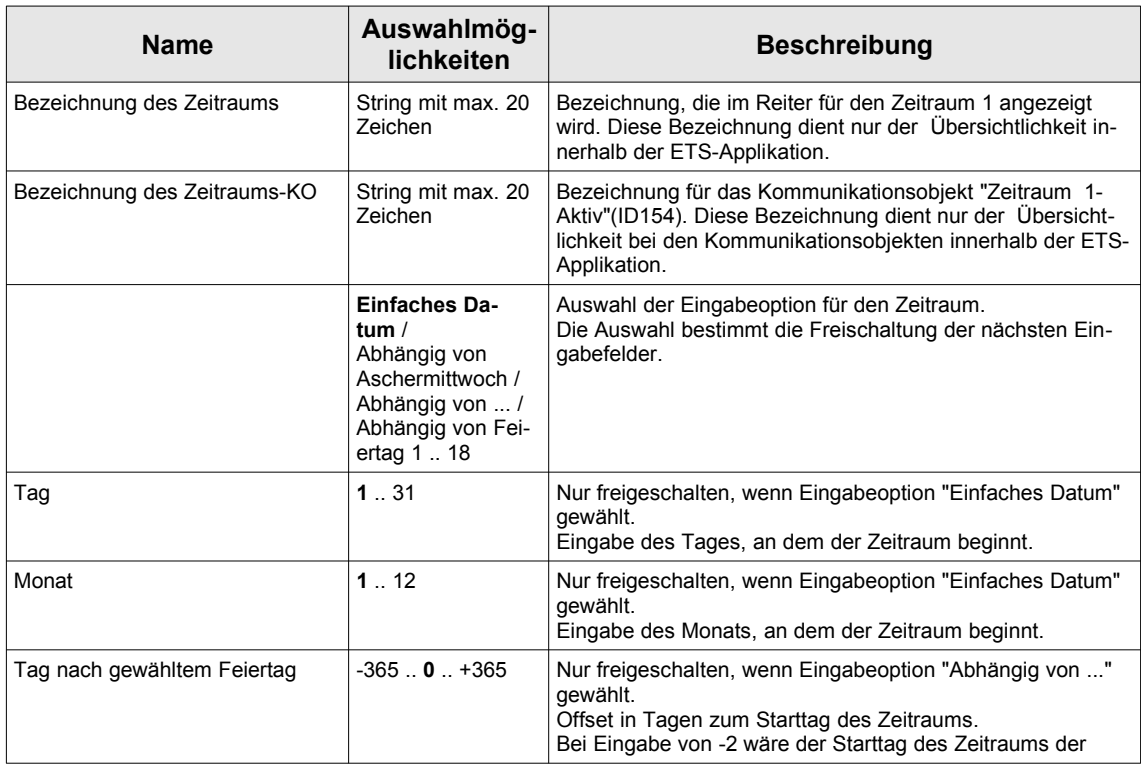

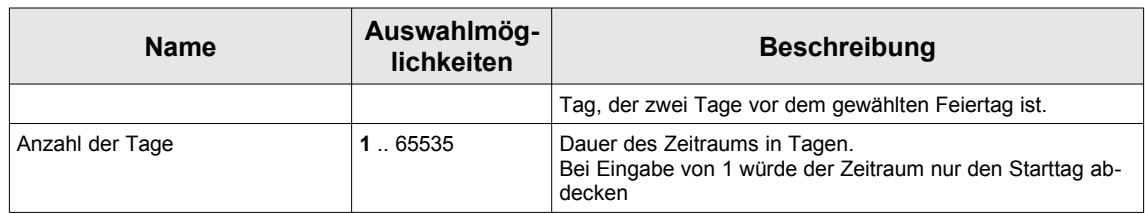

## **Schaltuhren**

#### Schaltuhren festlegen

Unter dem Reiter "Schaltuhren-Schaltuhren festlegen" können folgende Einstellungen getätigt werden:

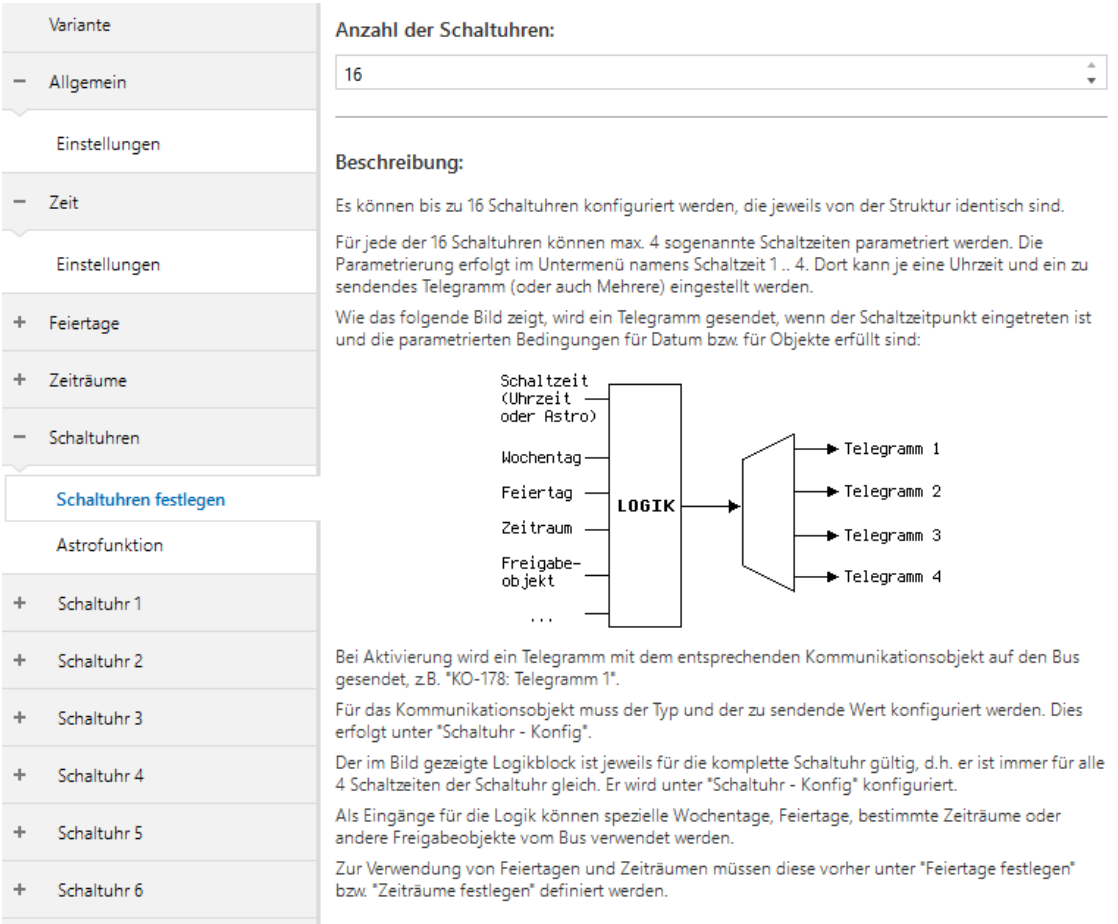

#### *Abbildung 35: Parameter Schaltuhren-Schaltuhren festlegen*

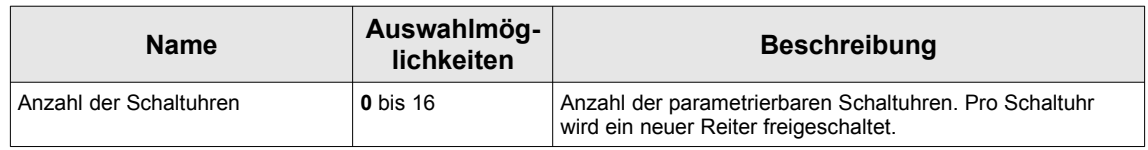

#### Astrofunktion

Unter dem Reiter "Schaltuhren-Astrofunktion" können folgende Einstellungen getätigt werden:

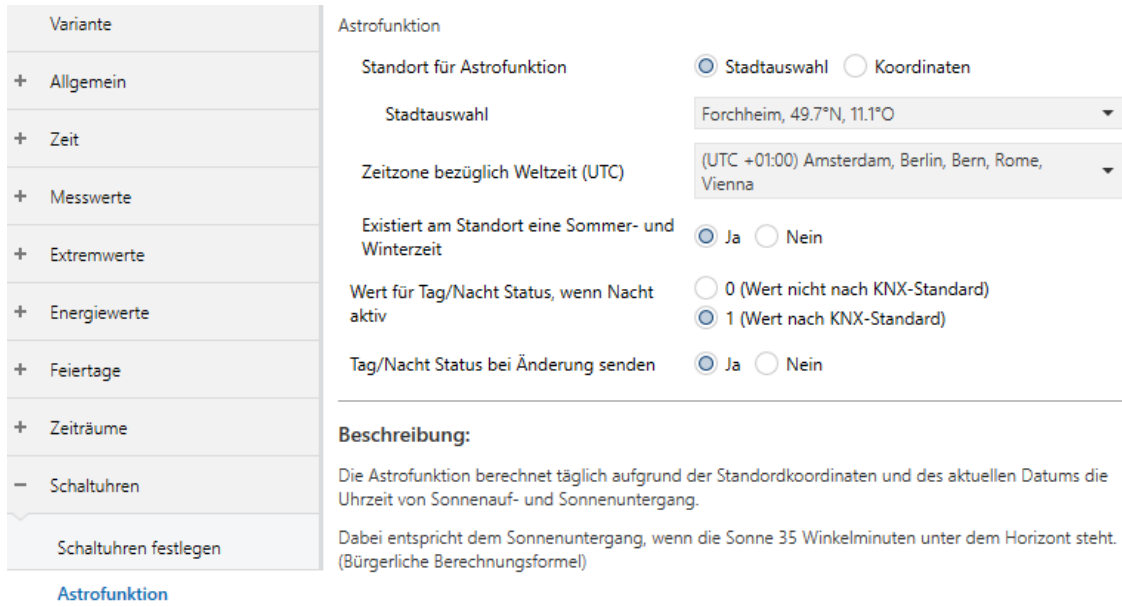

### *Abbildung 36: Parameter Schaltuhren-Astrofunktion - Stadtauswahl*

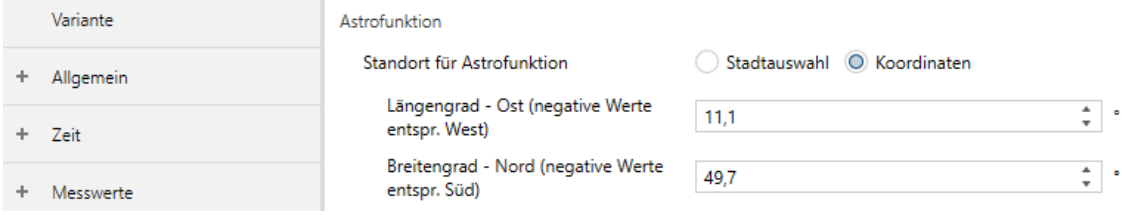

#### *Abbildung 37: Parameter Schaltuhren-Astrofunktion - Koordinaten*

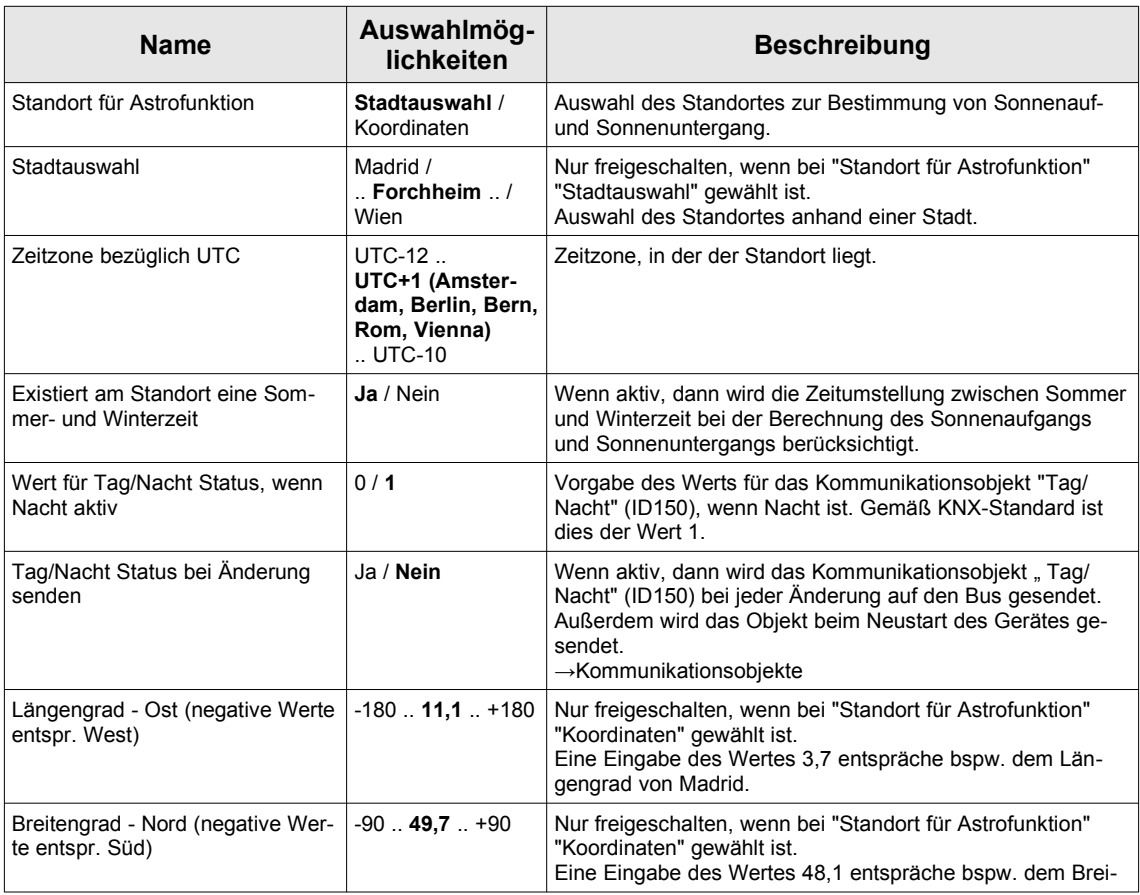

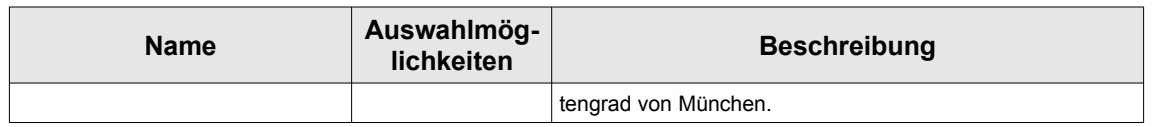

## **Schaltuhr 1 .. 16**

Die Parameter für die Reiter Schaltuhr 1 .. 16 werden exemplarisch an Schaltuhr 1 erklärt.

#### Schaltuhr 1 - Konfig

Unter dem Reiter "Schaltuhr 1-Konfig" können folgende Einstellungen getätigt werden:

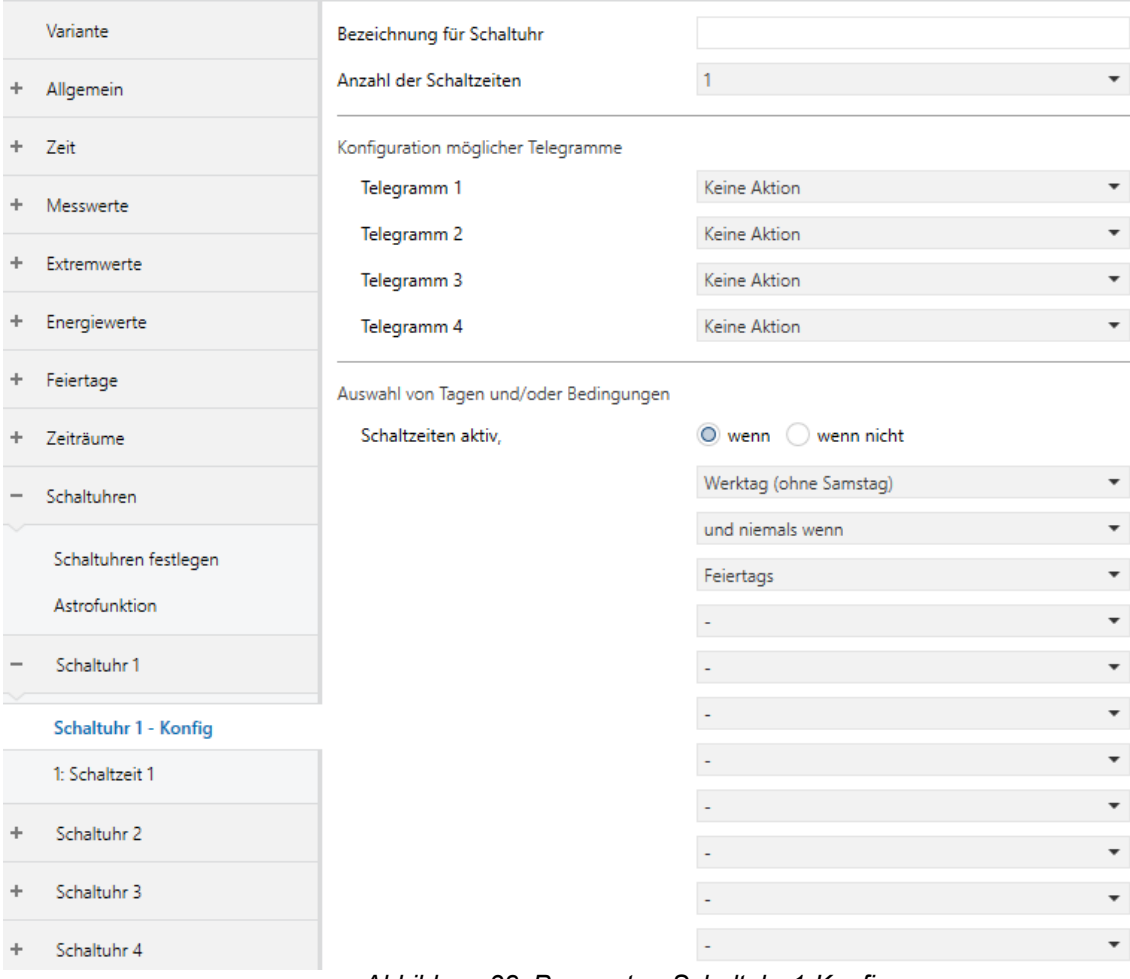

*Abbildung 38: Parameter Schaltuhr 1-Konfig*

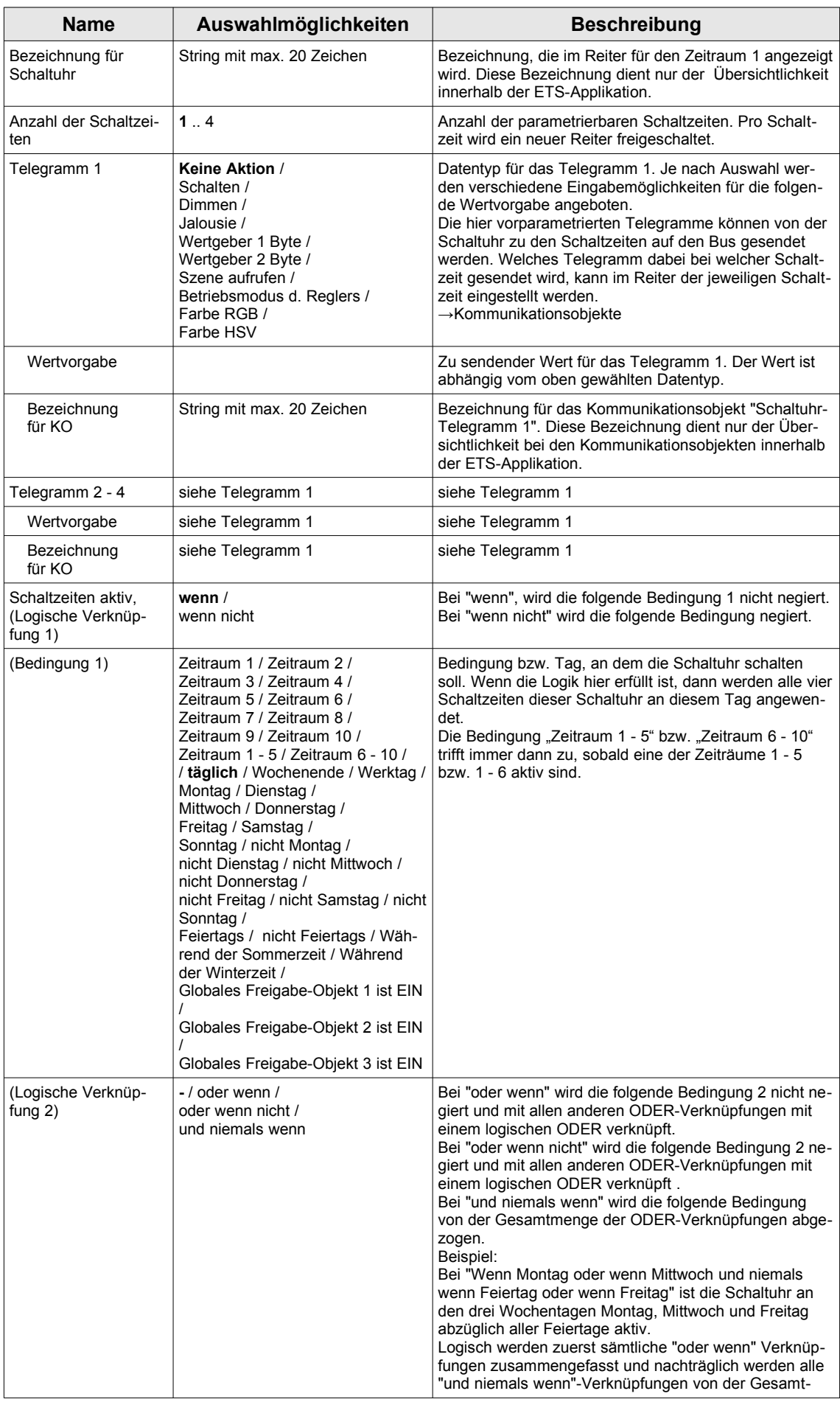

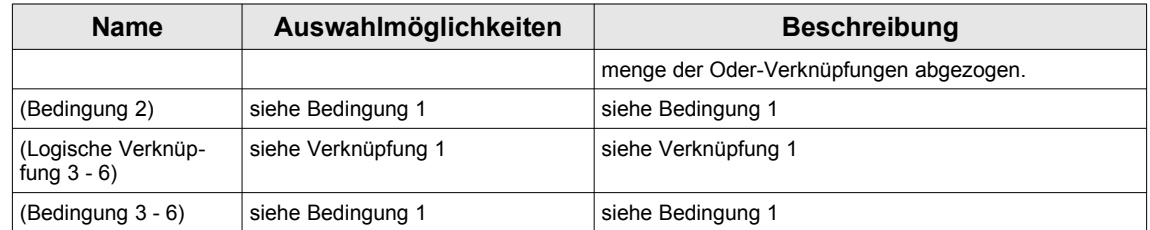

#### Schaltuhr 1 - Schaltzeit 1.. 4

Die Parameter für die Reiter Schaltzeit 1..4 werden exemplarisch an Schaltzeit 1 erklärt.

Unter dem Reiter "Schaltuhr 1-Schaltzeit 1" können folgende Einstellungen getätigt werden:

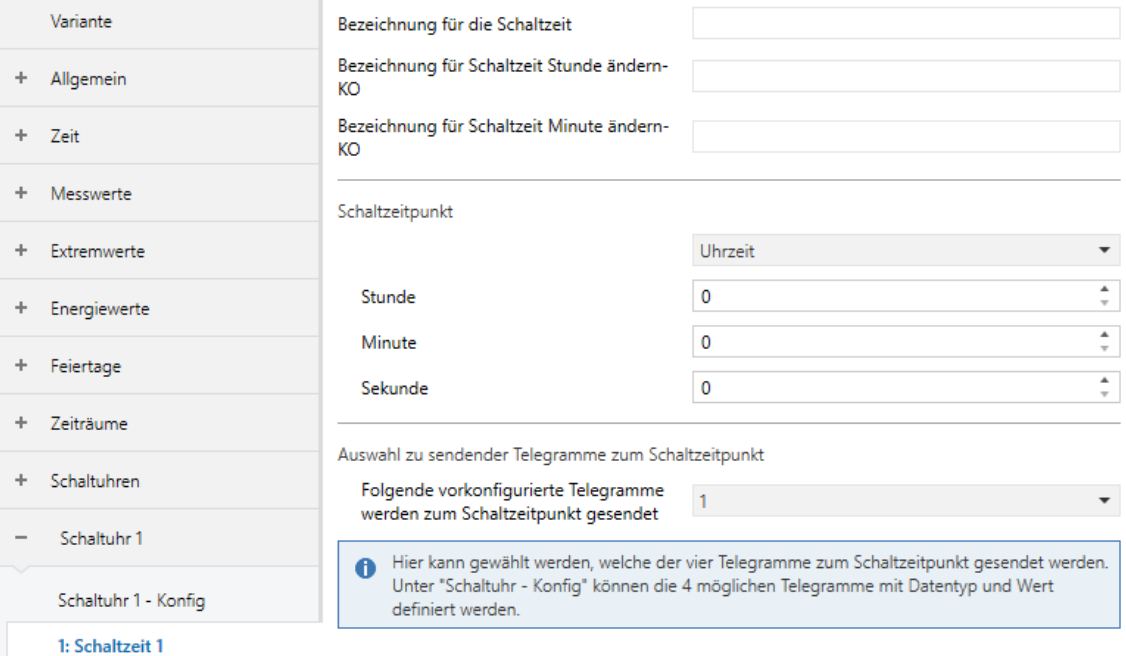

#### *Abbildung 39: Parameter Schaltuhr 1- Schaltzeit 1 mit Eingabeoption Uhrzeit*

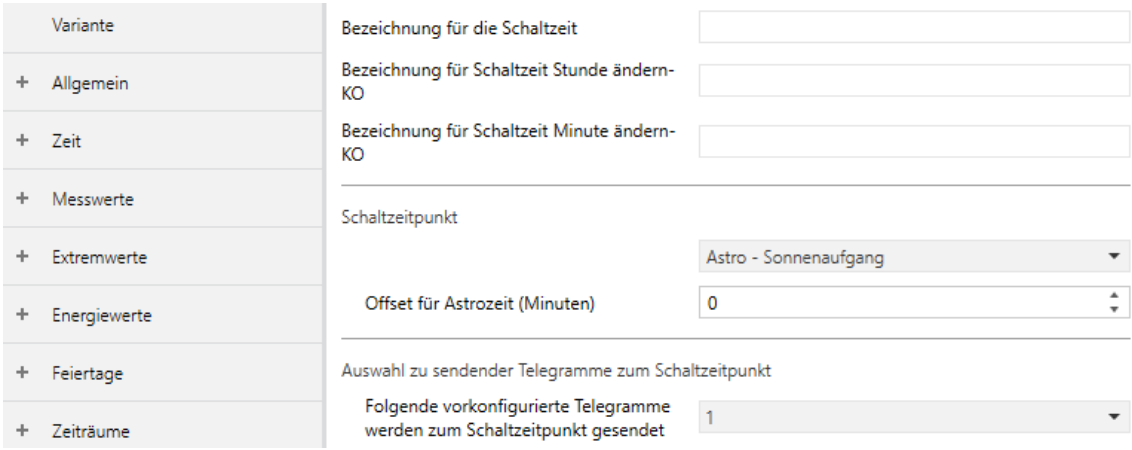

#### *Abbildung 40: Parameter Schaltuhr 1- Schaltzeit 1 mit Eingabeoption Astrofunktion*

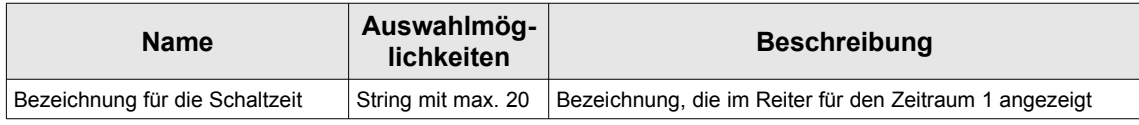

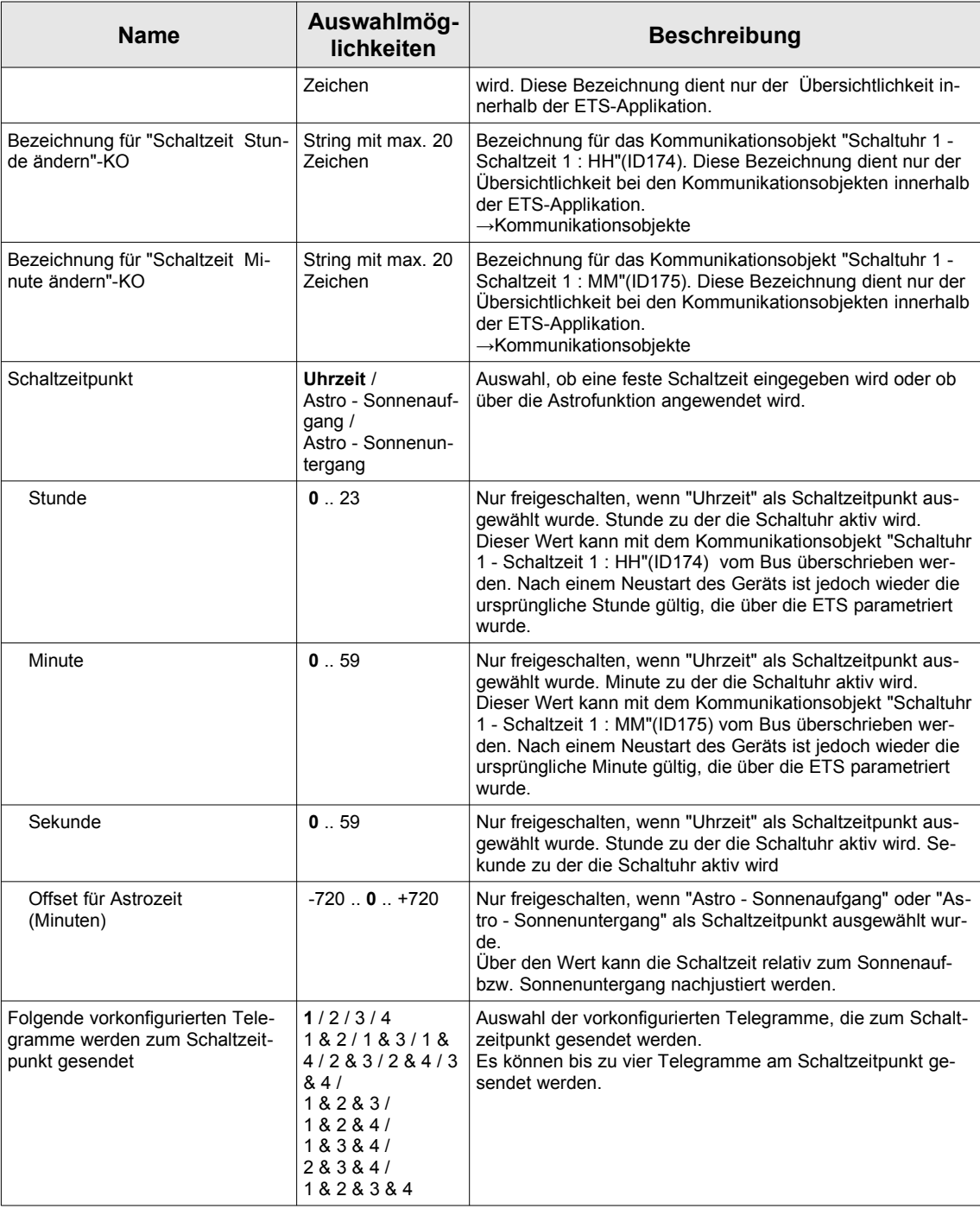

## <span id="page-47-0"></span>**Kommunikationsobjekte**

Hinweise:

- Abhängig von der Parametrierung können einige Objekte nicht verfügbar sein.
- Da alle Geräte einem Ausgangstest unterzogen werden, weichen die Betriebszeit- und Energiezähler bei Auslieferung von Null ab.

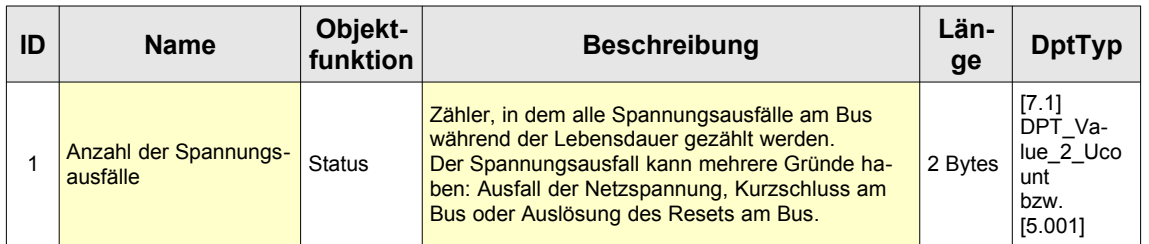

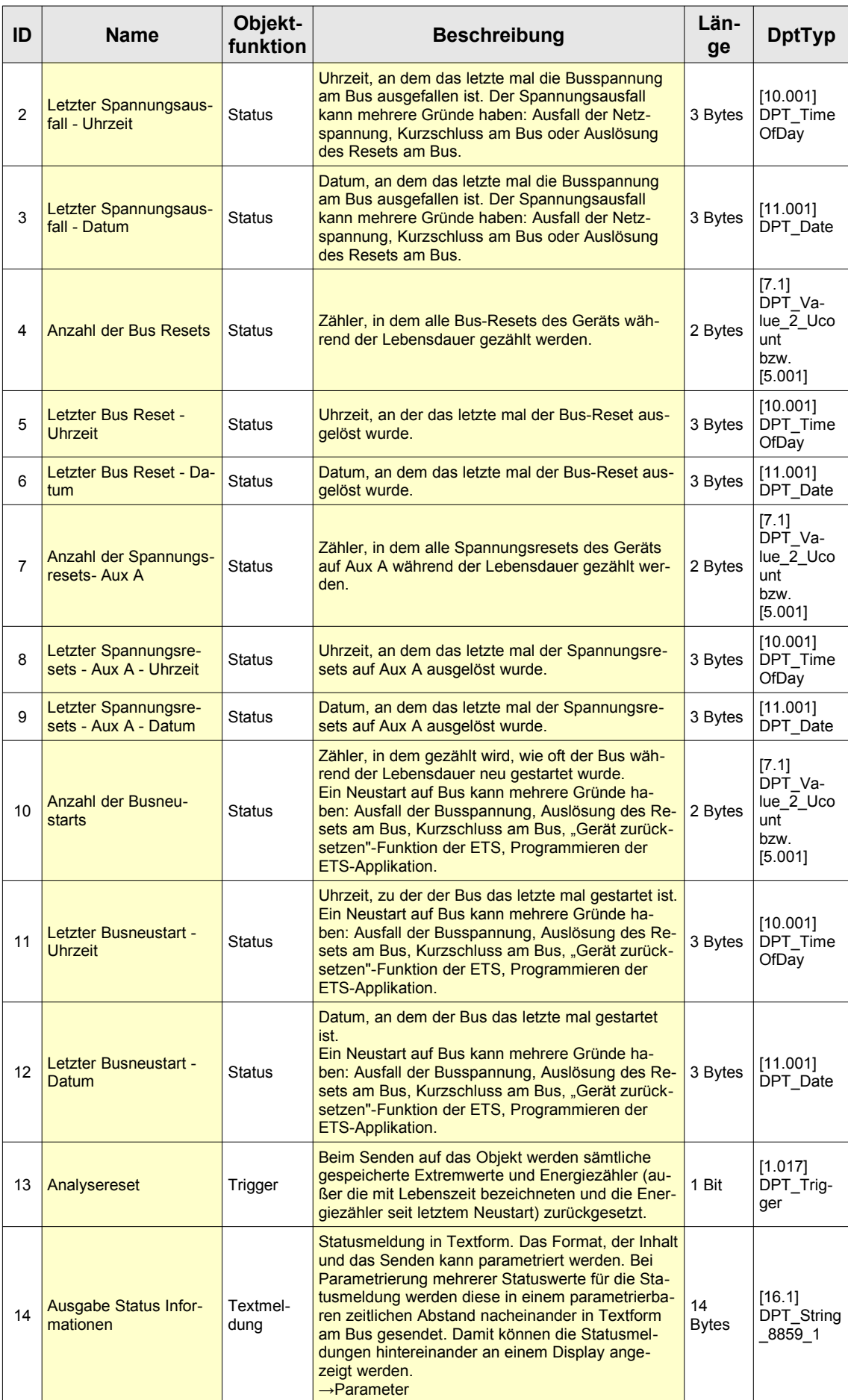

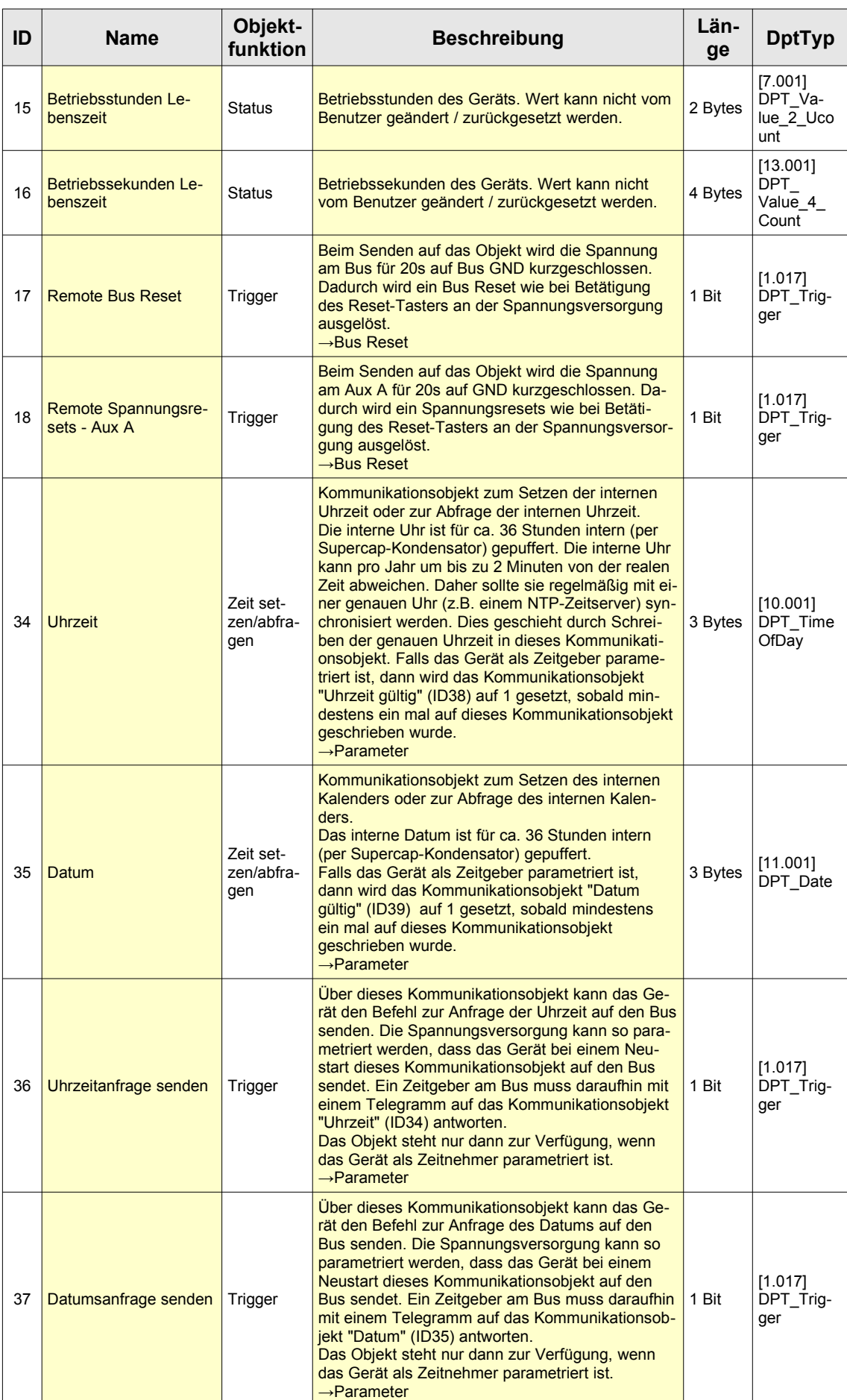

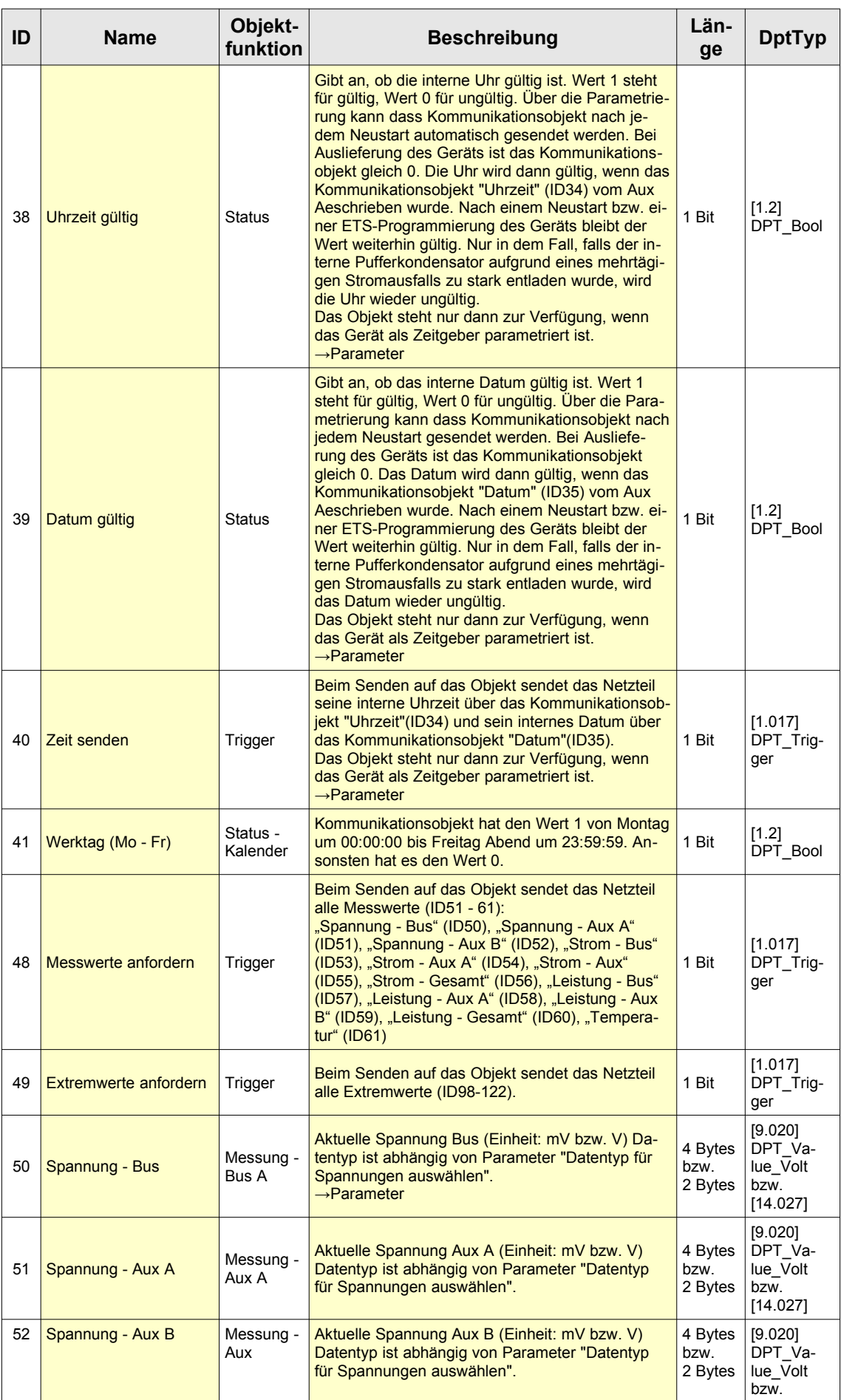

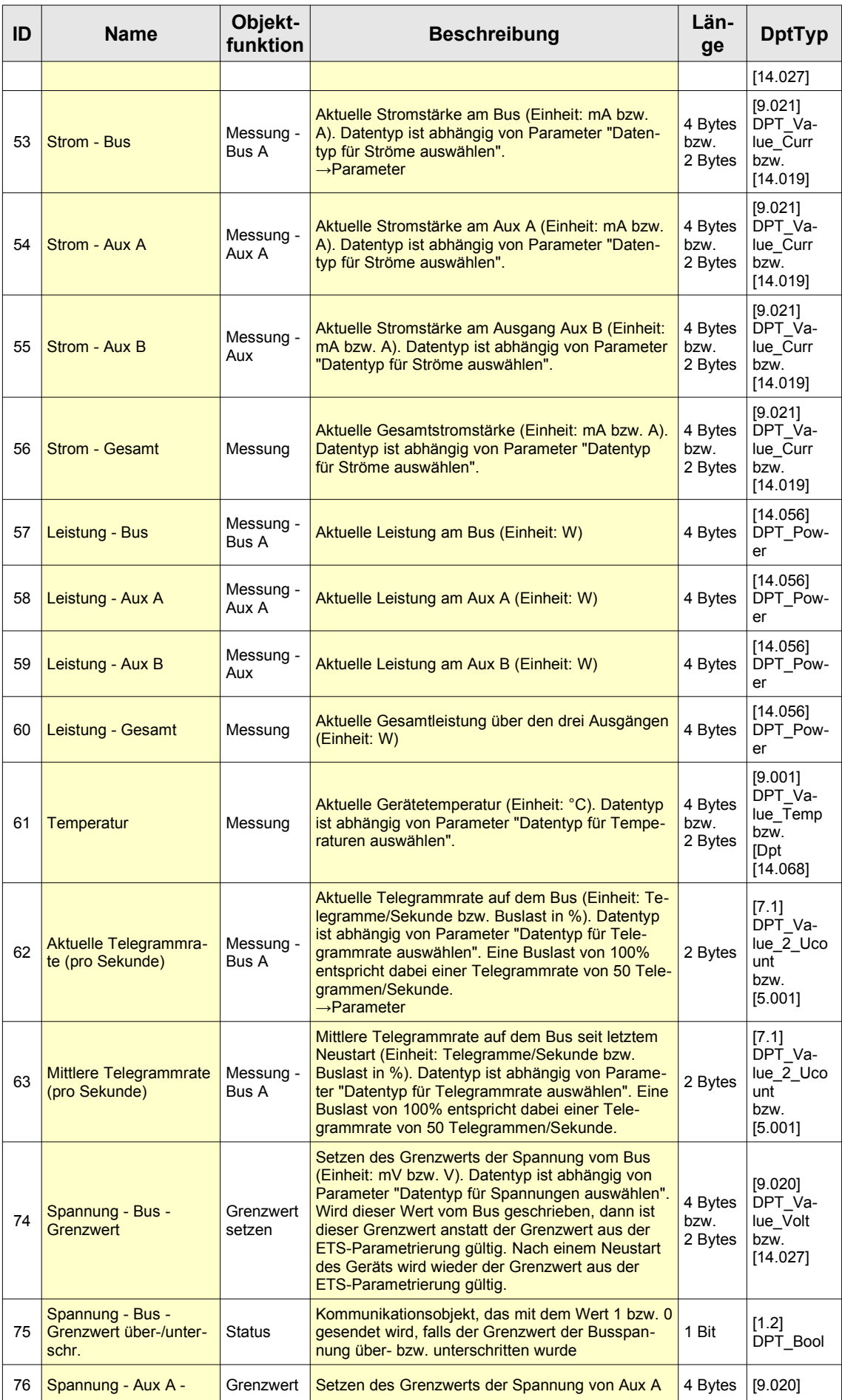

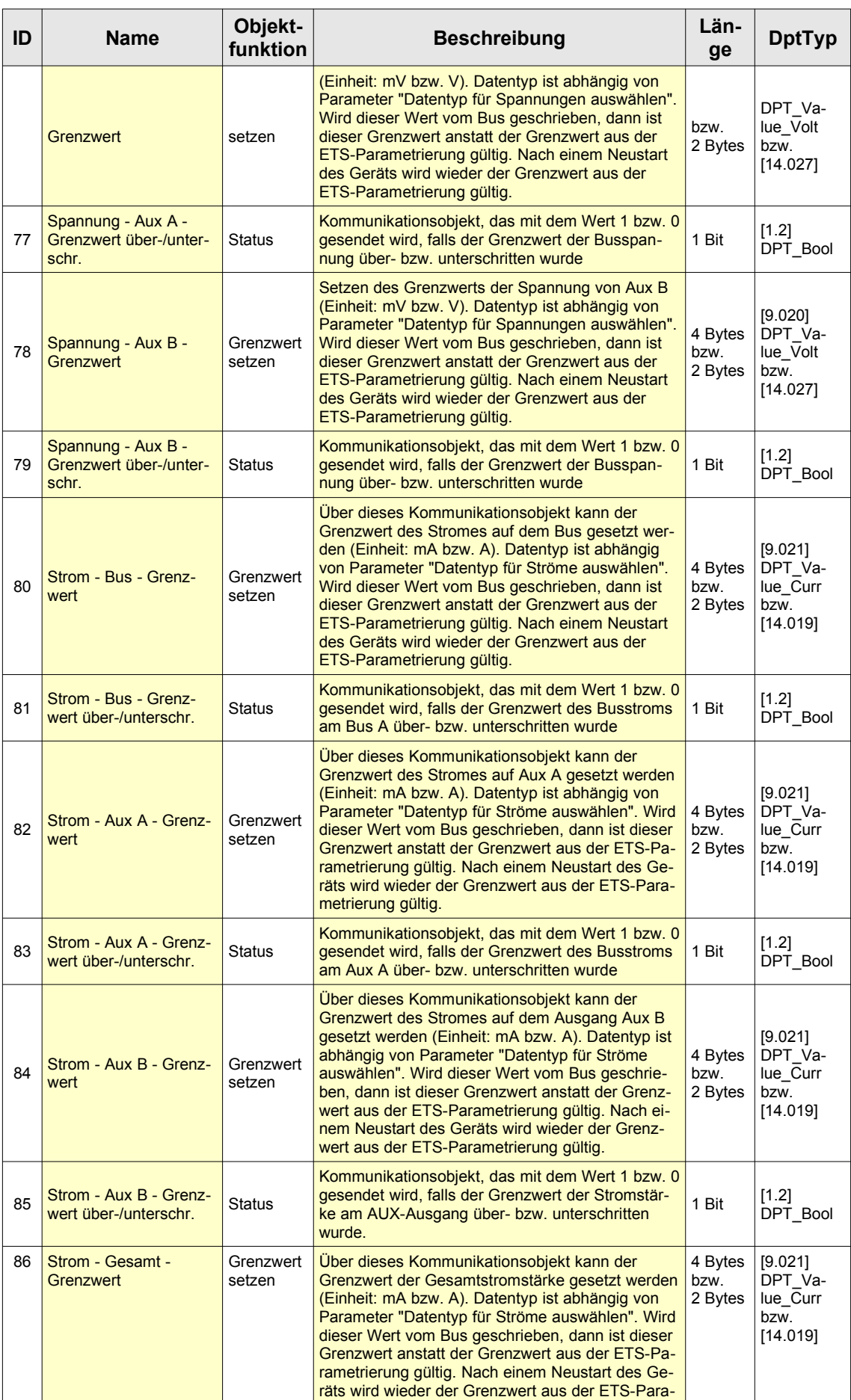

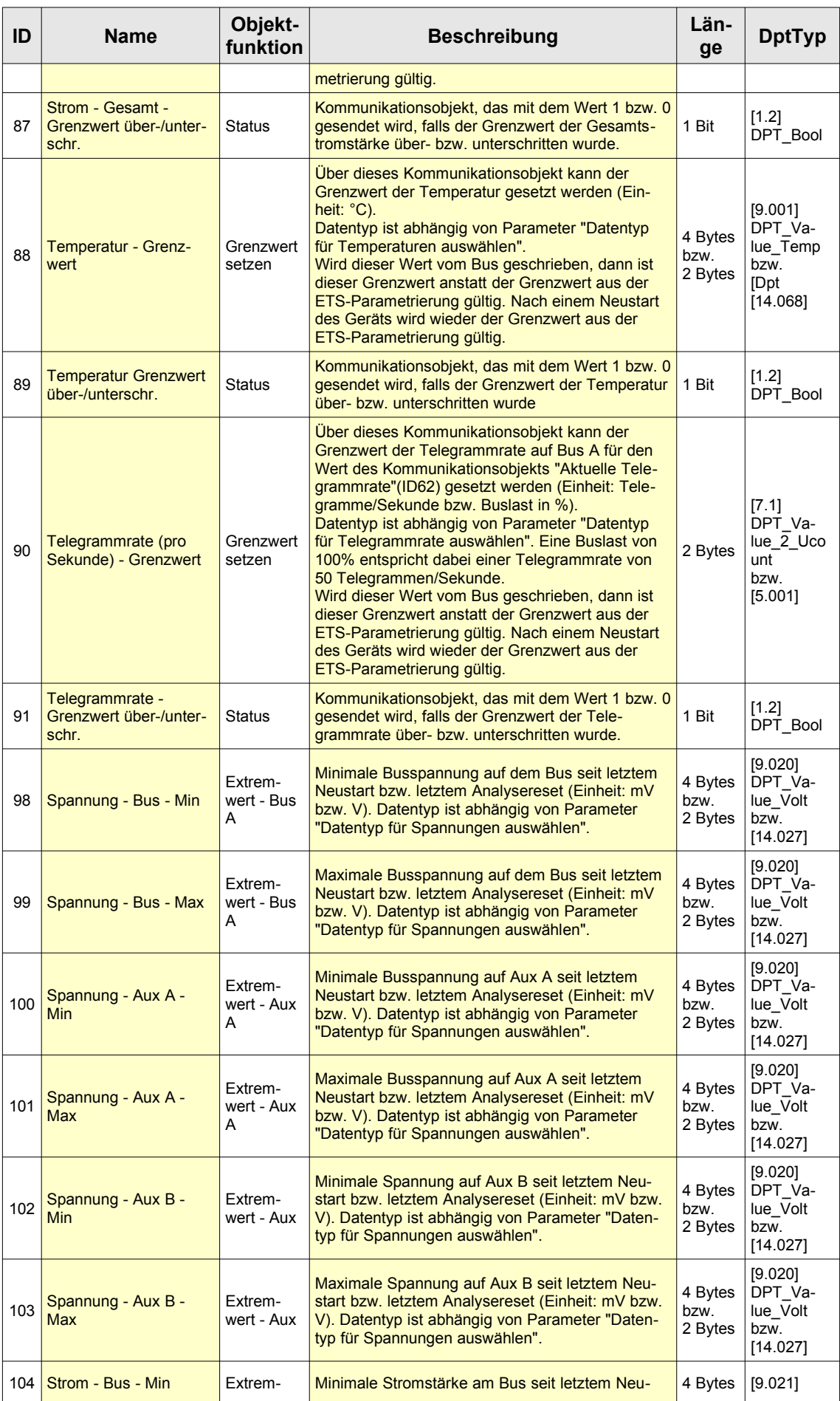

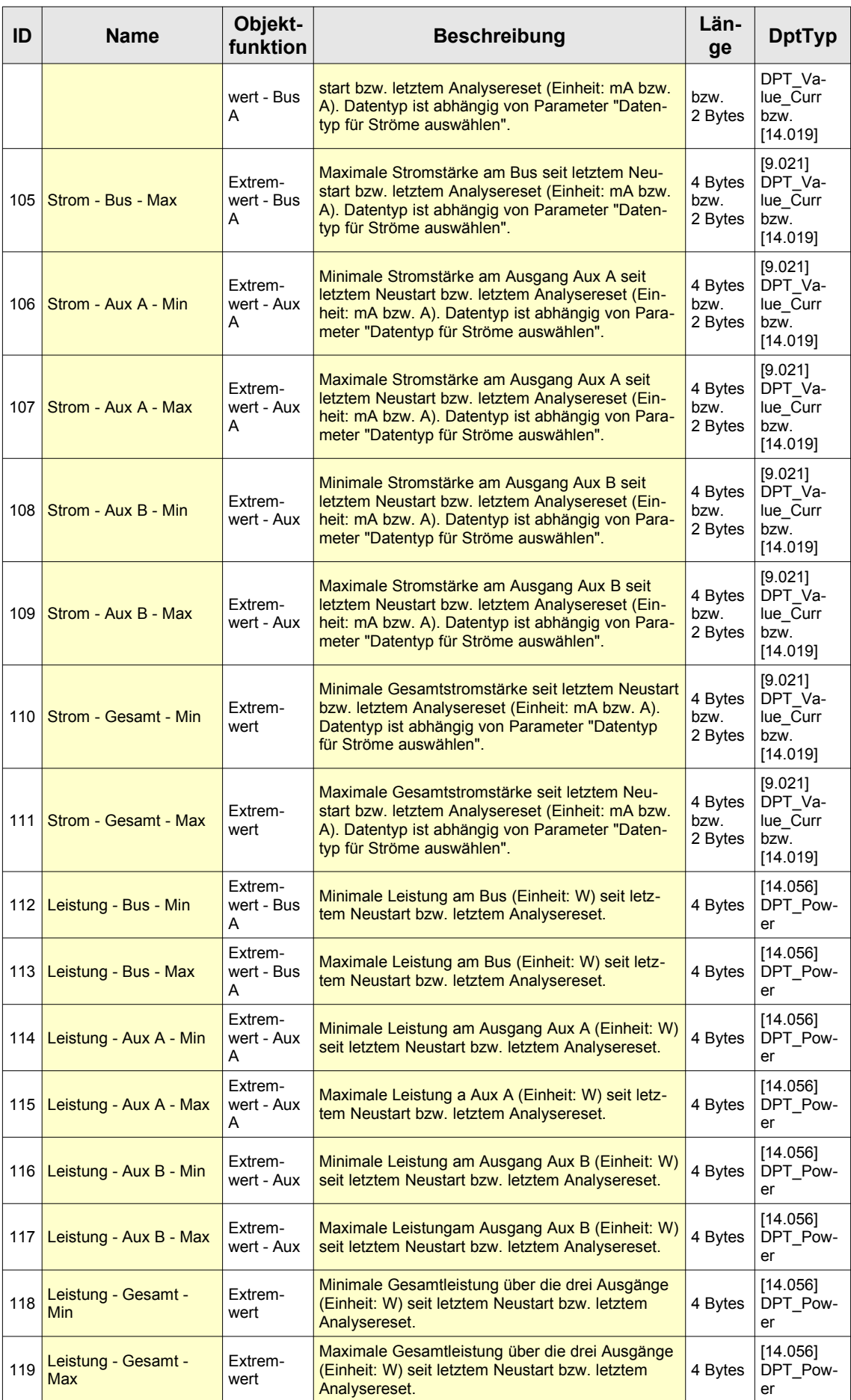

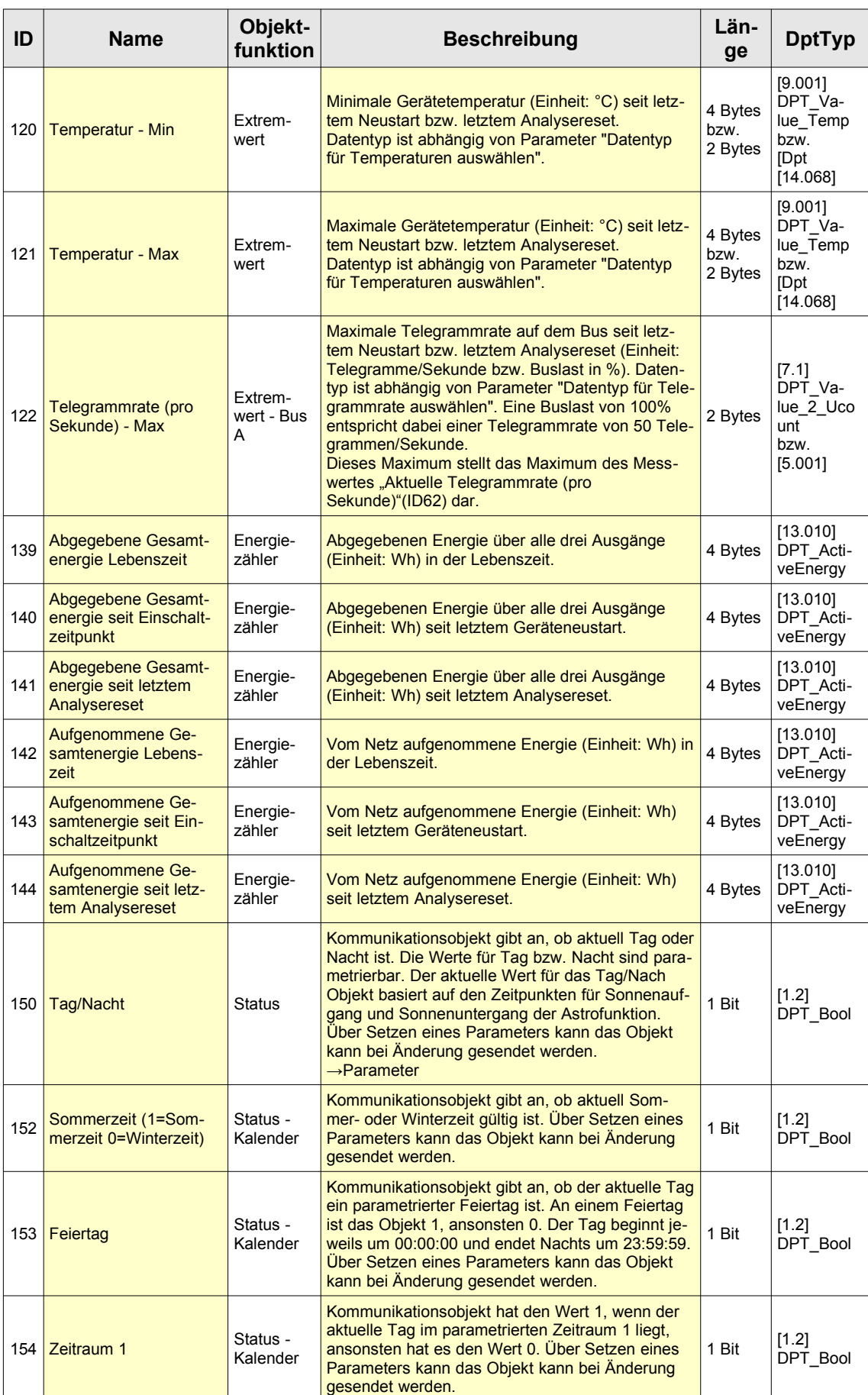

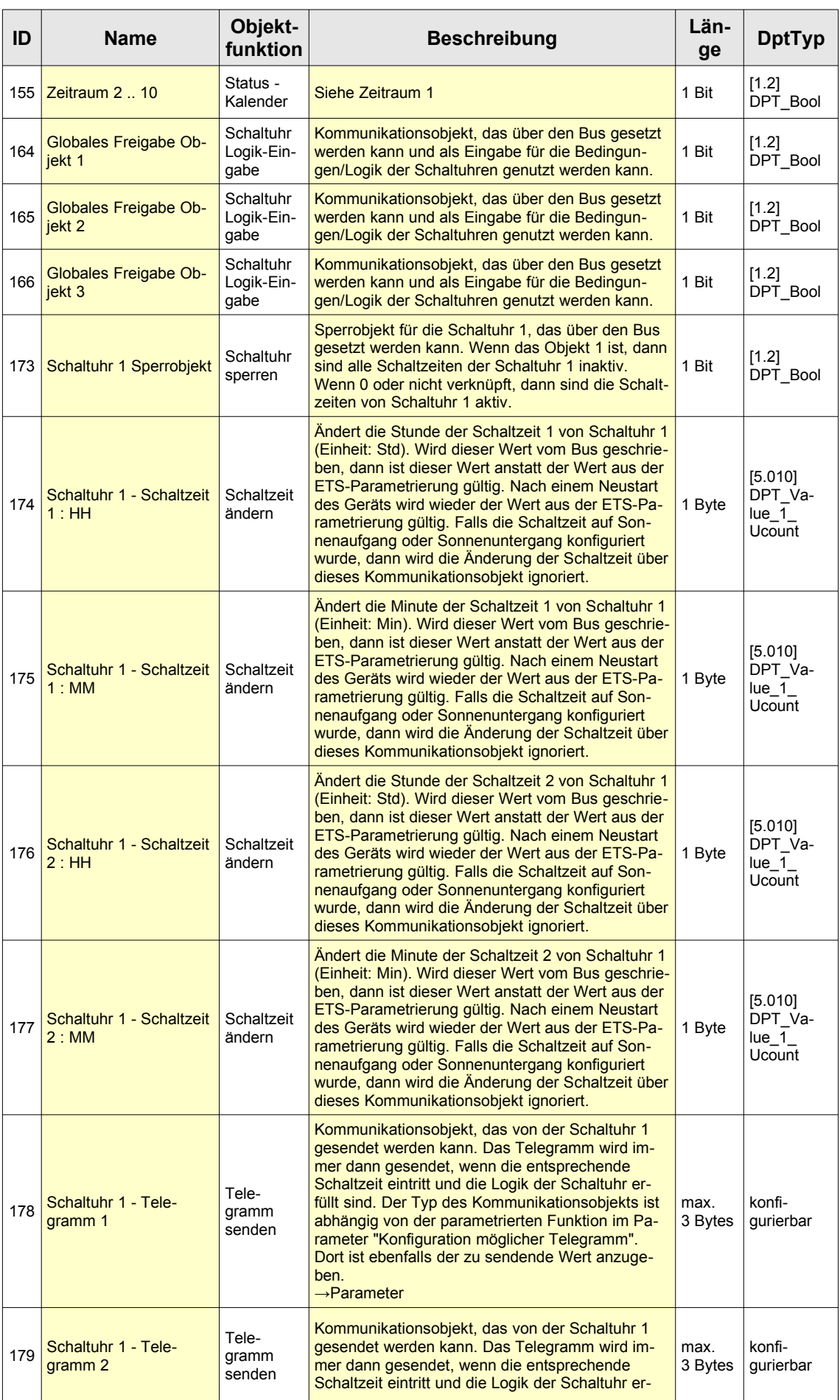

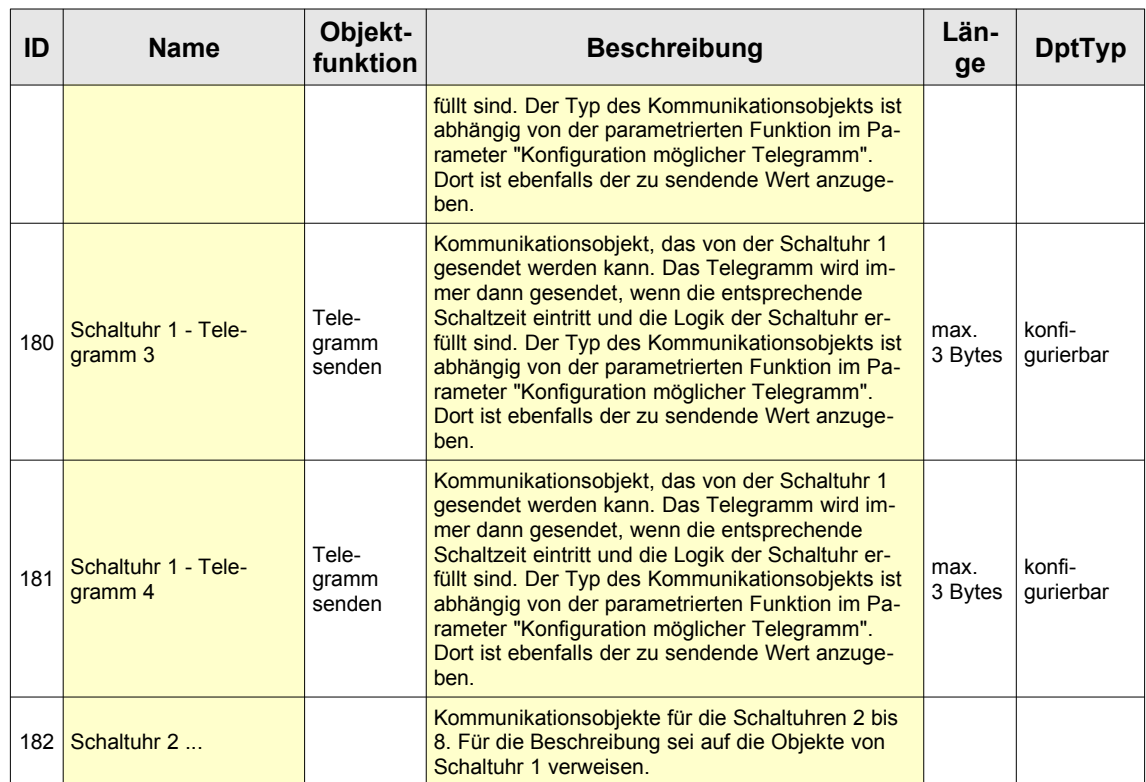

*Tabelle 3: Kommunikationsobjekte*

## **Technische Daten**

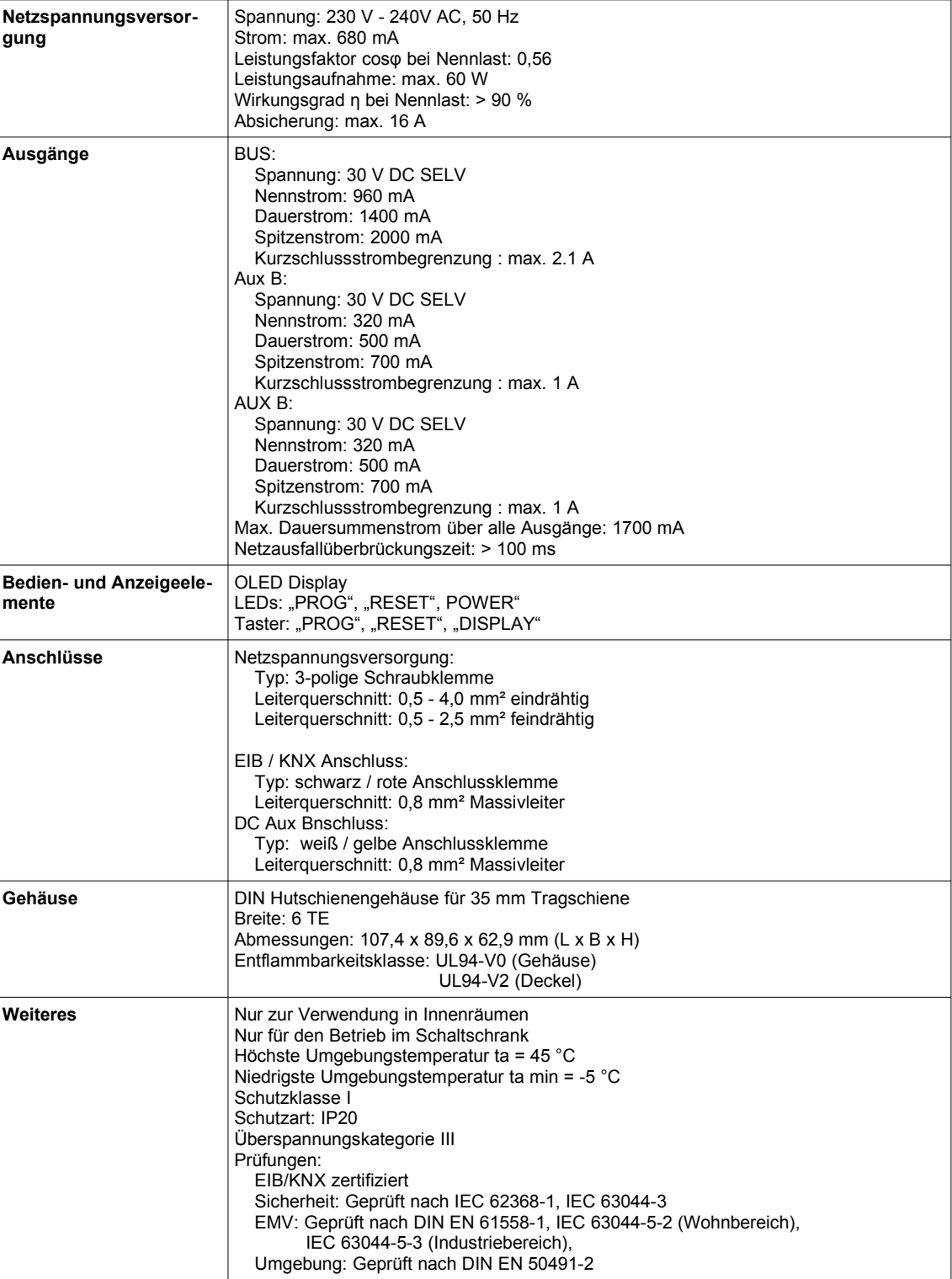

#### **Support**

Der E-Mail Produktsupport erfolgt über die Adresse support@enertex.de